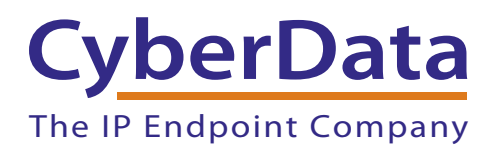

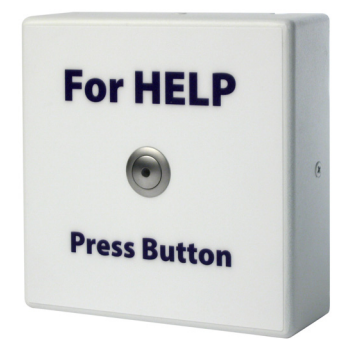

# *SIP Call Button Operations Guide*

# Part #*011049*

Document Part #*930801M* for Firmware Version *11.7.6*

#### *CyberData Corporation 3 Justin Court Monterey, CA 93940 (831) 373-2601*

#### COPYRIGHT NOTICE: © 2017, CyberData Corporation, ALL RIGHTS RESERVED.

This manual and related materials are the copyrighted property of CyberData Corporation. No part of this manual or related materials may be reproduced or transmitted, in any form or by any means (except for internal use by licensed customers), without prior express written permission of CyberData Corporation. This manual, and the products, software, firmware, and/or hardware described in this manual are the property of CyberData Corporation, provided under the terms of an agreement between CyberData Corporation and recipient of this manual, and their use is subject to that agreement and its terms.

DISCLAIMER: Except as expressly and specifically stated in a written agreement executed by CyberData Corporation, CyberData Corporation makes no representation or warranty, express or implied, including any warranty or merchantability or fitness for any purpose, with respect to this manual or the products, software, firmware, and/or hardware described herein, and CyberData Corporation assumes no liability for damages or claims resulting from any use of this manual or such products, software, firmware, and/or hardware. CyberData Corporation reserves the right to make changes, without notice, to this manual and to any such product, software, firmware, and/or hardware.

OPEN SOURCE STATEMENT: Certain software components included in CyberData products are subject to the GNU General Public License (GPL) and Lesser GNU General Public License (LGPL) "open source" or "free software" licenses. Some of this Open Source Software may be owned by third parties. Open Source Software is not subject to the terms and conditions of the CyberData COPYRIGHT NOTICE or software licenses. Your right to copy, modify, and distribute any Open Source Software is determined by the terms of the GPL, LGPL, or third party, according to who licenses that software.

Software or firmware developed by CyberData that is unrelated to Open Source Software is copyrighted by CyberData, subject to the terms of CyberData licenses, and may not be copied, modified, reverse-engineered, or otherwise altered without explicit written permission from CyberData Corporation.

TRADEMARK NOTICE: CyberData Corporation and the CyberData Corporation logos are trademarks of CyberData Corporation. Other product names, trademarks, and service marks may be the trademarks or registered trademarks of their respective owners.

# **CyberData**

Technical Support

The fastest way to get technical support for your VoIP product is to submit a VoIP Technical Support form at the following website: **<http://support.cyberdata.net/>** The IP Endpoint Company

> Phone: (831) 373-2601, Ext. 333 Email: support@cyberdata.net Fax: (831) 373-4193 Company and product information is at **[www.cyberdata.net](http://www.cyberdata.net/index.html)**.

### Revision Information

Revision 930801M, which corresponds to firmware version 11.7.6, was released on March 9, 2017, and has the following changes:

- Updates Figure [2-1, "Connections and Alternate Power Input"](#page-16-0)
- Updates Figure [2-3, "Devices Less than 1A at 30 VDC"](#page-19-0)
- Updates Figure [2-4, "Network Dual Door Strike Relay Wiring Diagram with External Power](#page-20-0)  [Source"](#page-20-0)
- Updates Figure [2-5, "Network Dual Door Strike Relay Wiring Diagram Using PoE+"](#page-21-0)
- Updates Figure [2-6, "Door Strike Relay Module Wiring Diagram from Device"](#page-22-0)
- Updates Figure [2-12, "RTFM Button"](#page-27-0)
- Updates Figure [2-13, "RTFM Button"](#page-28-0)
- Updates Figure [2-14, "RTFM Button"](#page-29-0)
- Adds [Section 2.3, "Connecting an Auxiliary RGB Strobe to the Device"](#page-23-0)
- Adds [Section 2.4, "Connecting a SIP RGB Strobe to the Device"](#page-23-1)
- Updates Figure [2-19, "Home Page"](#page-36-0)
- Updates Figure [2-20, "Device Configuration Page"](#page-39-0)
- Updates Figure [2-23, "SIP Configuration Page"](#page-48-0)
- Updates Figure [2-24, "SIP Configuration Page Set to Point-to-Point Mode"](#page-53-0)
- Updates Figure [2-25, "Sensor Configuration Page"](#page-55-0)
- Updates Figure [2-31, "DSR Page \(not associated with any DSRs\)"](#page-68-0)
- Updates Figure [2-32, "Autoprovisioning Page"](#page-70-0)
- Updates Figure [2-34, "Firmware Page"](#page-82-0)
- Updates Figure [2-35, "Home Page"](#page-84-0)
- Adds the following notes to [Table 2-7, "Device Configuration Parameters"](#page-40-0):
	- Note: You must click on the Save button and then the Reboot button for the changes to take effect.
	- Note: The SIP Volume, Multicast Volume, Ring Volume, Sensor Volume, and Push to Talk Volume settings do not require a reboot for the changes to take effect.
	- Note: The NTP Server setting needs to be restarted to spawn NTP or to change the server. Syncing and changing the Time update period (in hours) setting does not require a reboot for the changes to take effect.
	- Note: None of the Relay Settings require a reboot for the changes to take effect.
	- Note: The Disable HTTPS (NOT recommended) setting requires a reboot for the changes to take effect.
- Adds the following notes to [Table 2-13, "SIP Configuration Parameters"](#page-49-0):
	- Note: You must click on the Save button and then the Reboot button for the changes to take effect.
	- Note: The Terminate Call After Delay setting does not require a reboot for the changes to take effect.
- Adds the following notes to [Table 2-16, "Sensor Configuration Parameters"](#page-56-0):
	- Note: You must click on the Save button for the changes to take effect.
- Note: None of the Sensor Configuration Page settings require a reboot for the changes to take effect.
- Adds the following notes to [Table 2-18, "Events Configuration Parameters":](#page-65-0)
	- Note: You must click on the Save button for the changes to take effect.
	- Note: Enabling Event Generation or changing an Event Server setting requires a reboot for the changes to take effect.
	- Note: Selecting particular events, Check All, or Uncheck All does not require a reboot for the changes to take effect.

# Browsers Supported

The following browsers have been tested against firmware version 11.7.6:

- Internet Explorer (version: 10)
- Firefox (also called Mozilla Firefox) (version: 33.0)
- Chrome (version 48.0.2564.116)
- Opera (version 12.16)
- Safari (version: 5.1.7)

## Important Safety Instructions

- 1. Read these instructions.
- 2. Keep these instructions.
- 3. Heed all warnings.
- 4. Follow all instructions.
- 5. Do not use this apparatus near water.
- 6. Clean only with dry cloth.
- 7. Do not block any ventilation openings. Install in accordance with the manufacturer's instructions.
- 8. Do not install near any heat sources such as radiators, heat registers, stoves, or other apparatus (including amplifiers) that produce heat.
- 9. Do not defeat the safety purpose of the polarized or grounding-type plug. A polarized plug has two blades with one wider than the other. A grounding type plug has two blades and a third grounding prong. The wide blade or the third prong are provided for your safety. If the provided plug does not fit into your outlet, consult an electrician for replacement of the obsolete outlet.
- 10. Protect the power cord from being walked on or pinched particularly at plugs, convenience receptacles, and the point where they exit from the apparatus.
- 11. Only use attachments/accessories specified by the manufacturer.
- 12. Refer all servicing to qualified service personnel. Servicing is required when the apparatus has been damaged in any way, such as power-supply cord or plug is damaged, liquid has been spilled or objects have fallen into the apparatus, the apparatus has been exposed to rain or moisture, does not operate normally, or has been dropped.
- 13. Prior to installation, consult local building and electrical code requirements.

#### **14. WARNING: The SIP Call Button enclosure is not rated for any AC voltages!**

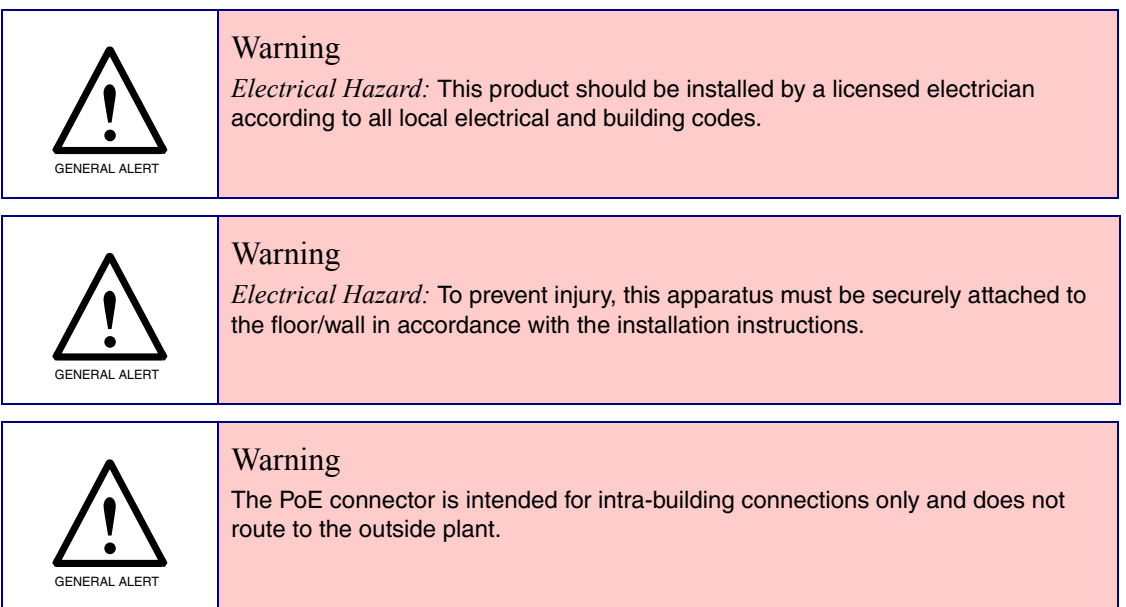

### Pictorial Alert Icons

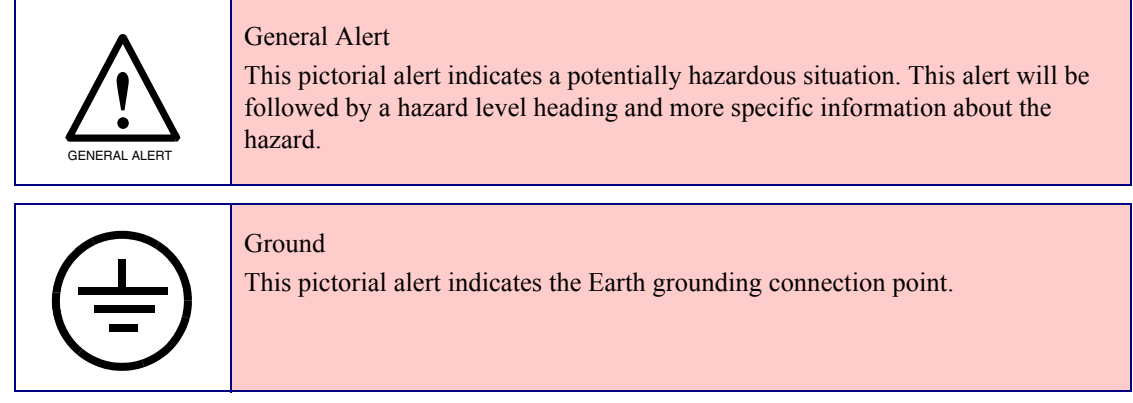

### Hazard Levels

**Danger**: Indicates an imminently hazardous situation which, if not avoided, will result in death or serious injury. This is limited to the most extreme situations.

**Warning**: Indicates a potentially hazardous situation which, if not avoided, could result in death or serious injury.

**Caution**: Indicates a potentially hazardous situation which, if not avoided, could result in minor or moderate injury. It may also alert users against unsafe practices.

**Notice**: Indicates a statement of company policy (that is, a safety policy or protection of property).

The safety guidelines for the equipment in this manual do not purport to address all the safety issues of the equipment. It is the responsibility of the user to establish appropriate safety, ergonomic, and health practices and determine the applicability of regulatory limitations prior to use. Potential safety hazards are identified in this manual through the use of words Danger, Warning, and Caution, the specific hazard type, and pictorial alert icons.

# Abbreviations and Terms

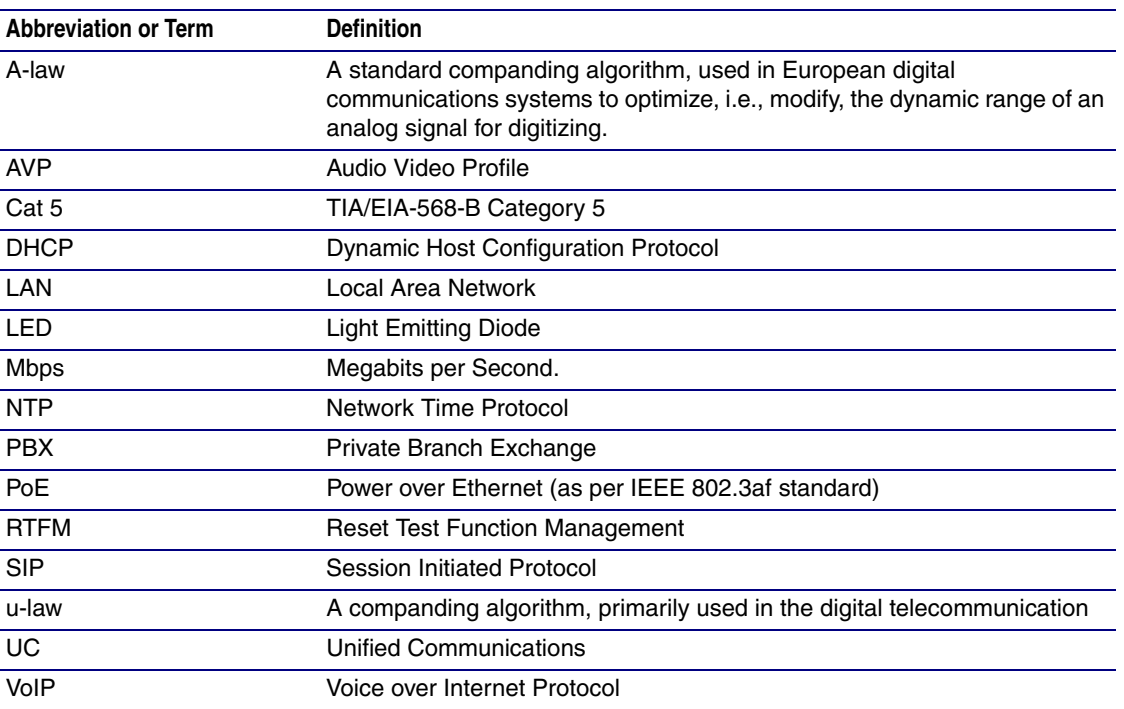

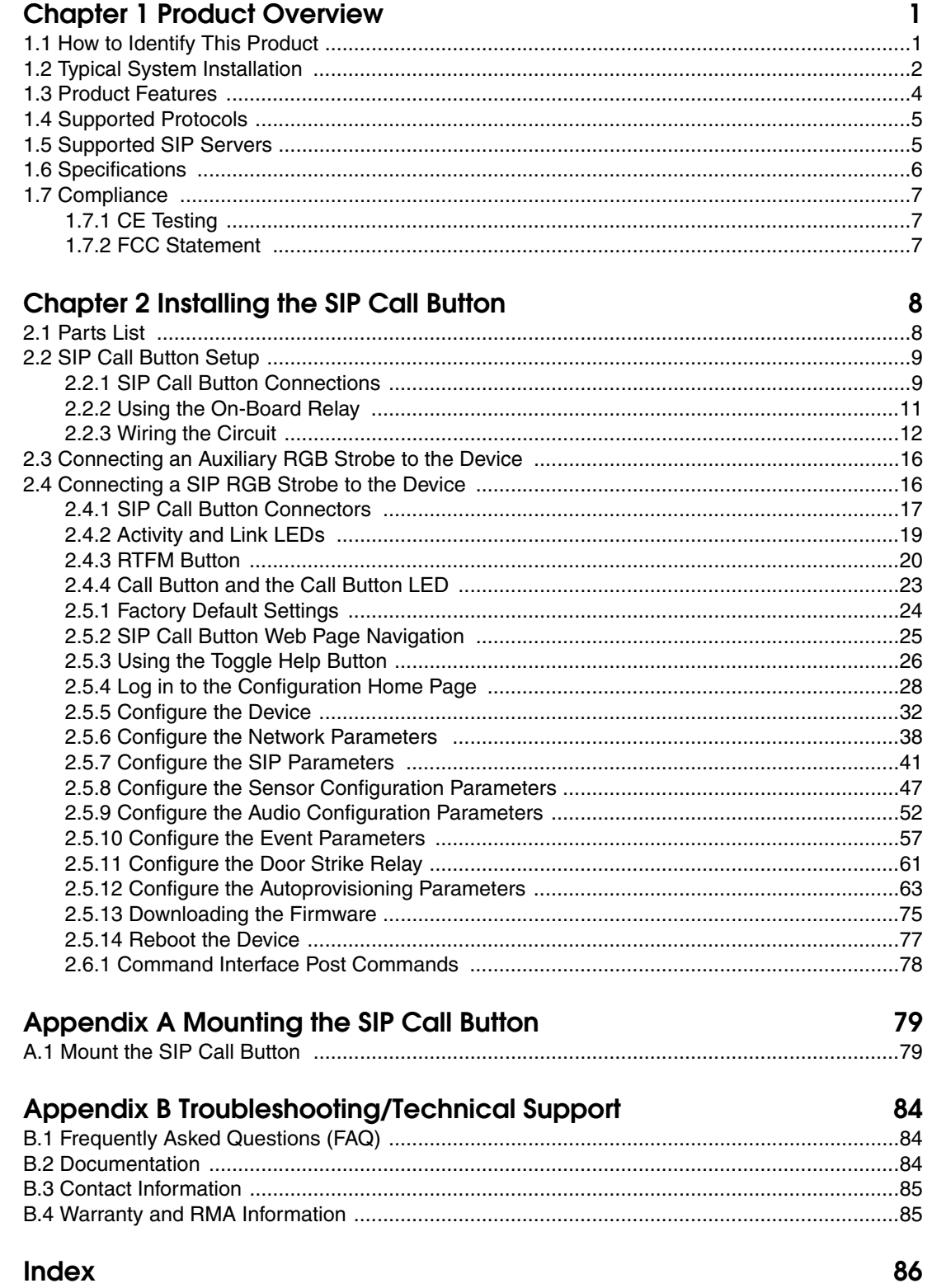

# <span id="page-8-0"></span>1 Product Overview

# <span id="page-8-1"></span>1.1 How to Identify This Product

To identify the SIP Call Button, look for a model number label similar to the one shown in [Figure 1-1](#page-8-2). Confirm the following:

- The model number on the label should be **011049**.
- The serial number on the label should begin with **0491**.

**Figure 1-1. Model Number Label**

<span id="page-8-2"></span>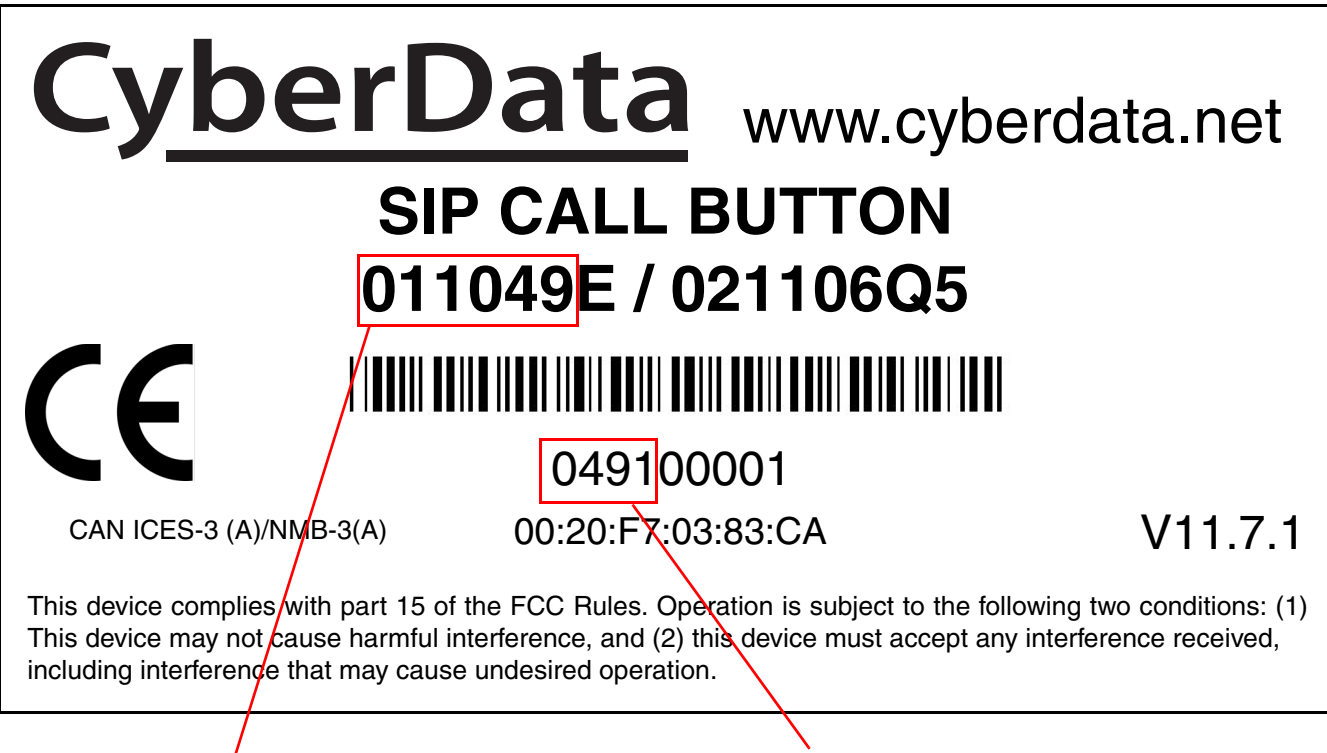

Model number **Model** number **Serial number begins with 0491** 

# <span id="page-9-0"></span>1.2 Typical System Installation

The following figures illustrate how the SIP Call Button can be installed as part of a VoIP phone system.

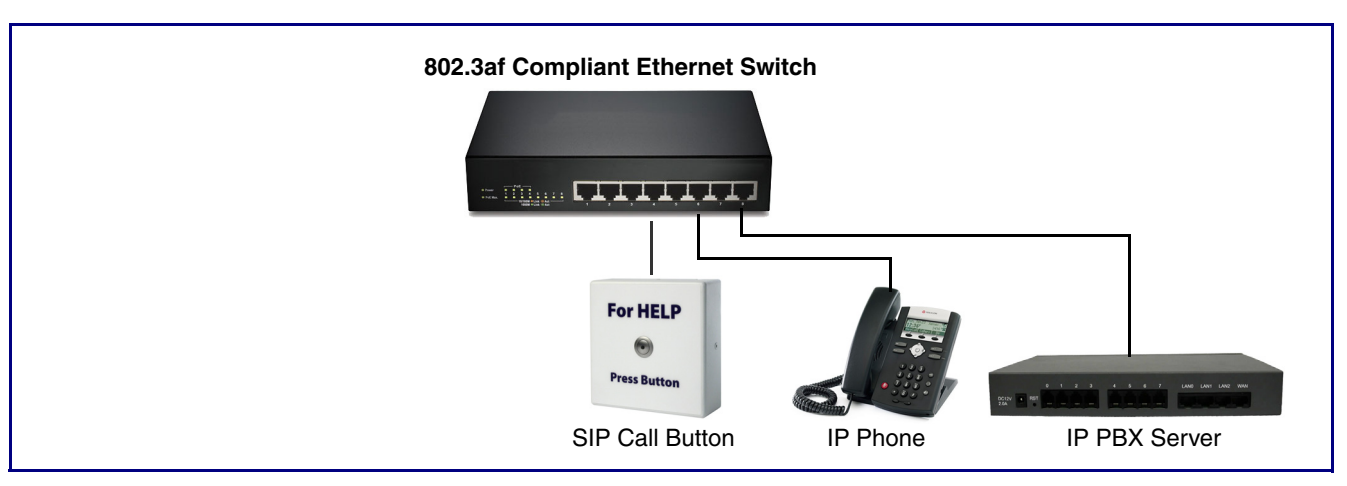

**Figure 1-2. Typical Installation**

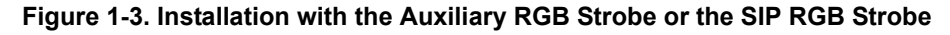

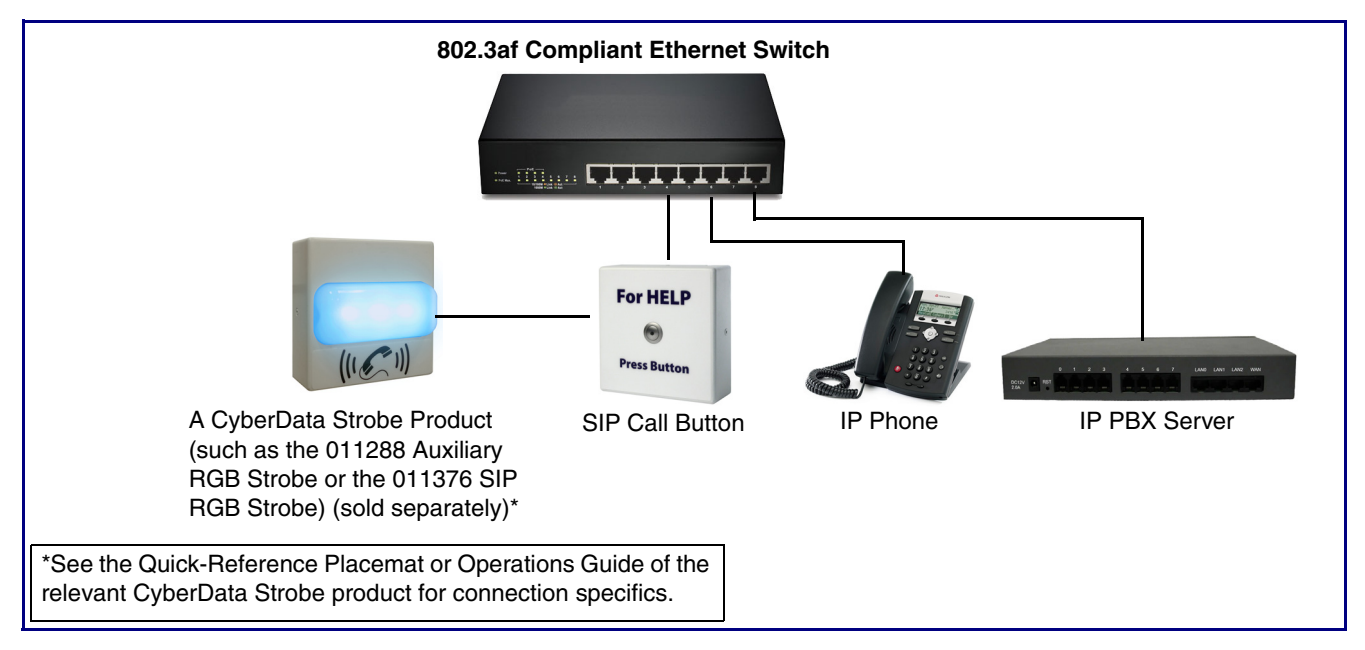

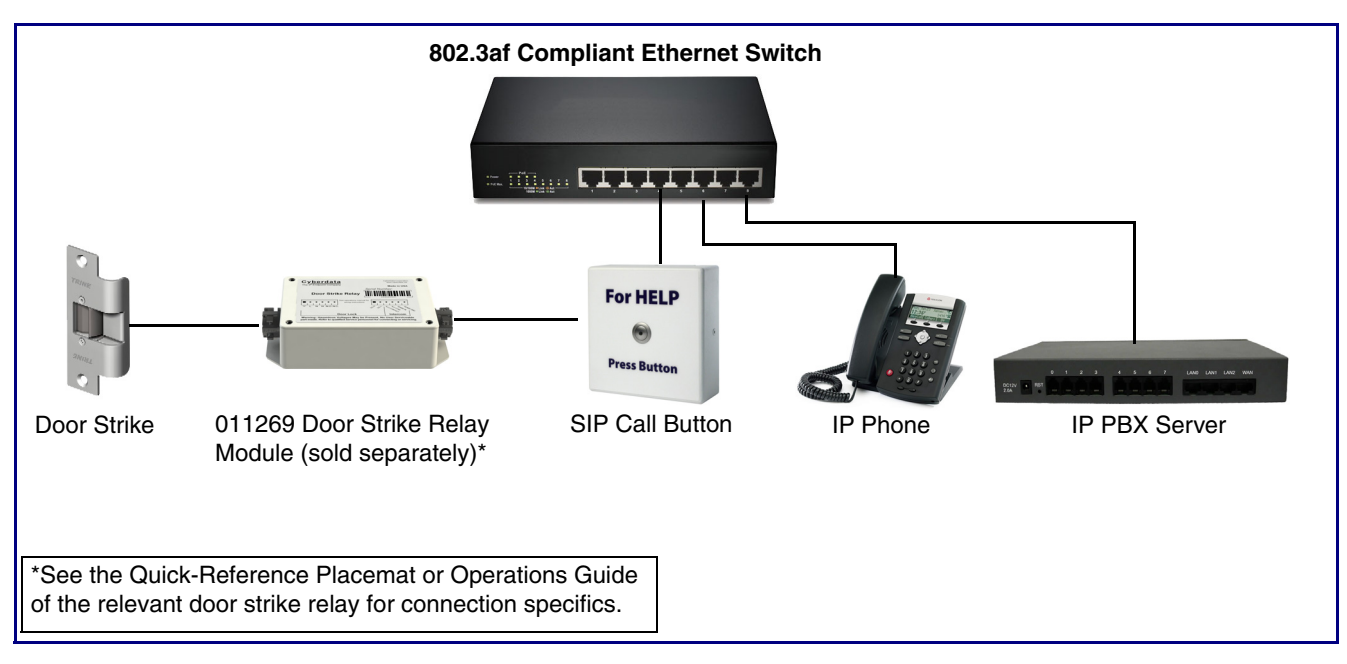

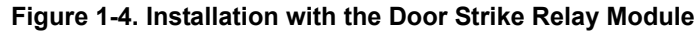

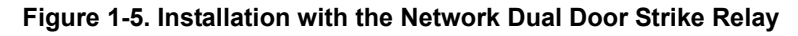

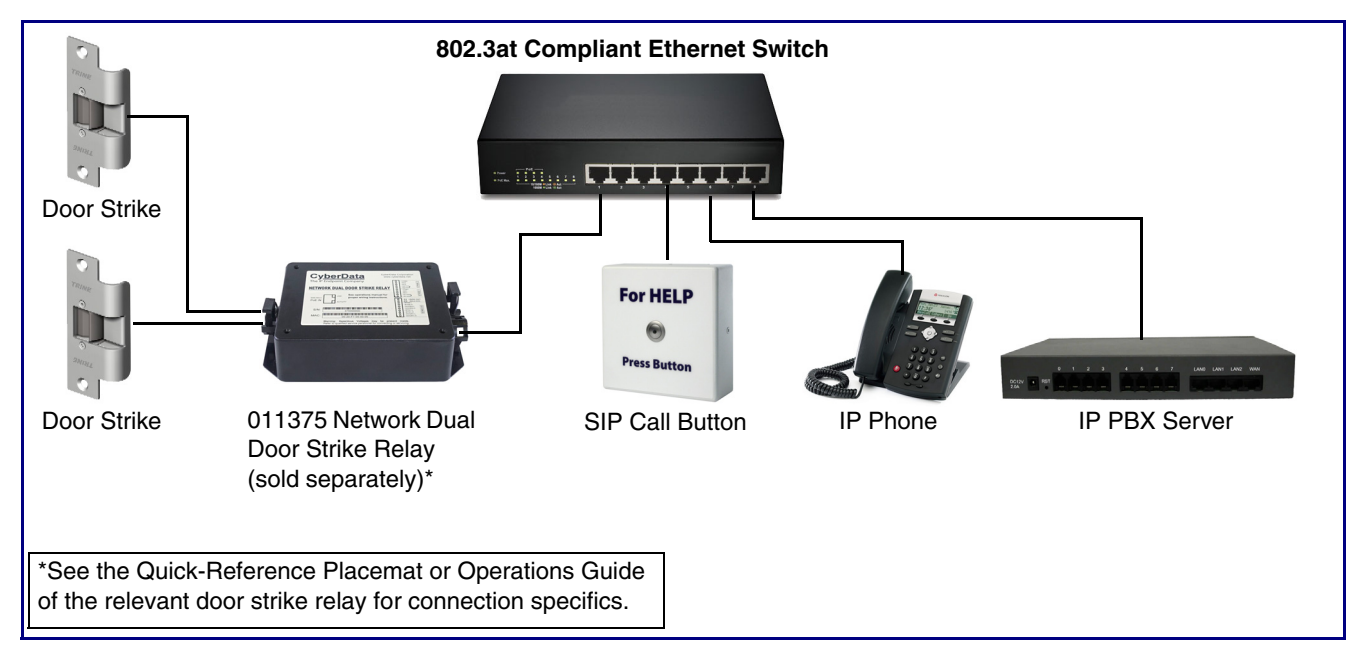

# <span id="page-11-0"></span>1.3 Product Features

The SIP Call Button has the following features:

- Optional red/green/blue/white strobe kit connection available (part# 011288)
- Integrates with Network Dual Door Strike Relay Module (part# 011375) and Door Strike Relay Module (part# 011269)
- PoE 802.3af enabled (Power-over-Ethernet)
- SIP compliant
- Now supports SRST (Survivable Remote Site Telephony) in a Cisco environment
- Streamlined case design
- Network web management and firmware download
- Network adjustable speaker volume
- Concurrent SIP and multicast paging
- Dry relay contact for auxiliary control
- Door closure and tamper alert signal
- User downloadable message up to 80 seconds
- Single button call to pre-set number
- Continuous repeat of message
- Call progress light

### <span id="page-12-0"></span>1.4 Supported Protocols

The SIP Call Button supports the following protocols:

- SIP (session initiation protocol)
- HTTP Web-based configuration

Provides an intuitive user interface for easy system configuration and verification of SIP Call Button operations.

• DHCP Client

Dynamically assigns IP addresses in addition to the option to use static addressing.

• TFTP Client

Facilitates hosting for the Autoprovisioning configuration file.

- RTP
- RTP/AVP Audio Video Profile
- Facilitates autoprovisioning configuration values on boot
- Audio Encodings PCMU (G.711 mu-law) PCMA (G.711 A-law) G.722 Packet Time 20 ms

# <span id="page-12-1"></span>1.5 Supported SIP Servers

The following link contains information on how to configure the device for the supported SIP servers:

**<http://www.cyberdata.net/connecting-to-ip-pbx-servers/>**

# <span id="page-13-0"></span>1.6 Specifications

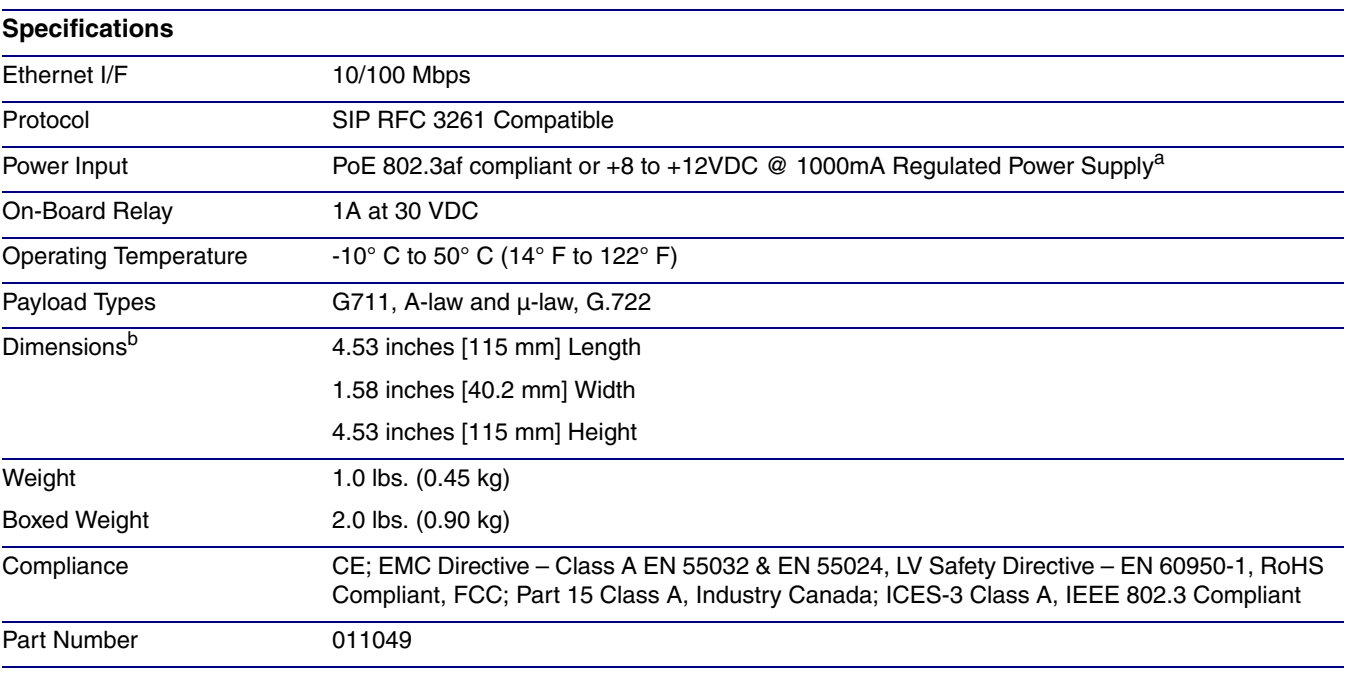

**Table 1-1. Specifications**

a. Contacts 1 and 2 on the J3 terminal block are only for powering the device from a non-PoE 12VDC power source as an alternative to Network PoE power. Use of these contacts for any other purpose will damage the device and void the product warranty.

b. Dimensions are measured from the perspective of the product being upright with the front of the product facing you.

# <span id="page-14-0"></span>1.7 Compliance

### <span id="page-14-1"></span>1.7.1 CE Testing

CE testing has been performed according to EN ISO/IEC 17050 for Emissions, Immunity, and Safety. The Declaration of Conformity can be supplied upon request.

### <span id="page-14-2"></span>1.7.2 FCC Statement

This equipment has been tested and found to comply with the limits for a Class B digital device, pursuant to part 15 of the FCC Rules. These limits are designed to provide reasonable protection against harmful interference when the equipment is operated in a commercial environment. This equipment generates, uses, and can radiate radio frequency energy and, if not installed and used in accordance with the instruction manual, may cause harmful interference to radio communications. Operation of this equipment in a residential area is likely to cause harmful interference in which case the user will be required to correct the interference at his own expense.

# <span id="page-15-0"></span>2 Installing the SIP Call Button

# <span id="page-15-1"></span>2.1 Parts List

[Table](#page-15-2) 2-1 illustrates the SIP Call Button parts.

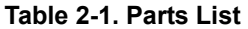

<span id="page-15-2"></span>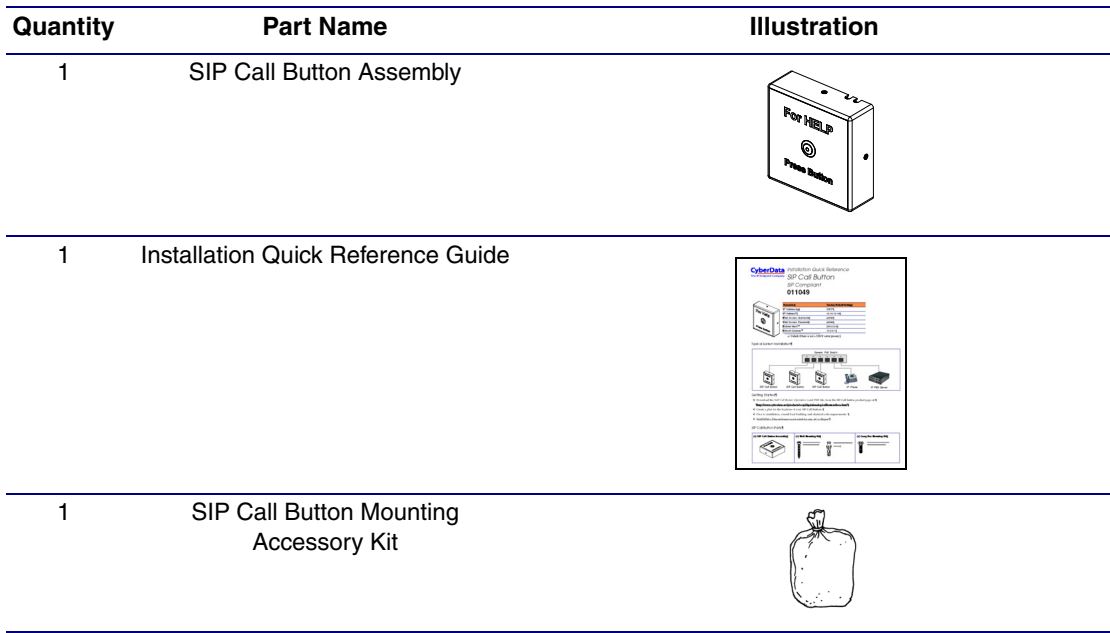

# <span id="page-16-1"></span>2.2 SIP Call Button Setup

### <span id="page-16-2"></span>2.2.1 SIP Call Button Connections

[Figure 2-1](#page-16-3) shows the pin connections on the terminal block. This terminal block can accept 16 AWG gauge wire.

**Note** As an alternative to using PoE power, you can supply +8 to +12VDC @ 1000mA Regulated Power Supply into the terminal block.

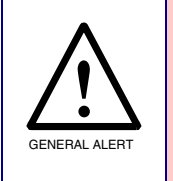

#### **Caution**

*Equipment Hazard*: Contacts 1 and 2 on the terminal block are only for powering the device from a non-PoE 12 VDC power source as an alternative to Network PoE power. Use of these contacts for any other purpose will damage the device and void the product warranty.

#### <span id="page-16-0"></span>**Figure 2-1. Connections and Alternate Power Input**

<span id="page-16-3"></span>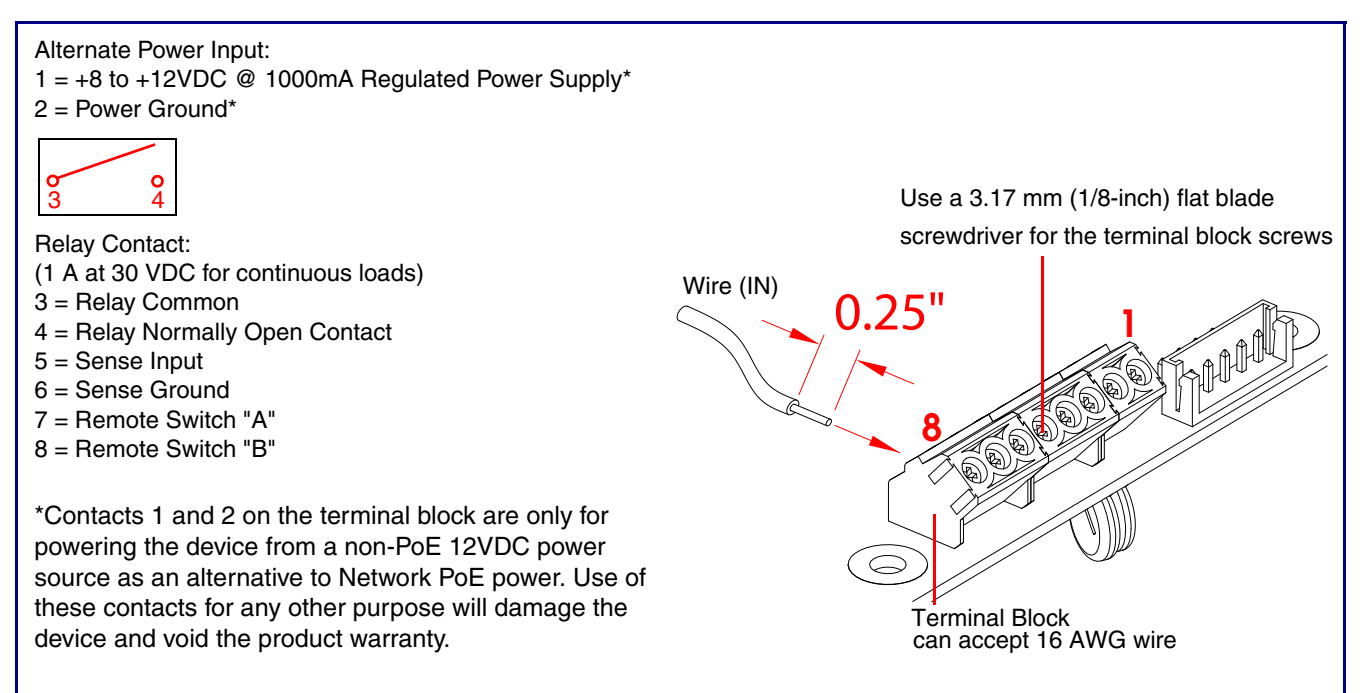

#### 2.2.1.1 Remote Switch Connection

Wiring pins 7 and 8 of the terminal block to a switch will initiate a SIP call when the switch is closed. The call will go to the extension specified as the dial out extension on the **SIP** page.

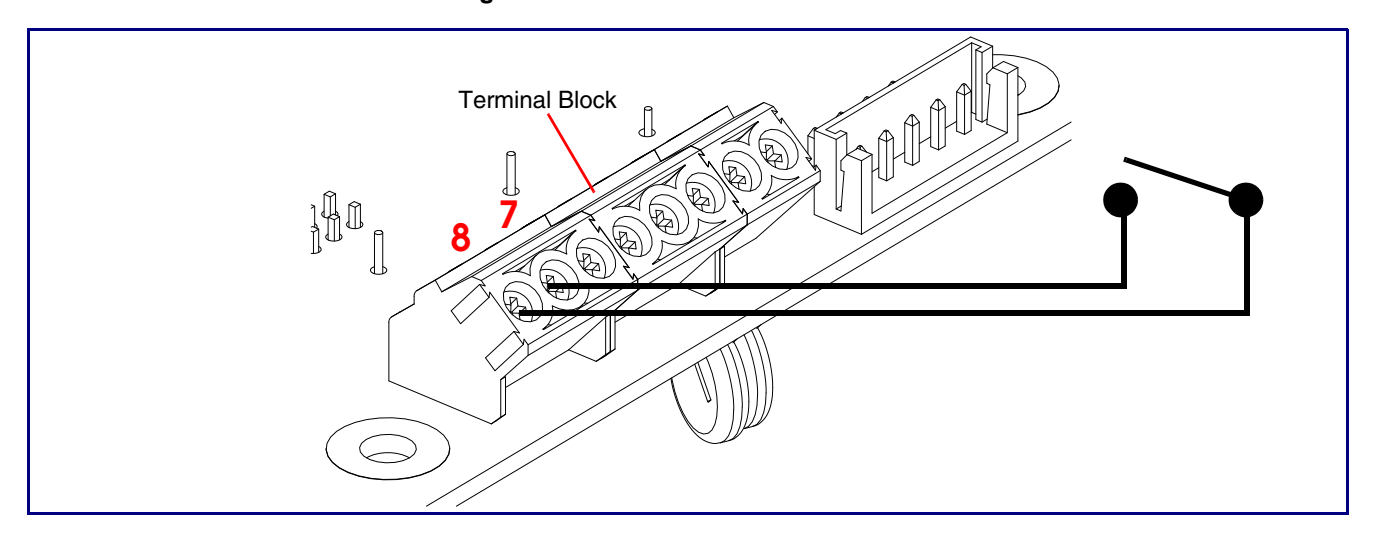

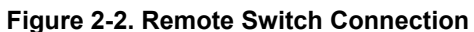

### <span id="page-18-0"></span>2.2.2 Using the On-Board Relay

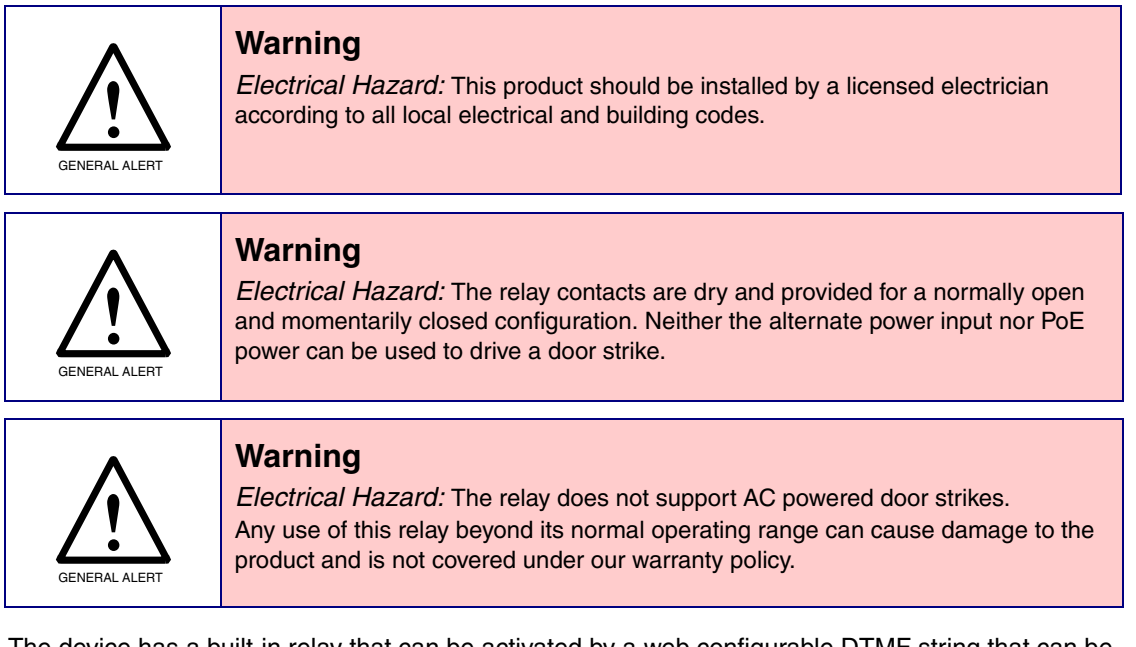

The device has a built-in relay that can be activated by a web configurable DTMF string that can be received from a VoIP phone supporting out of band (RFC2833) DTMF as well as a number of other triggering events. See the **[Device Configuration Page](#page-39-2)** on the web interface for relay settings.

This relay can be used to trigger low current devices like LED strobes and security camera input signals as long as the load is not an inductive type and the relay is limited to a maximum of 1 Amp @ 30 VDC. Inductive loads can cause excessive "hum" and can interfere with or damage the unit's electronics.

We highly recommend that inductive load and high current devices use our Networked Dual Door Strike Relay (CD# 011375) (see [Section 2.2.3.2, "Network Dual Door Strike Relay Wiring Diagram](#page-20-1)  [with External Power Source"](#page-20-1)).

This relay interface also has a general purpose input port that can be used to monitor an external switch and generate an event.

For more information on the sensor options, see the **[Sensor Configuration Page](#page-55-1)** on the web interface.

### <span id="page-19-1"></span>2.2.3 Wiring the Circuit

### 2.2.3.1 Devices Less than 1A at 30 VDC

If the power for the device is less than 1A at 30 VDC and is not an inductive load, then see [Figure 2-3](#page-19-2) for the wiring diagram.

When configuring with an inductive load, please use an intermediary relay with a High PIV Ultrafast Switching Diode. We recommend using the Network Dual Door Strike Relay (CD# 011375) (see [Section 2.2.3.2, "Network Dual Door Strike Relay Wiring Diagram with External Power Source"\)](#page-20-1).

<span id="page-19-2"></span>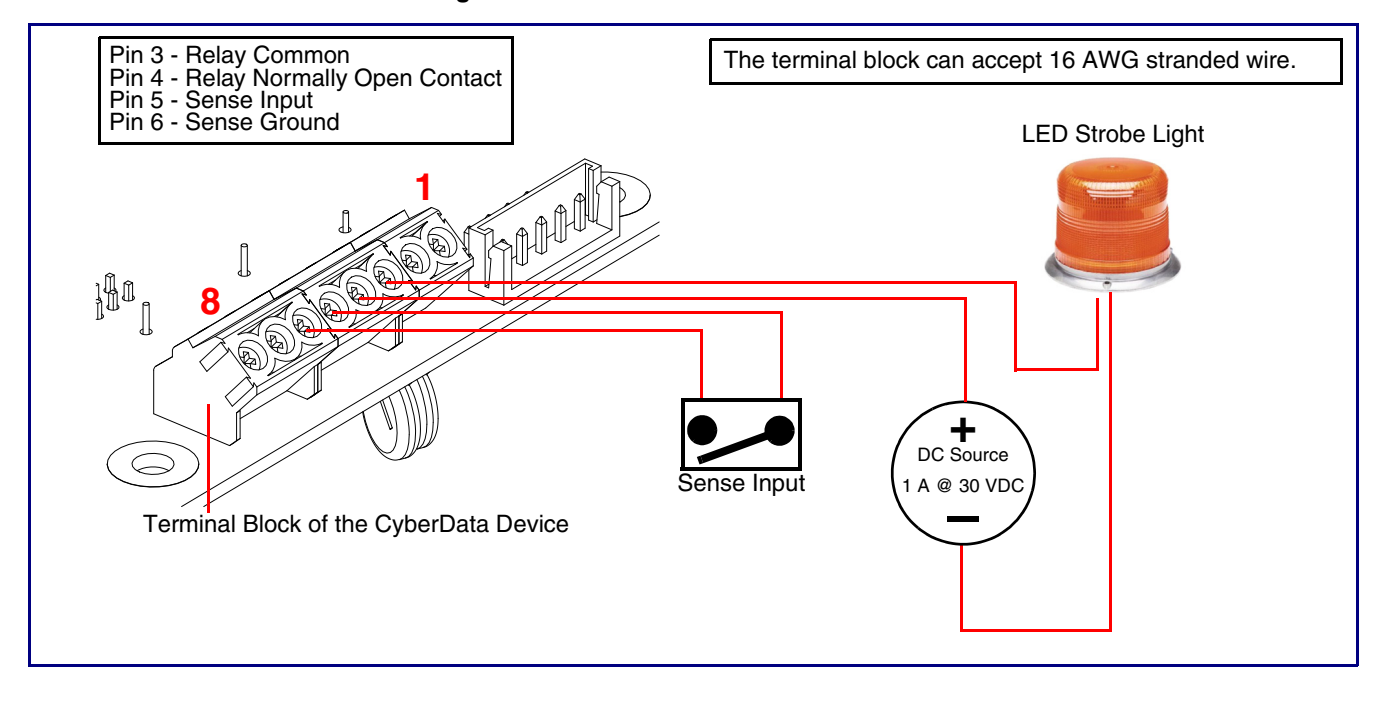

<span id="page-19-0"></span>**Figure 2-3. Devices Less than 1A at 30 VDC**

#### <span id="page-20-1"></span>2.2.3.2 Network Dual Door Strike Relay Wiring Diagram with External Power Source

For wiring an electronic door strike to work over a network, we recommend the use of our external Network Dual Door Strike Relay (CD# 011375).

This product provides an easier method of connecting standard door strikes as well as AC and higher voltage devices. See [Figure 2-4](#page-20-2) and [Figure 2-5](#page-21-1) for the wiring diagrams.

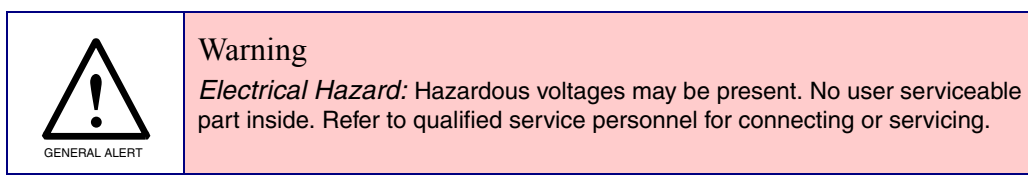

#### <span id="page-20-0"></span>**Figure 2-4. Network Dual Door Strike Relay Wiring Diagram with External Power Source**

<span id="page-20-2"></span>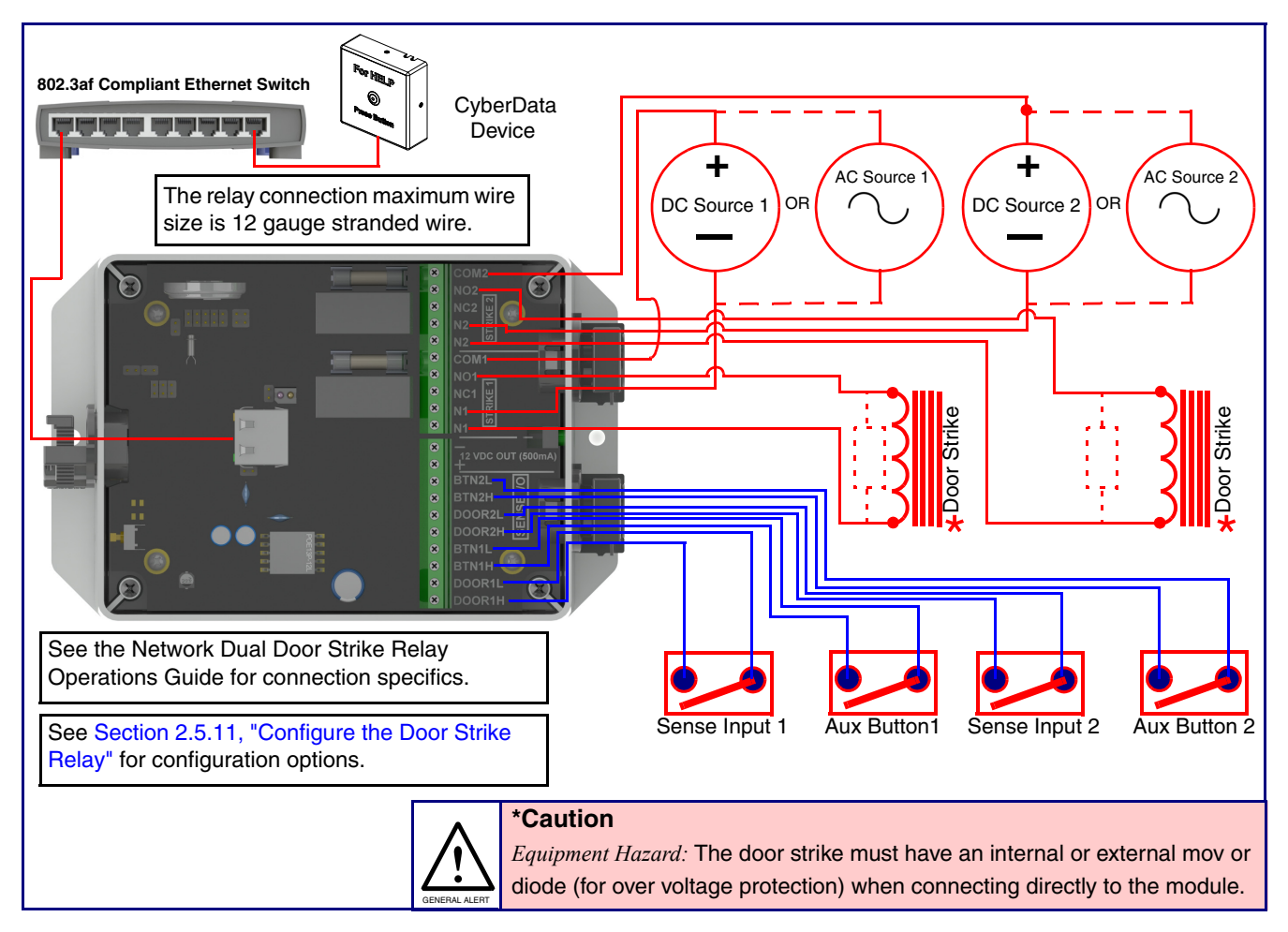

#### 2.2.3.3 Network Dual Door Strike Relay Wiring Diagram Using PoE+

<span id="page-21-1"></span>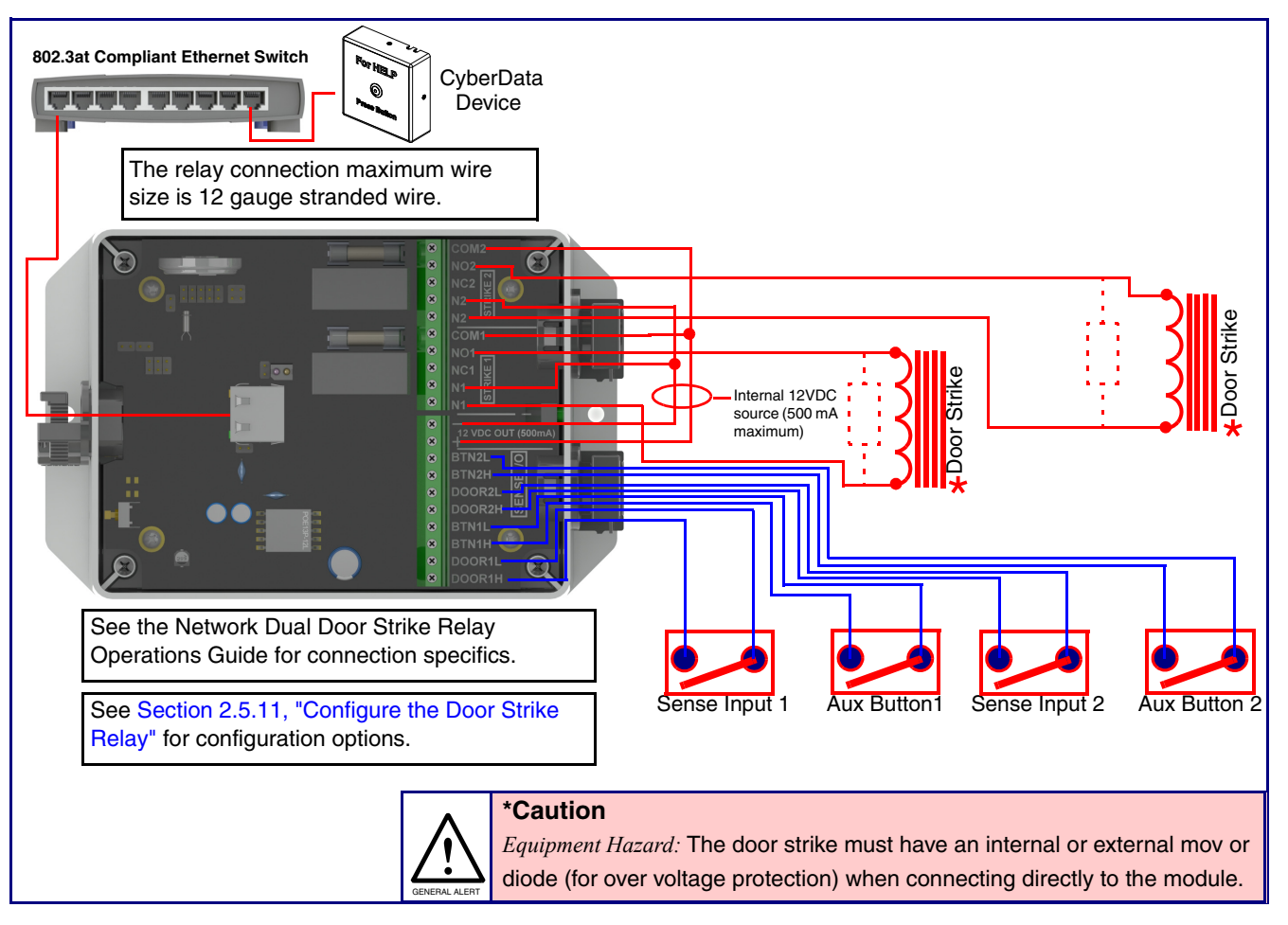

#### <span id="page-21-0"></span>**Figure 2-5. Network Dual Door Strike Relay Wiring Diagram Using PoE+**

If you have questions about connecting door strikes or setting up the web configurable options, please contact our support department at the following website:

**<http://support.cyberdata.net/>**

#### 2.2.3.4 Door Strike Relay Module Wiring Diagram from Device

For wiring an electronic door strike, we recommend the use of our external Door Strike Relay Module (CD# 011269).

This product provides an easier method of connecting standard door strikes as well as AC and higher voltage devices. See [Figure 2-6](#page-22-1) for the wiring diagram.

<span id="page-22-0"></span>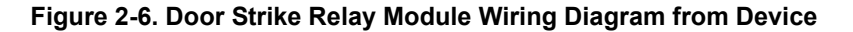

<span id="page-22-1"></span>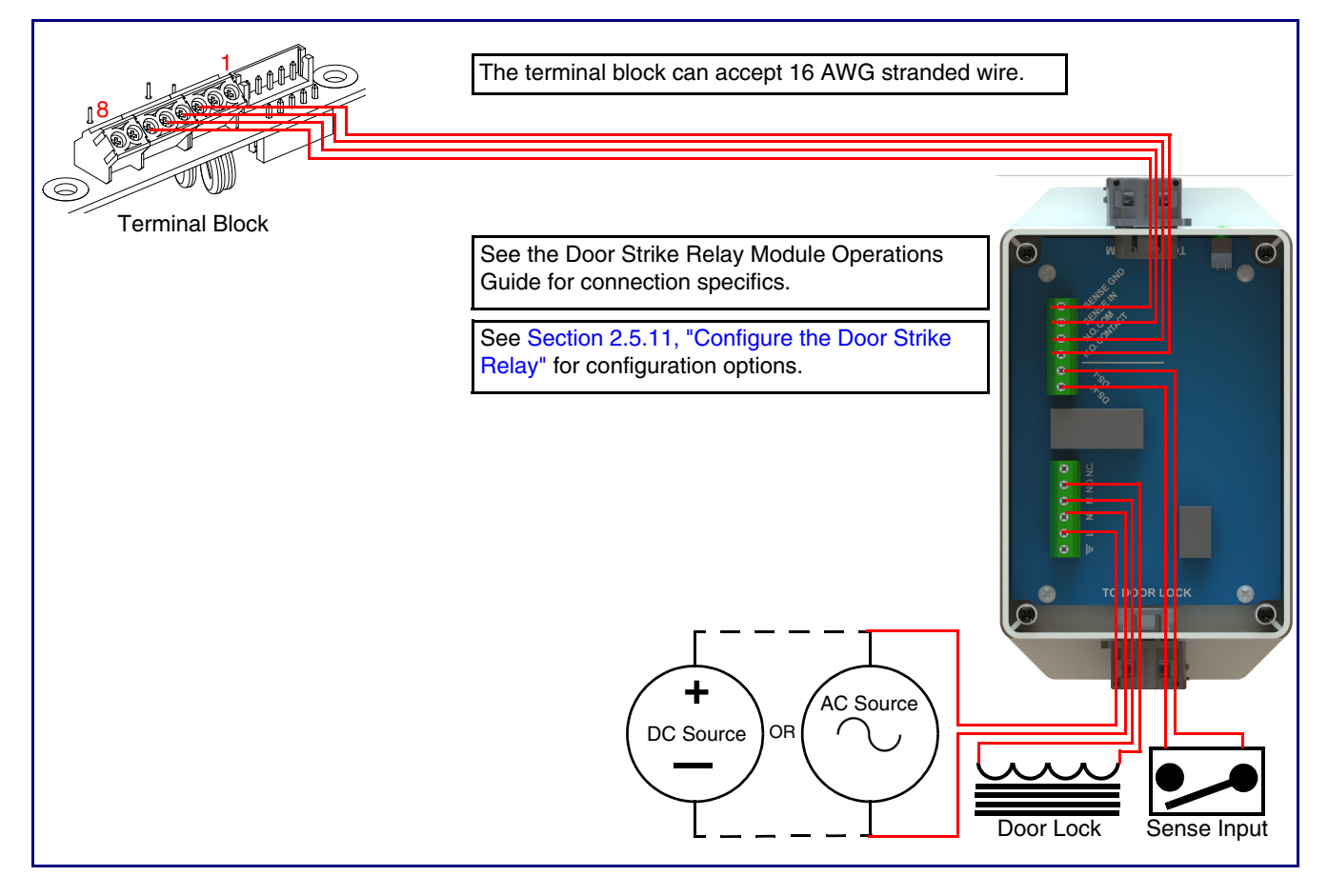

If you have questions about connecting door strikes or setting up the web configurable options, please contact our support department at the following website:

**<http://support.cyberdata.net/>**

# <span id="page-23-2"></span><span id="page-23-0"></span>2.3 Connecting an Auxiliary RGB Strobe to the Device

1. Connect the strobe cable to the board of the Auxiliary RGB Strobe and the board of the device as shown in [Figure 2-7.](#page-23-4) Please see the Auxiliary RGB Strobe Operations Guide for more information about this product.

<span id="page-23-4"></span>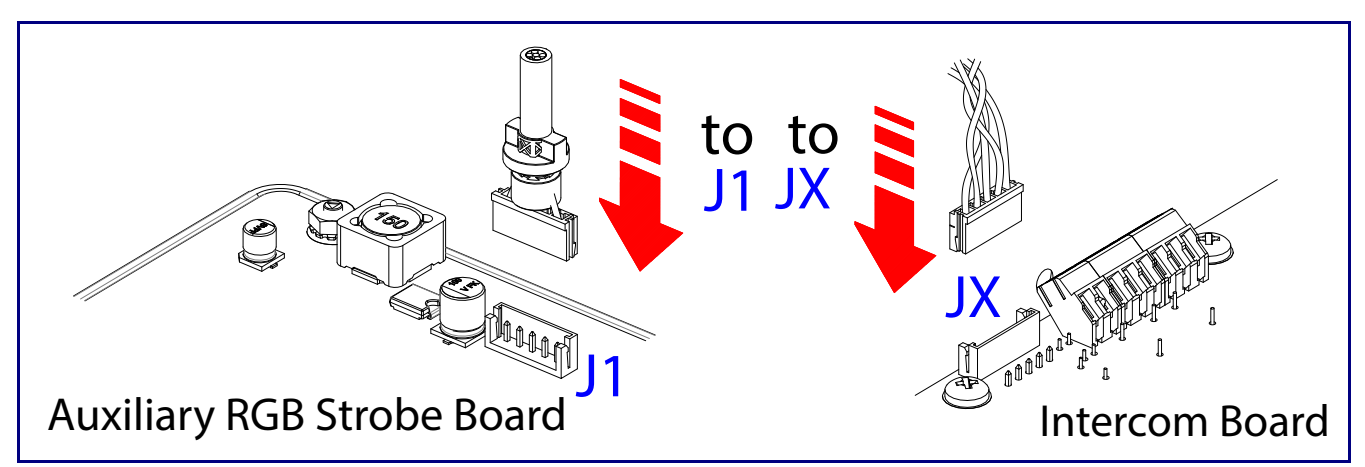

#### **Figure 2-7. Connecting the Auxiliary RGB Strobe Kit to the Device**

# <span id="page-23-3"></span><span id="page-23-1"></span>2.4 Connecting a SIP RGB Strobe to the Device

1. Connect the strobe cable to the board of the SIP RGB Strobe and the board of the device as shown in [Figure 2-8](#page-23-5). Please see the SIP RGB Strobe Operations Guide for more information about this product.

#### **Figure 2-8. Connecting the SIP RGB Strobe to the Device**

<span id="page-23-5"></span>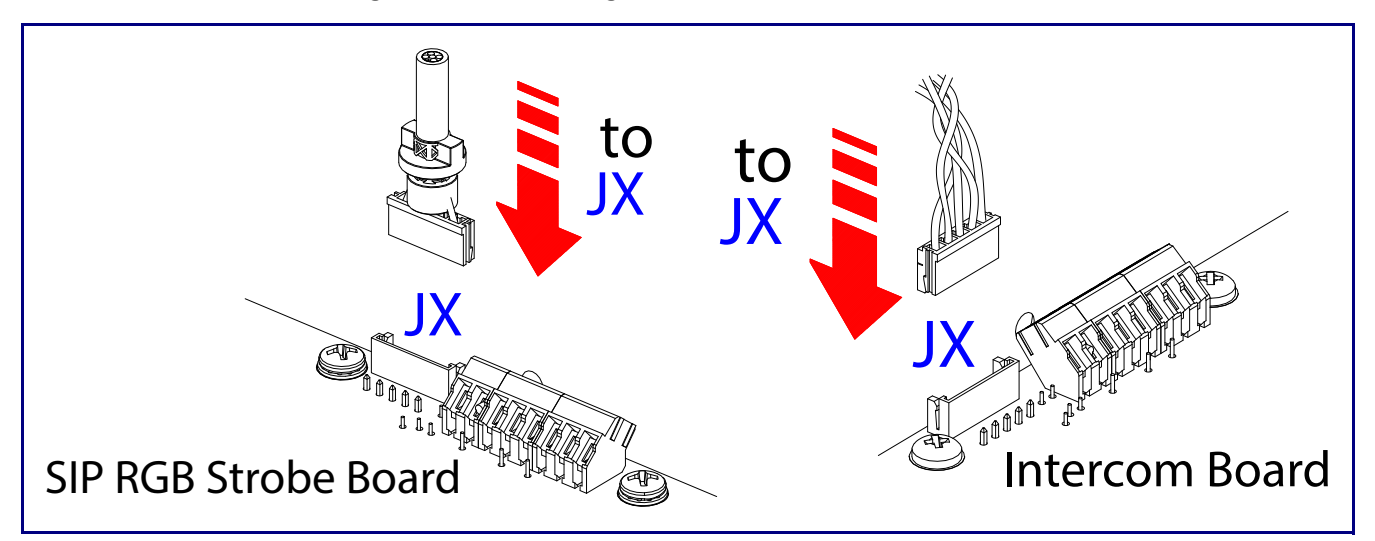

### <span id="page-24-0"></span>2.4.1 SIP Call Button Connectors

See the following figures and tables to identify the connectors and functions of the SIP Call Button.

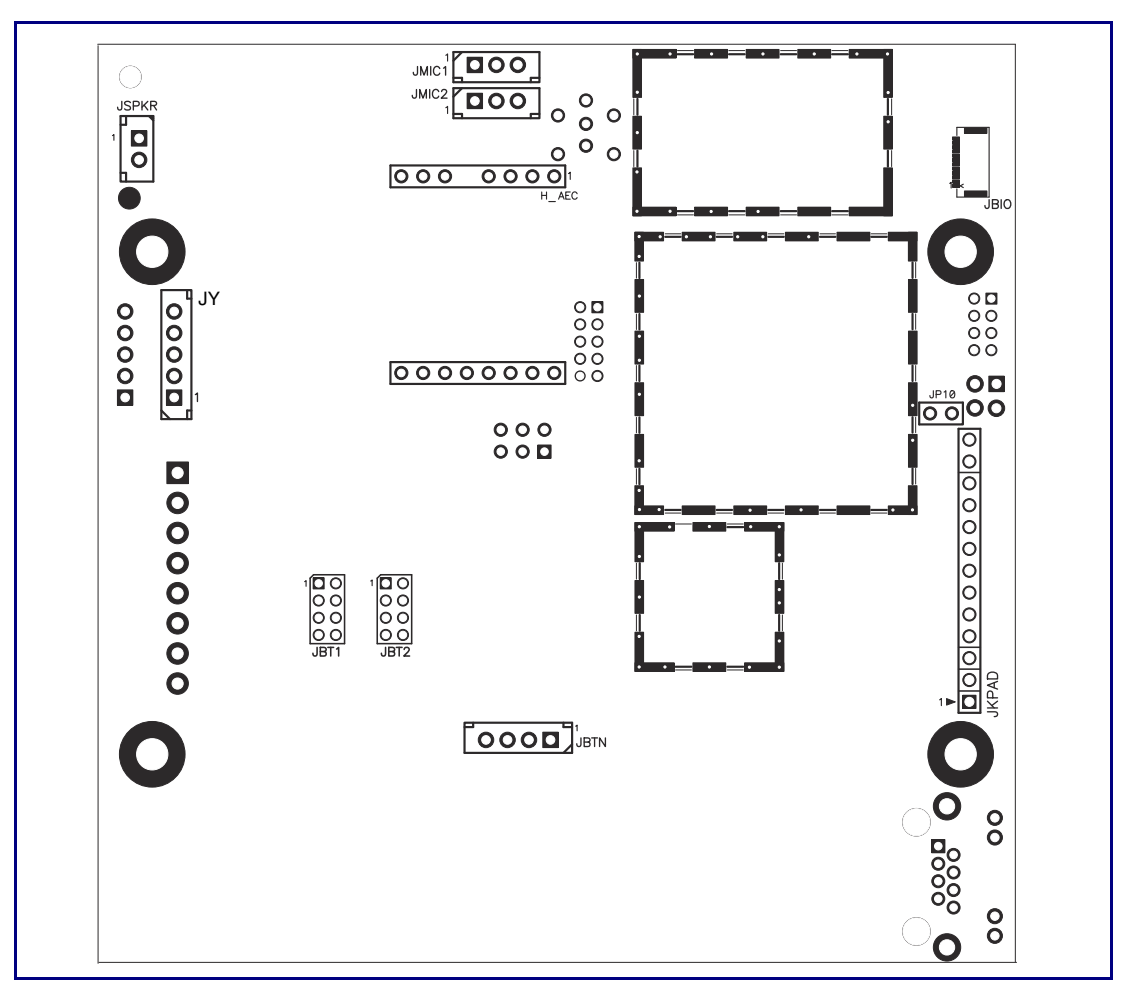

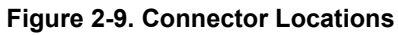

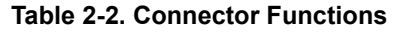

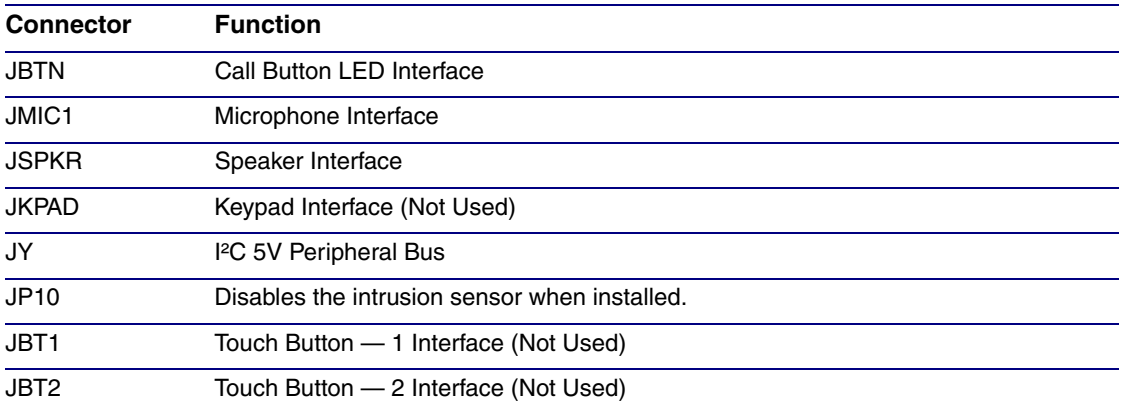

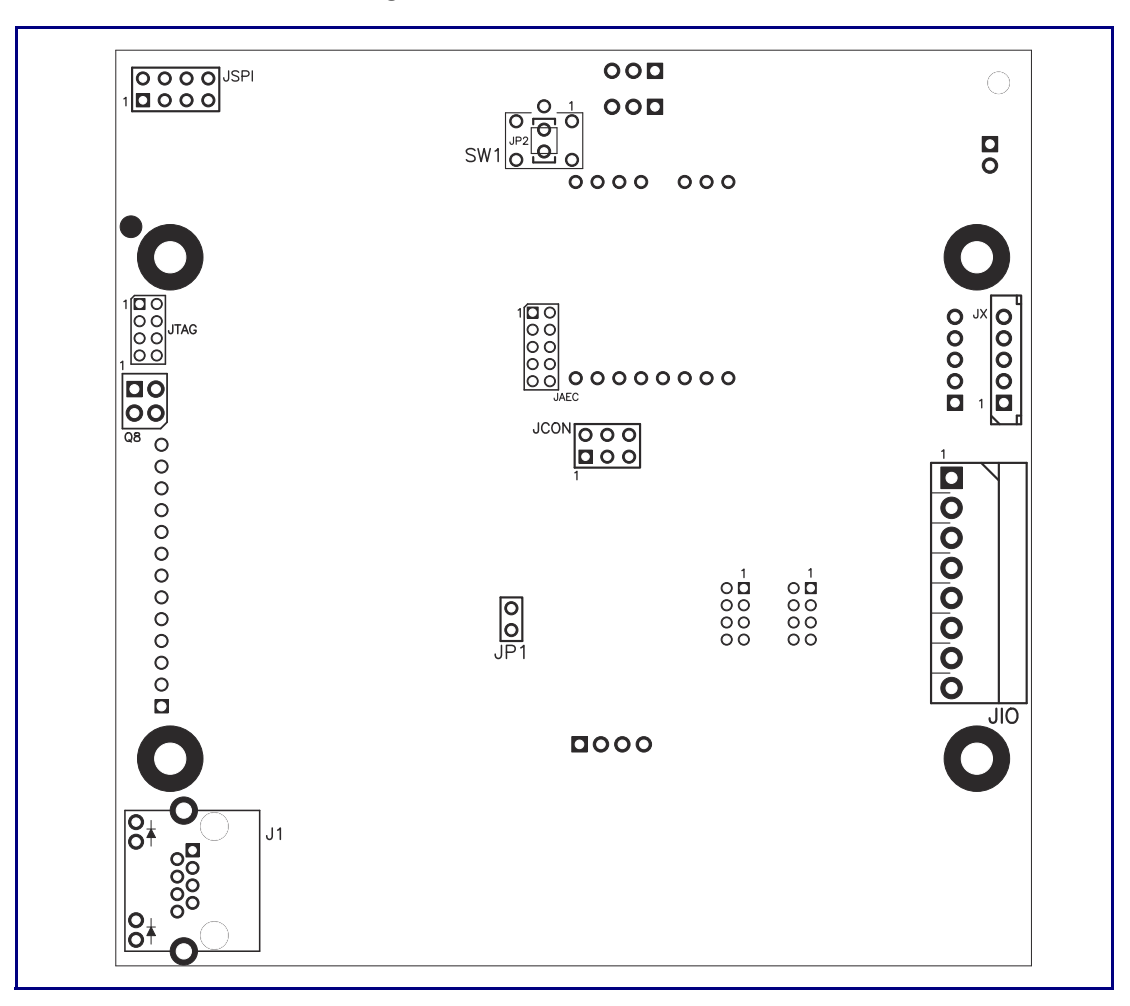

**Figure 2-10. Connector Locations**

#### **Table 2-3. Connector Functions**

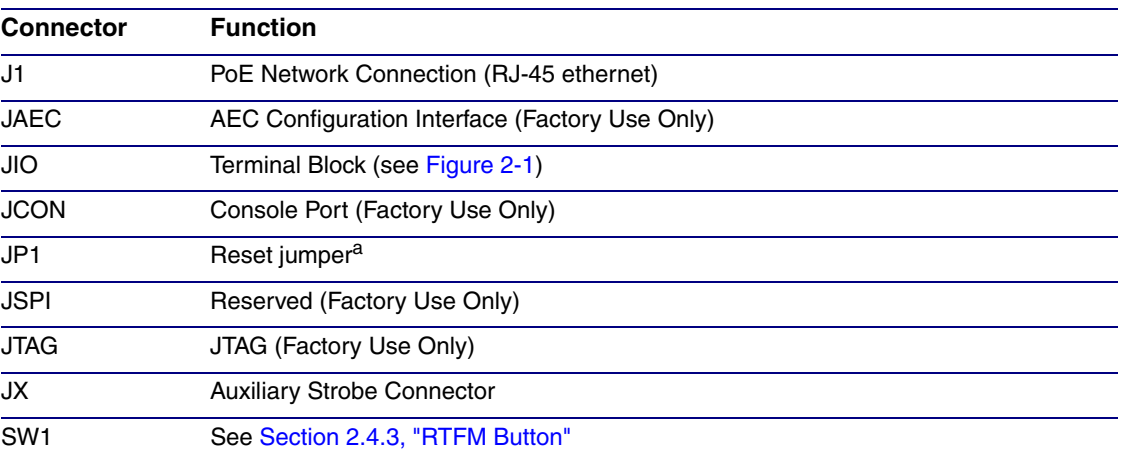

a.Do not install a jumper. Momentary short to reset. Permanent installation of a jumper would prevent the board from running all together.

### <span id="page-26-0"></span>2.4.2 Activity and Link LEDs

#### 2.4.2.1 Verifying the Network Connectivity and Data Rate

When you plug in the Ethernet cable or power supply to the device, the following occurs:

- The square, **AMBER Link/Activity** LED blinks when there is network activity (see [Figure 2-11\)](#page-26-1).
- The square, **GREEN 100Mb Link** LED above the Ethernet port indicates that the network connection has been established (see [Figure 2-11](#page-26-1)).

<span id="page-26-1"></span>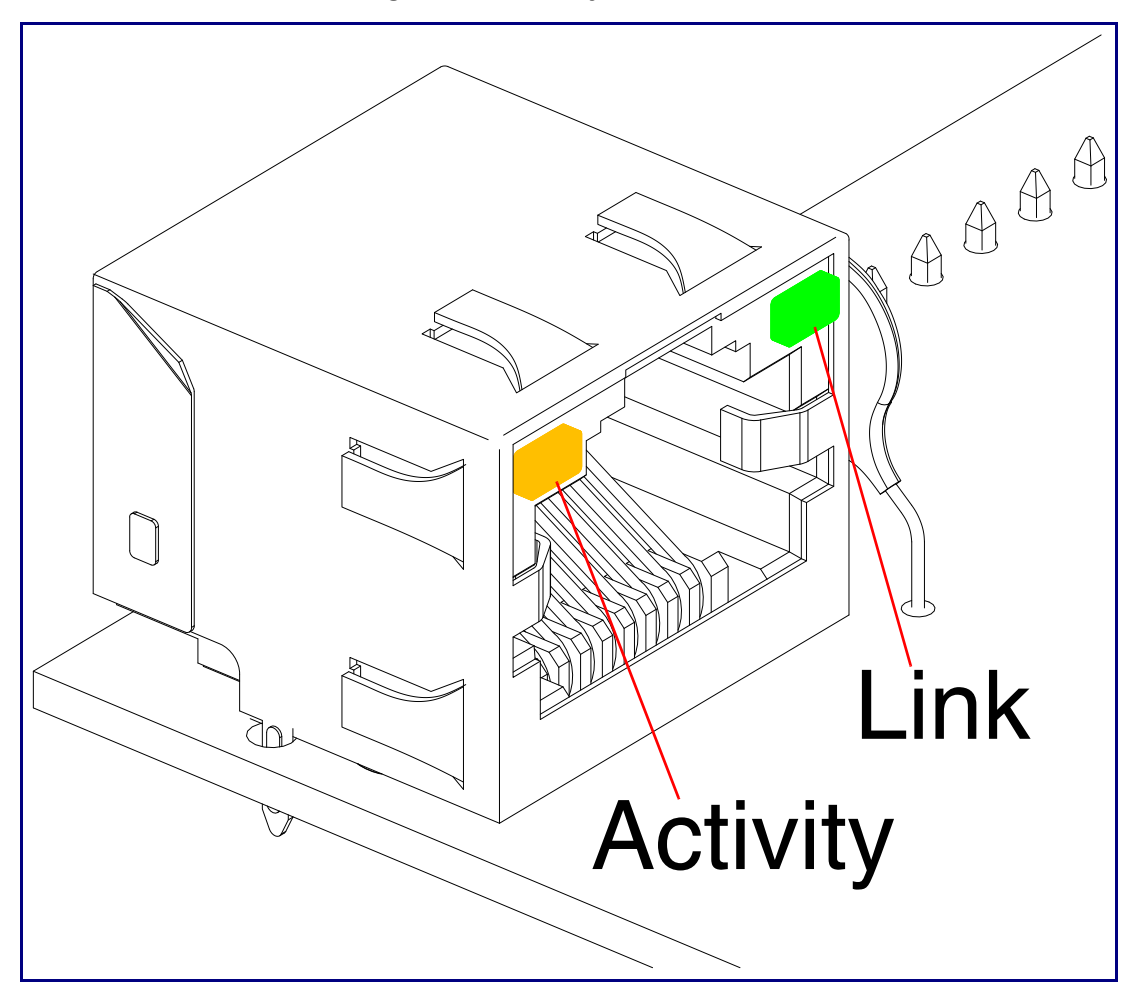

**Figure 2-11. Activity and Link LED**

### <span id="page-27-1"></span>2.4.3 RTFM Button

When the SIP Call Button is operational and linked to the network, you can use the Reset Test Function Management **(RTFM)** button (see **SW1** in [Figure 2-12\)](#page-27-2) on the SIP Call Button board to announce and confirm the SIP Call Button's IP Address and test to see if the audio is working.

**Note** You must do these tests prior to final assembly.

<span id="page-27-2"></span>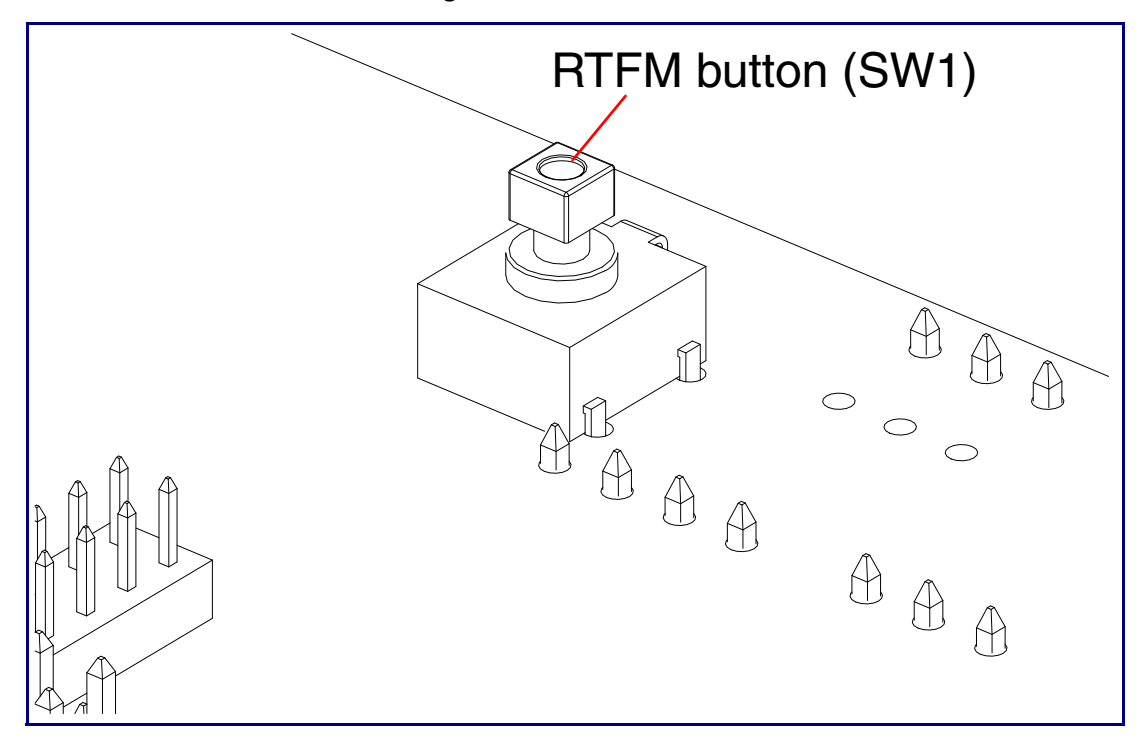

<span id="page-27-0"></span>**Figure 2-12. RTFM Button**

#### 2.4.3.1 Announcing the IP Address

To announce a device's current IP address:

- 1. Press and release the RTFM button (see **SW1** in [Figure 2-13](#page-28-1)) within a five second window.
- **Note** The device will use DHCP to obtain the new IP address (DHCP-assigned address or default to 10.10.10.10 if a DHCP server is not present).
- **Note** Pressing and holding the RTFM button for longer than five seconds will restore the device to the factory default settings.

<span id="page-28-1"></span>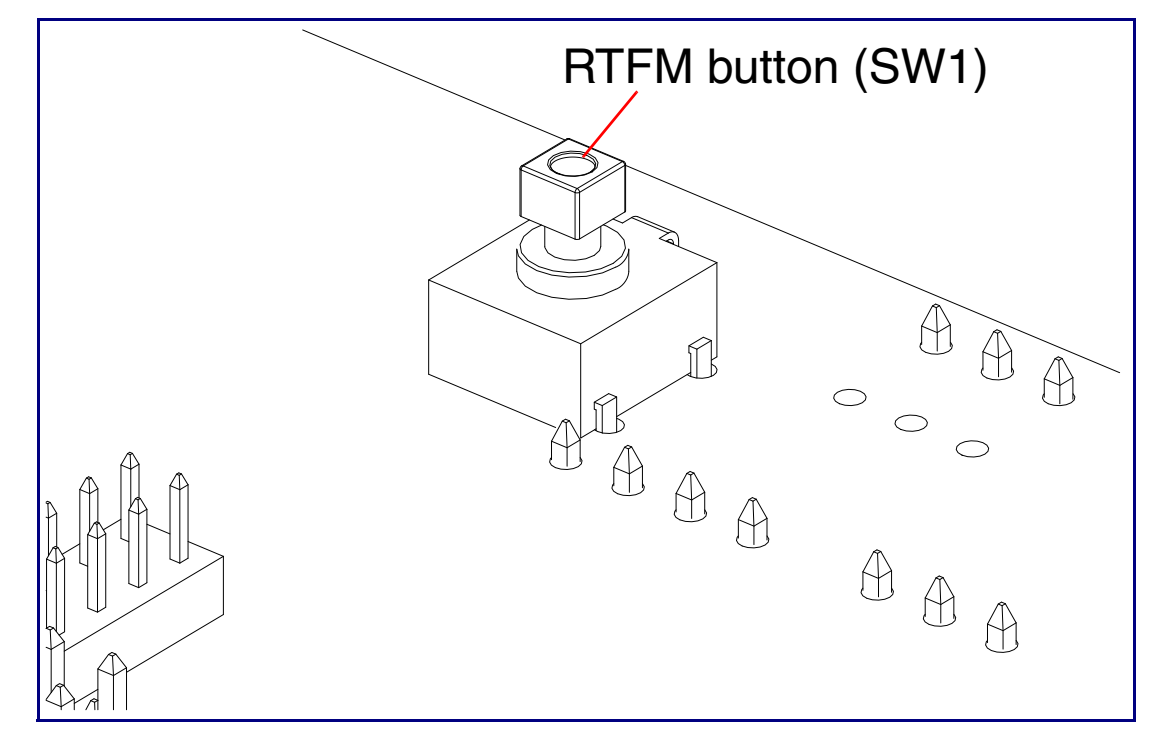

<span id="page-28-0"></span>**Figure 2-13. RTFM Button**

#### 2.4.3.2 Restoring the Factory Default Settings

When troubleshooting configuration problems, it is sometimes convenient to restore the device to a known state.

**Note** Each SIP Call Button is delivered with factory set default values.

To restore the factory default settings:

- 1. Press and hold the **RTFM button** (see **SW1** in [Figure 2-14](#page-29-1)) for more than five seconds.
- 2. The device announces that it is restoring the factory default settings.
- **Note** The device will use DHCP to obtain the new IP address (DHCP-assigned address or default to 10.10.10.10 if a DHCP server is not present).

<span id="page-29-1"></span>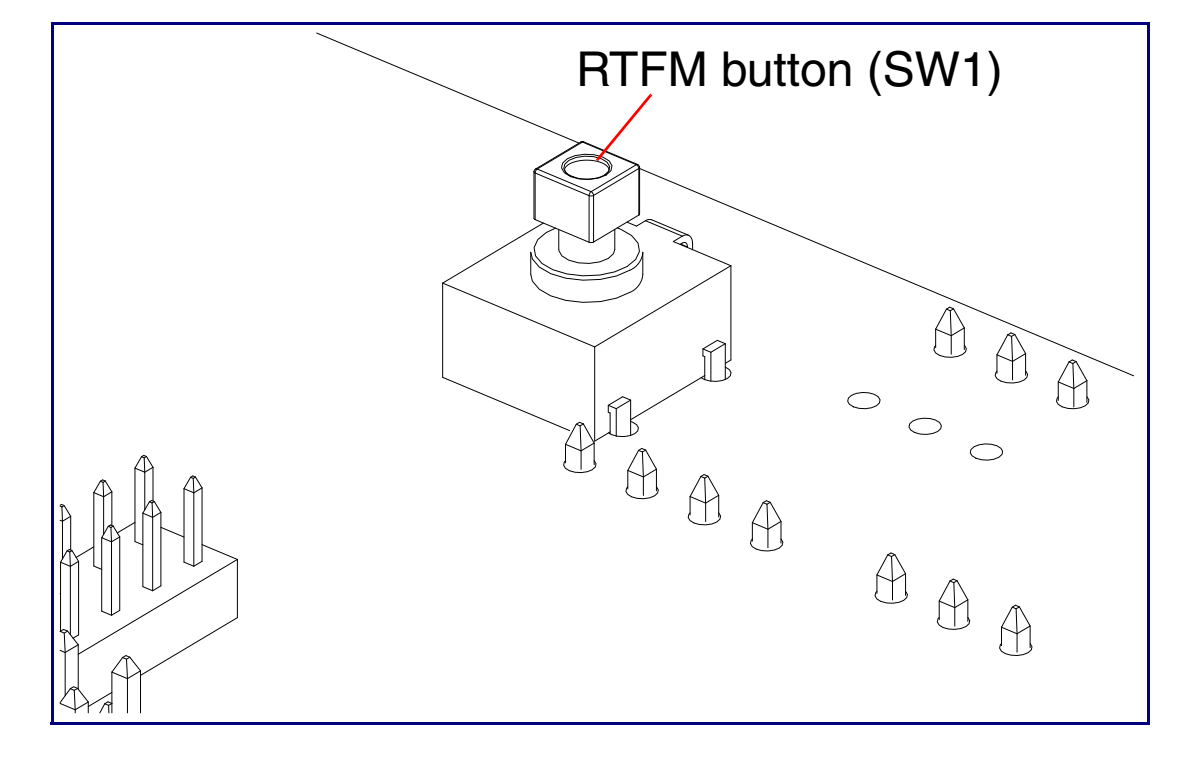

<span id="page-29-0"></span>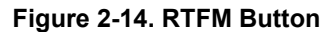

### <span id="page-30-0"></span>2.4.4 Call Button and the Call Button LED

#### 2.4.4.1 Calling with the The Call Button

- You may initiate a call by pressing the Call Button.
- An active call is indicated by the Call Button LED blinking at one second intervals.
- The device can automatically answer an incoming call.
- You can press the Call Button to terminate an active call.

#### 2.4.4.2 Call Button LED Function

- Upon initial power or reset, the Call Button LED will illuminate.
- On boot, the Call Button LED will flash ten times a second while setting up the network and downloading autoprovisioning files.
- The device "autoprovisions" by default, and the initial process may take several minutes as the device searches for and downloads updates. The Call Button LED will blink during this process. During the initial provisioning, or after the factory defaults have been reset, the device may download firmware twice. The device will blink, remain solid for 10 to 20 seconds, and then resume blinking. This process will take longer if there are many audio files downloading.
- When the software has finished initialization, the Call Button LED will blink twice.
- When a call is established (not just ringing), the Call Button LED will blink.
- On the **[Device Configuration Page](#page-39-2)** (see [Section 2.5.5, "Configure the Device"](#page-39-1)), there is an option called **[Button Lit When Idle](#page-40-1)**. This option sets the normal state for the indicator LED. The Call Button LED will still blink during initialization and calls.
- The Call Button LED flashes briefly at the beginning of RTFM mode.

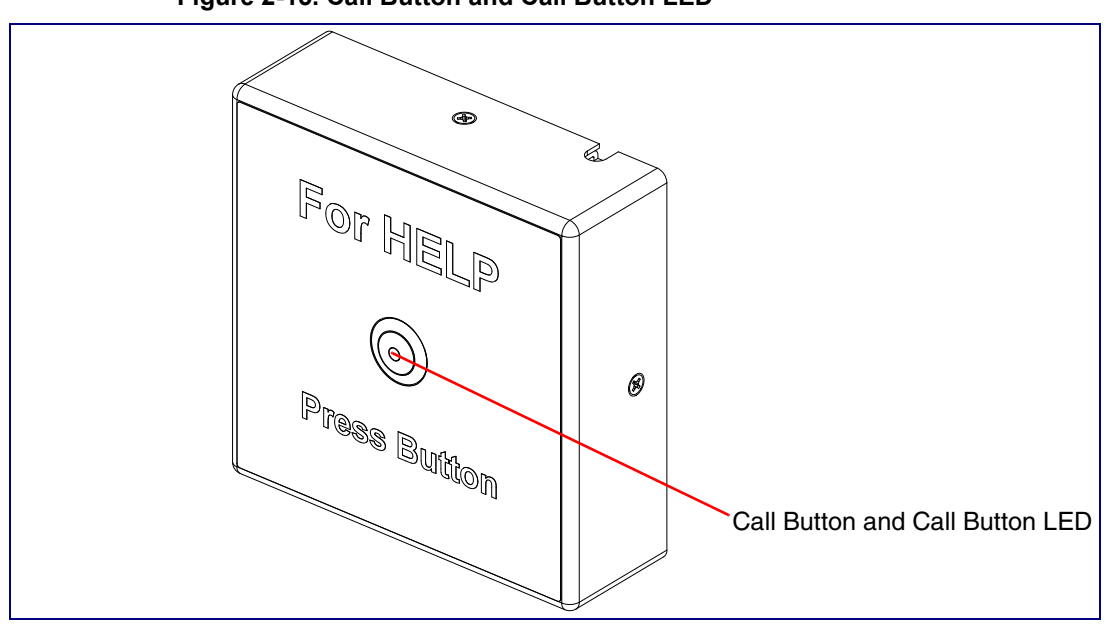

#### **Figure 2-15. Call Button and Call Button LED**

# 2.5 Configure the SIP Call Button Parameters

To configure the SIP Call Button online, use a standard web browser.

Configure each SIP Call Button and verify its operation *before* you mount it. When you are ready to mount an SIP Call Button, refer to [Appendix A, "Mounting the SIP Call Button"](#page-86-2) for instructions.

### <span id="page-31-0"></span>2.5.1 Factory Default Settings

All SIP Call Buttons are initially configured with the following default IP settings:

When configuring more than one SIP Call Button, attach the SIP Call Buttons to the network and configure one at a time to avoid IP address conflicts.

#### **Table 2-4. Factory Default Settings**

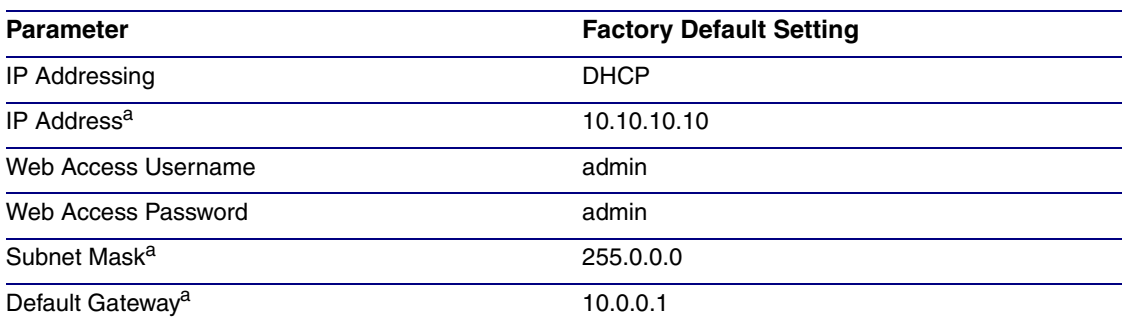

a. Default if there is not a DHCP server present.

### <span id="page-32-0"></span>2.5.2 SIP Call Button Web Page Navigation

<span id="page-32-1"></span>[Table](#page-32-1) 2-5 shows the navigation buttons that you will see on every SIP Call Button web page.

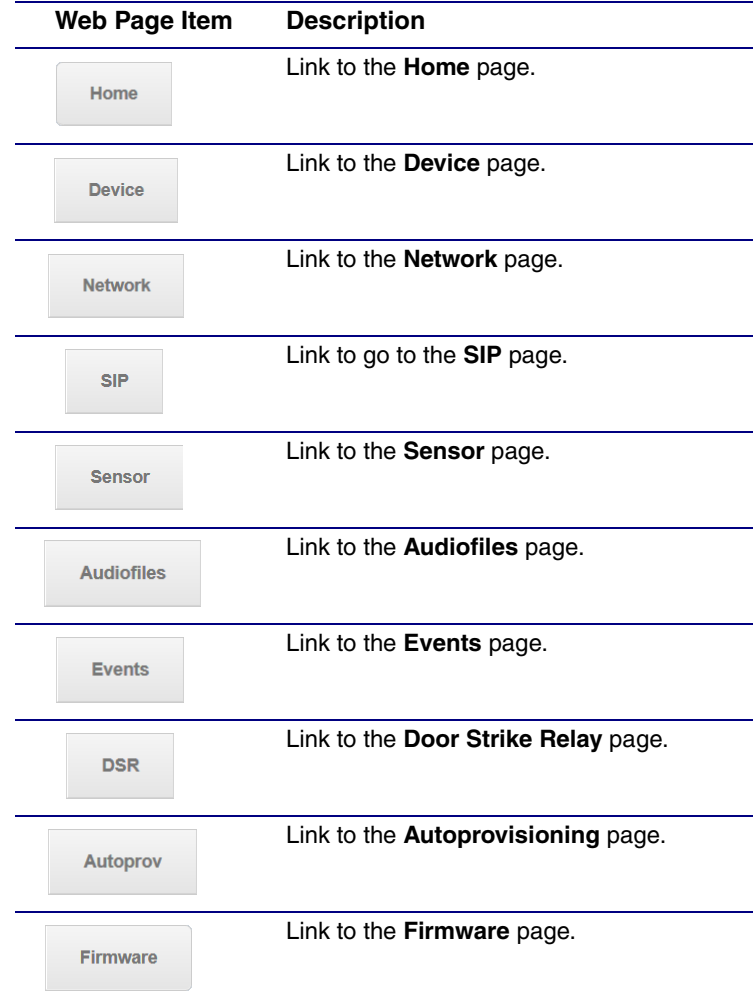

**Table 2-5. Web Page Navigation**

### <span id="page-33-1"></span><span id="page-33-0"></span>2.5.3 Using the Toggle Help Button

The **Toggle Help** button allows you to see a short description of some of the settings on the webpage. To use the **Toggle Help** button, do the following:

1. Click on the **Toggle Help** button that is on the UI webpage. See [Figure 2-16](#page-33-1) and [Figure 2-17](#page-33-2).

**Figure 2-16. Toggle/Help Button**

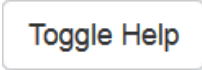

<span id="page-33-2"></span>2. You will see a question mark ( $\geq$ ) appear next to each web page item that has been provided with a short description by the Help feature. See [Figure 2-17](#page-33-2).

**Figure 2-17. Toggle Help Button and Question Marks**

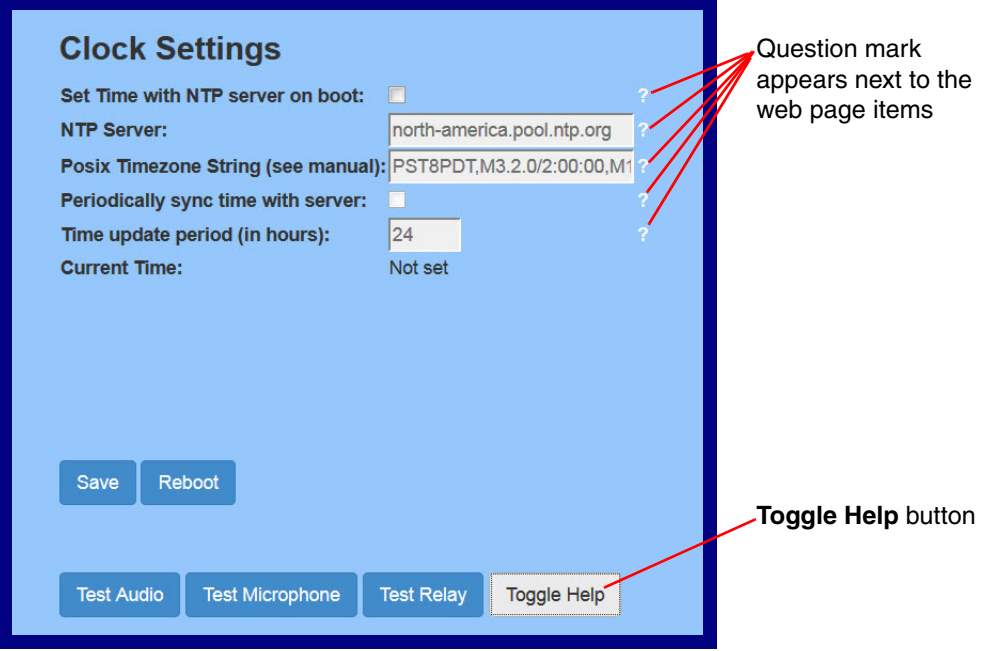

3. Move the mouse pointer to hover over the question mark  $(2)$ , and a short description of the web page item will appear. See [Figure 2-18](#page-34-0).

<span id="page-34-0"></span>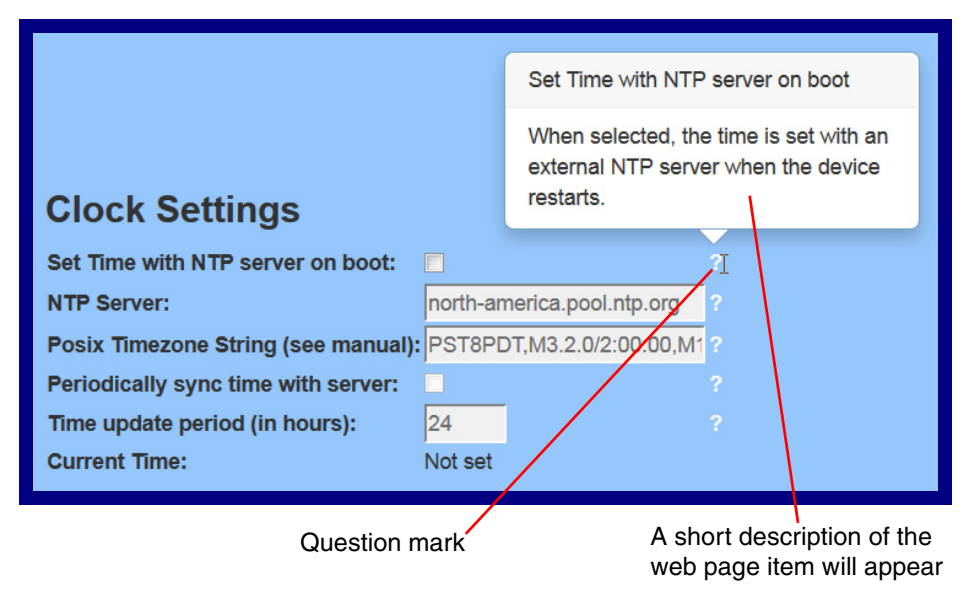

#### **Figure 2-18. Short Description Provided by the Help Feature**

### <span id="page-35-0"></span>2.5.4 Log in to the Configuration Home Page

- 1. Open your browser to the SIP Call Button IP address.
- **Note** If the network does not have access to a DHCP server, the device will default to an IP address of 10.10.10.10.
- **Note** Make sure that the PC is on the same IP network as the SIP Call Button.
- **Note** You may also download CyberData's VoIP Discovery Utility program which allows you to easily find and configure the default web address of the CyberData VoIP products.

CyberData's VoIP Discovery Utility program is available at the following website address: **<http://www.cyberdata.net/assets/common/discovery.zip>**

- **Note** The device ships in DHCP mode. To get to the **Home** page, use the discovery utility to scan for the device on the network and open your browser from there.
- 2. When prompted, use the following default **Web Access Username** and **Web Access Password** to access the **Home Page** [\(Figure 2-19\)](#page-36-1):

Web Access Username: **admin**

Web Access Password: **admin**
**Figure 2-19. Home Page**

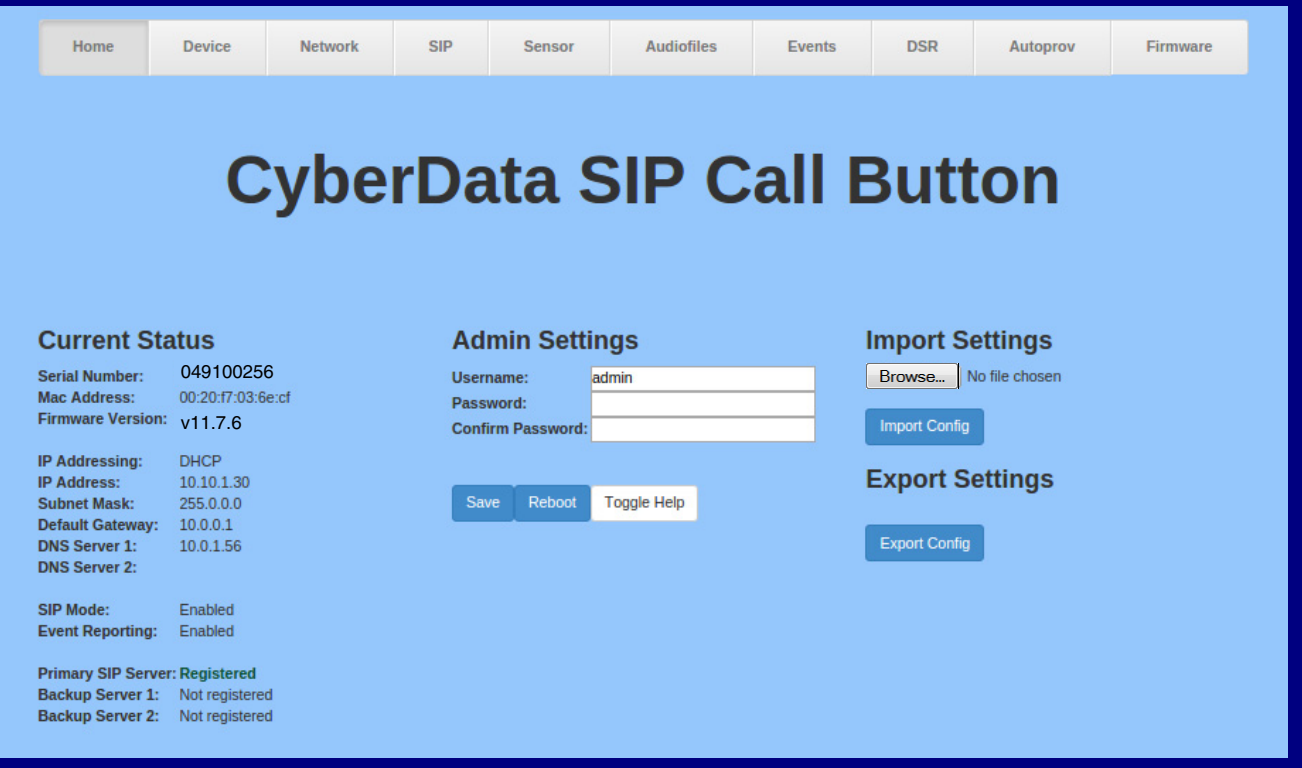

- 3. On the **Home** page, review the setup details and navigation buttons described in [Table](#page-37-0) 2-6.
- **Note** The question mark icon (2) in the following table shows which web page items will be defined after the **Toggle Help** button is pressed.

<span id="page-37-0"></span>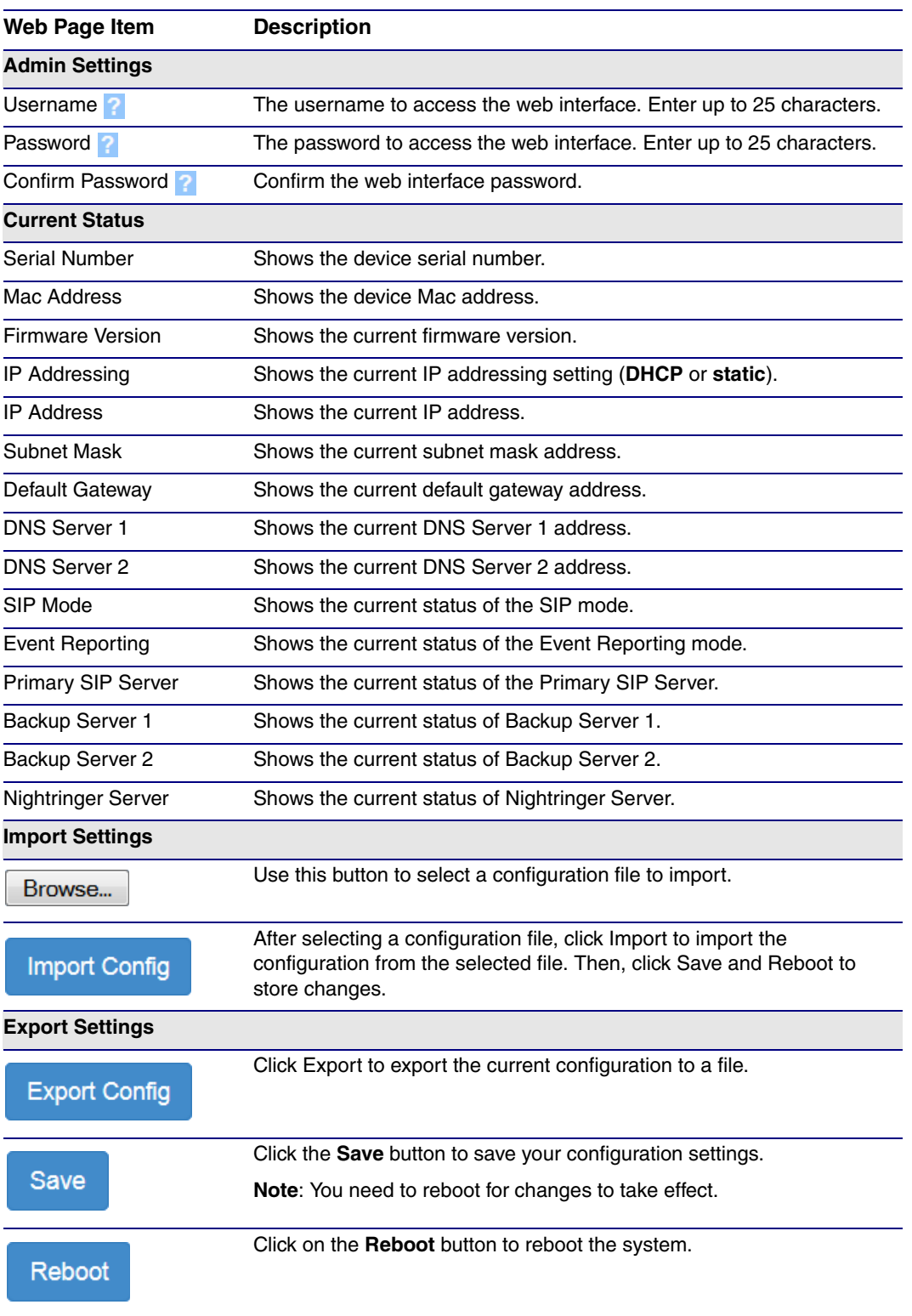

### **Table 2-6. Home Page Overview**

| Web Page Item      | <b>Description</b>                                                                                                    |
|--------------------|----------------------------------------------------------------------------------------------------|
| <b>Toggle Help</b> | Click on the Toggle Help button to see a short description of some of<br>the web page items. First click on the Toggle Help button, and you will<br>see a question mark $\binom{2}{3}$ appear next to some of the web page items.<br>Move the mouse pointer to hover over a question mark to see a short<br>description of a specific web page item. |
|                    |                                                                                                    |

**Table 2-6. Home Page Overview (continued)**

# 2.5.5 Configure the Device

1. Click the **Device Configuration** button to open the **Device Configuration** page. See [Figure 2-](#page-39-0) [20](#page-39-0).

<span id="page-39-0"></span>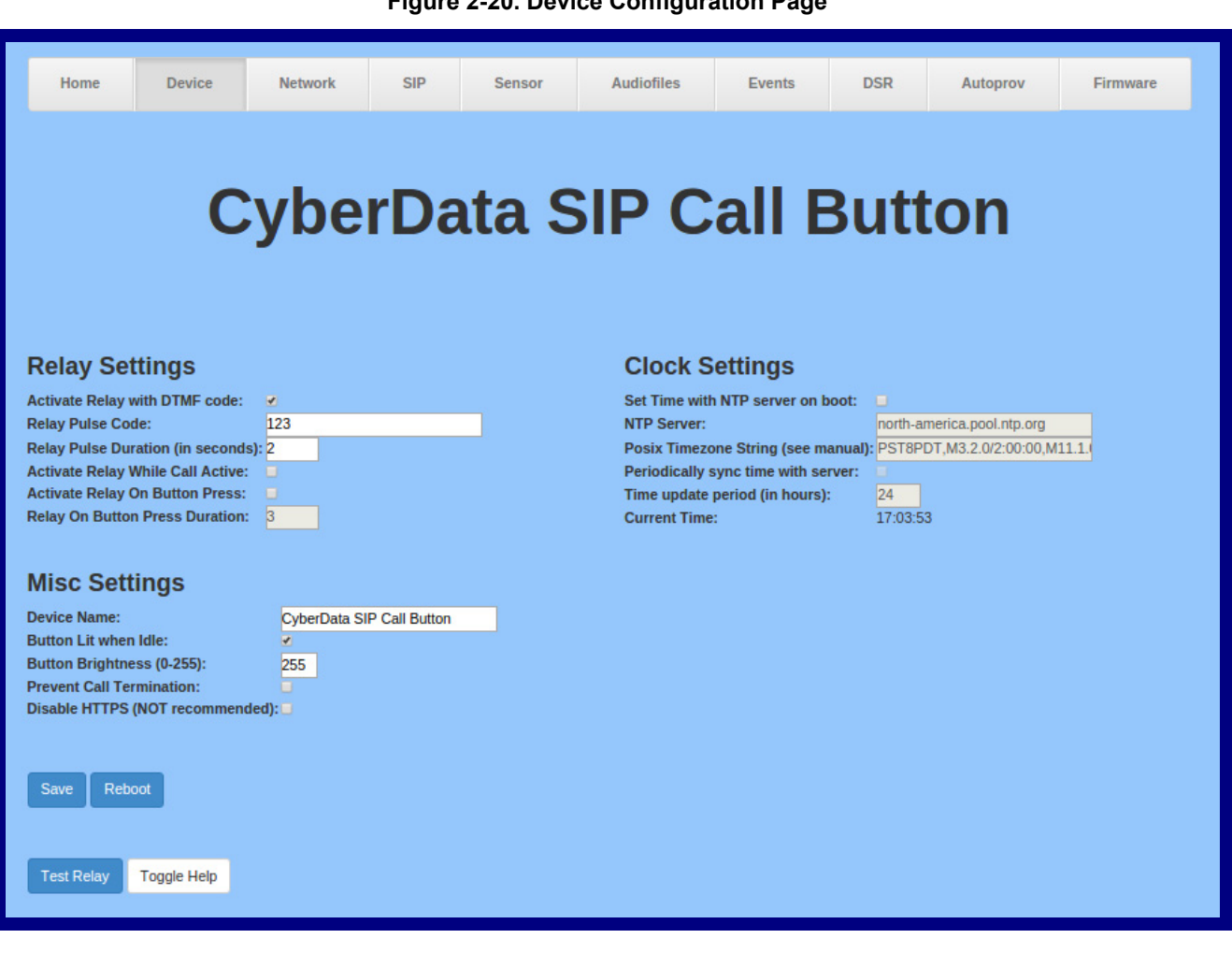

- 2. On the **Device** page, you may enter values for the parameters indicated in [Table](#page-40-0) 2-7.
- **Note** The question mark icon (2) in the following table shows which web page items will be defined after the **Toggle Help** button is pressed.

<span id="page-40-5"></span><span id="page-40-4"></span><span id="page-40-3"></span><span id="page-40-2"></span><span id="page-40-1"></span><span id="page-40-0"></span>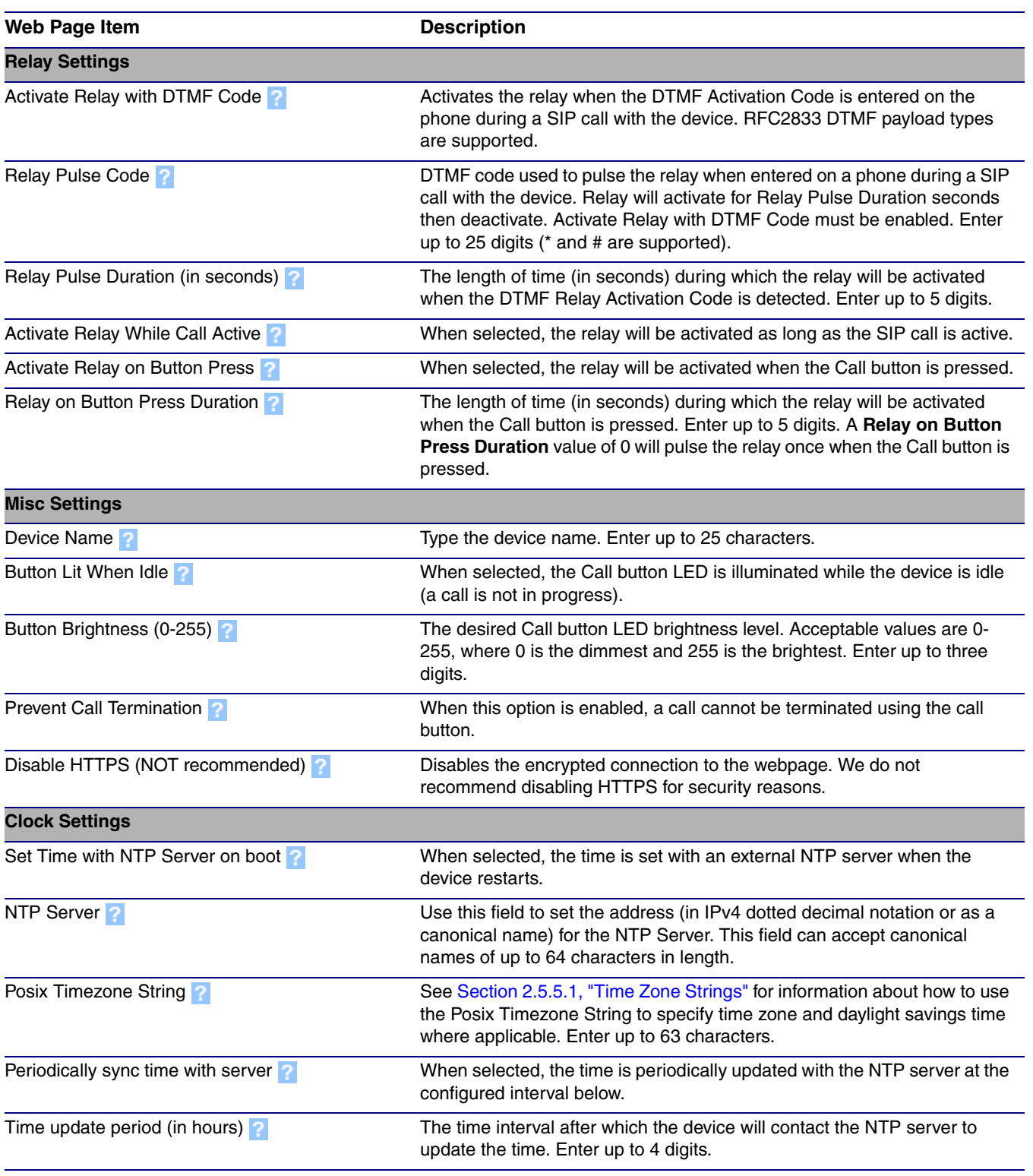

### **Table 2-7. Device Configuration Parameters**

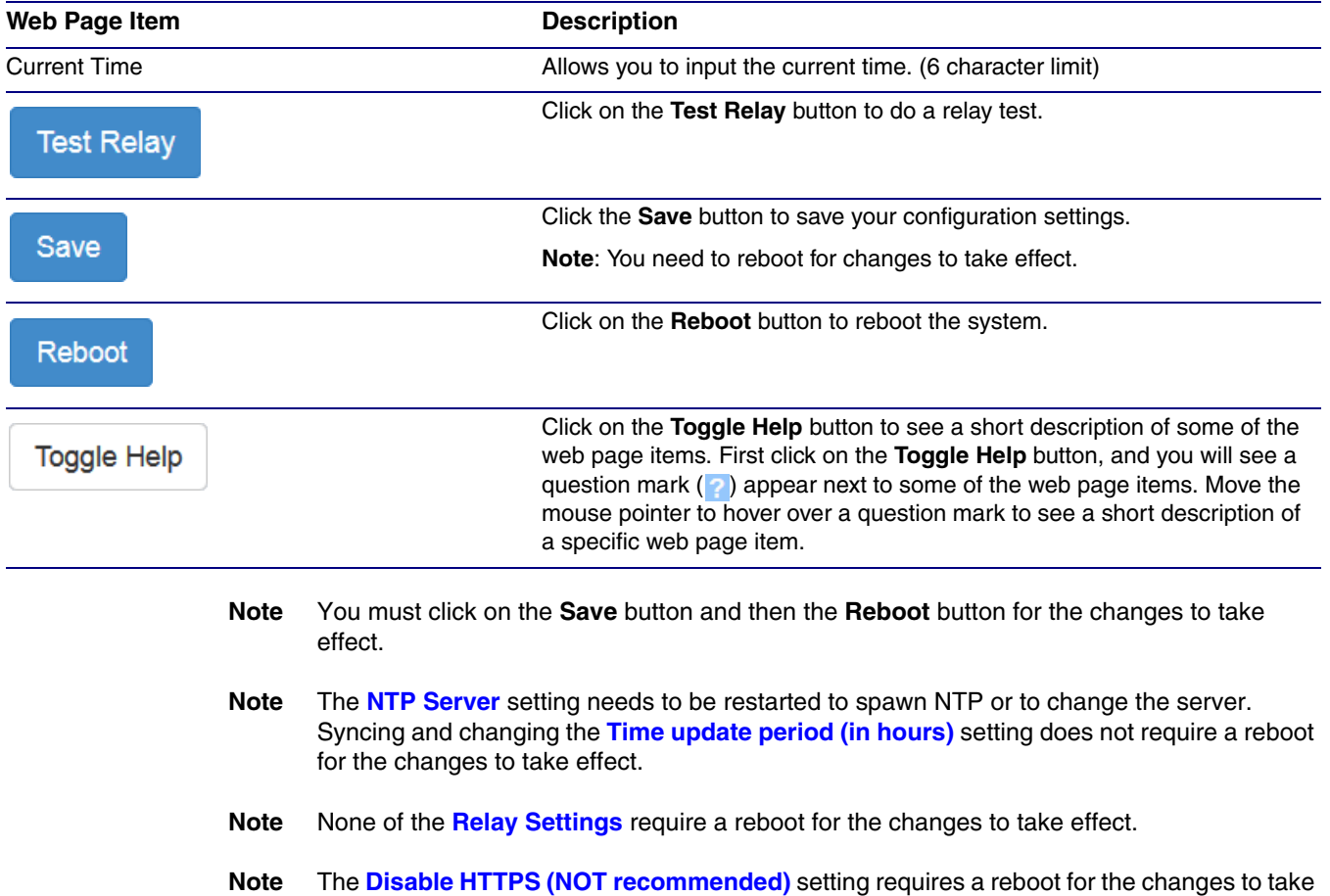

effect.

## **Table 2-7. Device Configuration Parameters (continued)**

# <span id="page-42-0"></span>2.5.5.1 Time Zone Strings

The posix time zone string tells the internal date and time utilities how to handle daylight savings time for different time zones. [Table](#page-42-1) 2-8 shows some common strings.

<span id="page-42-1"></span>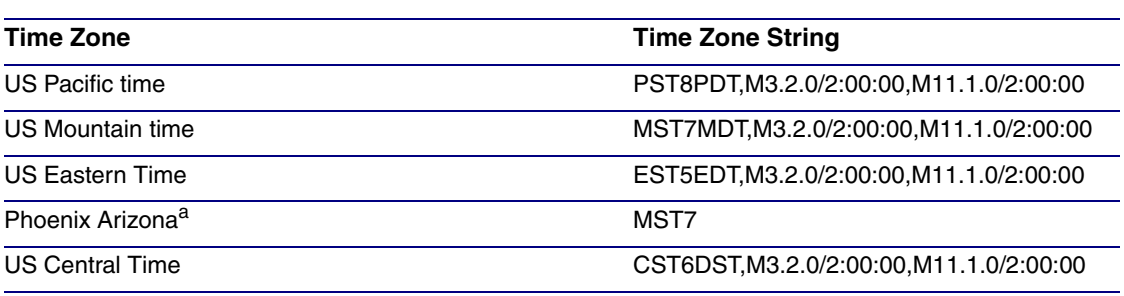

#### **Table 2-8. Common Time Zone Strings**

a.Phoenix, Arizona does not use daylight savings time.

[Table](#page-42-2) 2-9 shows a breakdown of the parts that constitute the following time zone string:

### ● *CST6DST,M3.2.0/2:00:00,M11.1.0/2:00:00*

<span id="page-42-2"></span>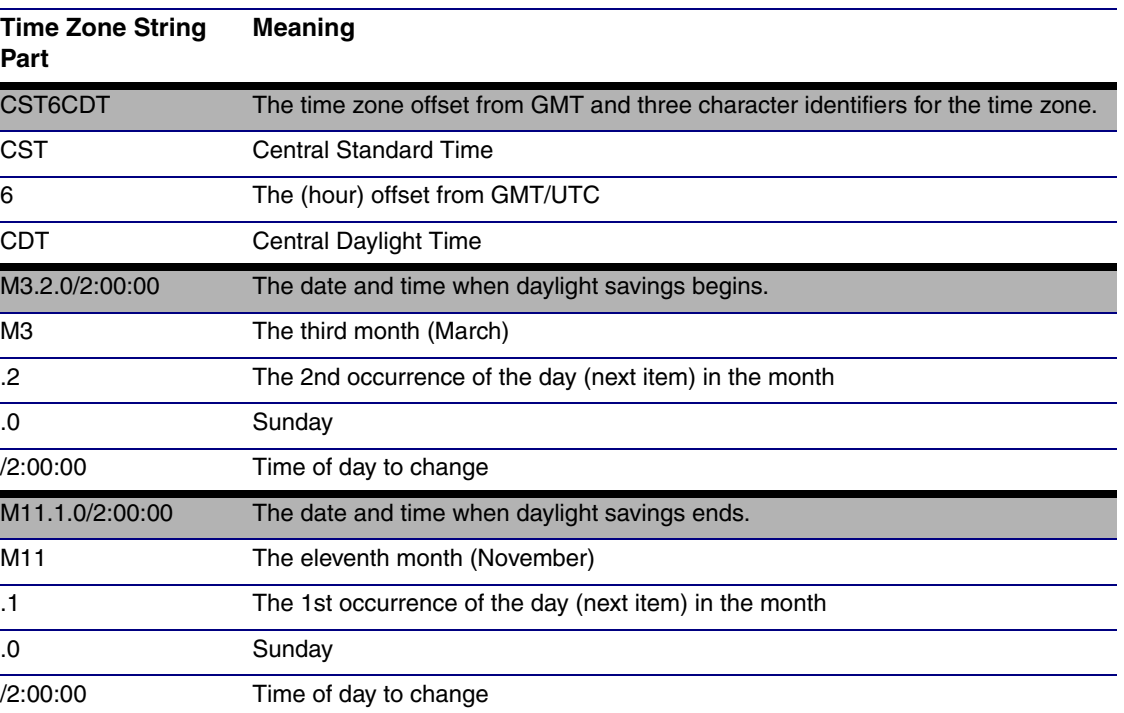

### **Table 2-9. Time Zone String Parts**

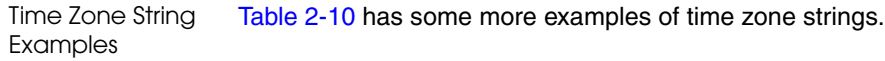

<span id="page-43-0"></span>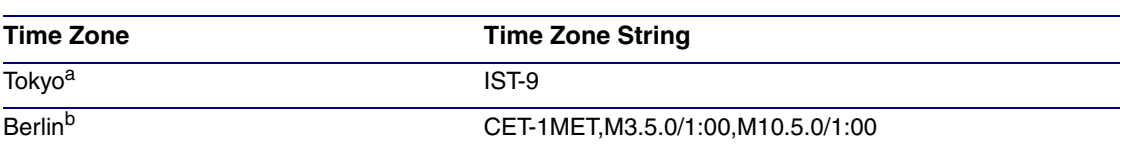

#### **Table 2-10. Time Zone String Examples**

a.Tokyo does not use daylight savings time.

b.For Berlin, daylight savings time starts on the last Sunday in March at 01:00 UTC, and ends on the last Sunday in October at 01:00 UTC, and is one hour ahead of UTC.

Time Zone Identifier A user-definable three or four character time zone identifier (such as PST, EDT, IST, MUT, etc) is needed at the beginning of the posix time zone string to properly set the time. However, the specific letters or numbers used for the time zone identifier are not important and can be any three or four letter or number combination that is chosen by the user. However, the time zone identifier cannot be blank.

### **Figure 2-21. Three or Four Character Time Zone Identifier**

You can also use the following URL when a certain time zone applies daylight savings time:

#### **[http://www.timeanddate.com/time/dst/2011.html](http://www.timeanddate.com/time/dst/2011.html )**

World GMT [Table](#page-43-1) Table 2-11 has information about the GMT time in various time zones.

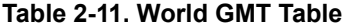

<span id="page-43-1"></span>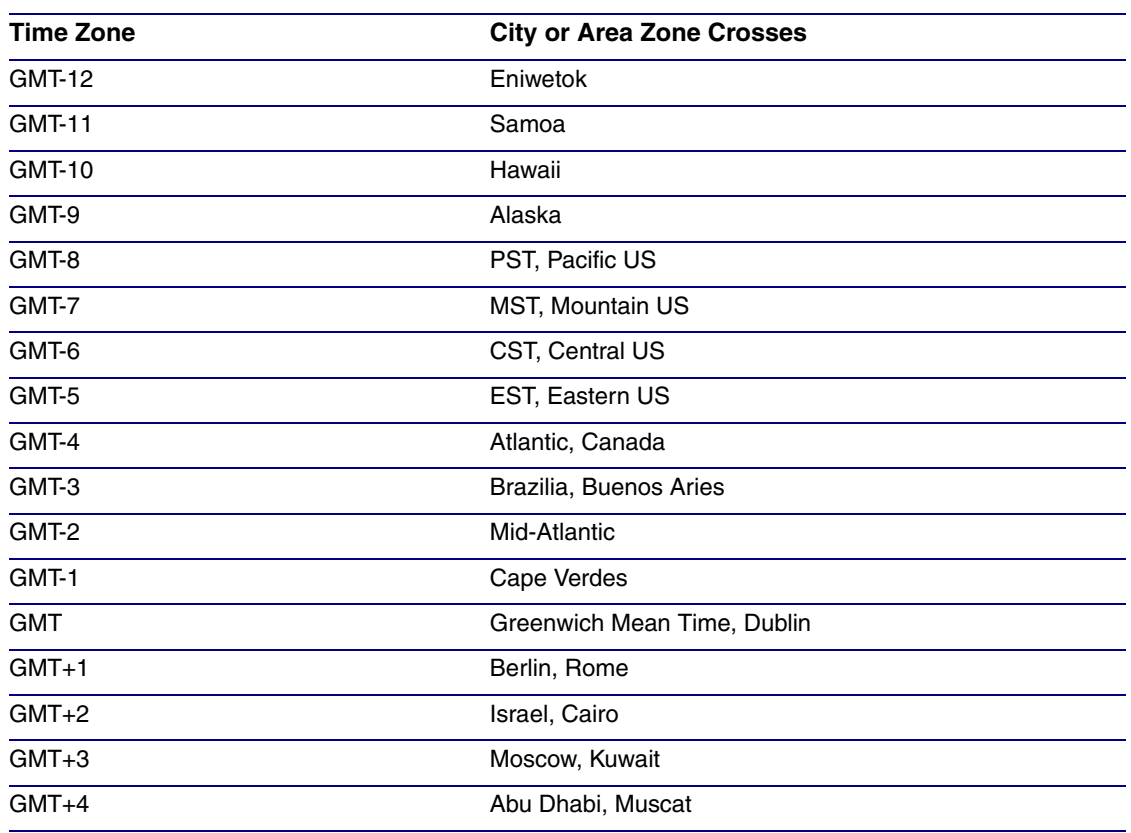

## **Table 2-11. World GMT Table (continued)**

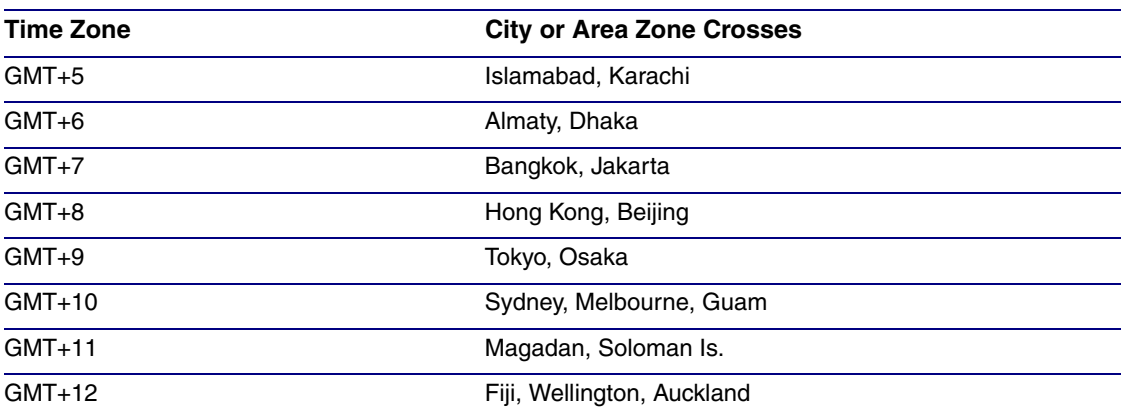

# 2.5.6 Configure the Network Parameters

1. Click the **Networking** button to open the **Network Configuration** page [\(Figure 2-22\)](#page-45-0).

**Figure 2-22. Network Configuration Page**

<span id="page-45-0"></span>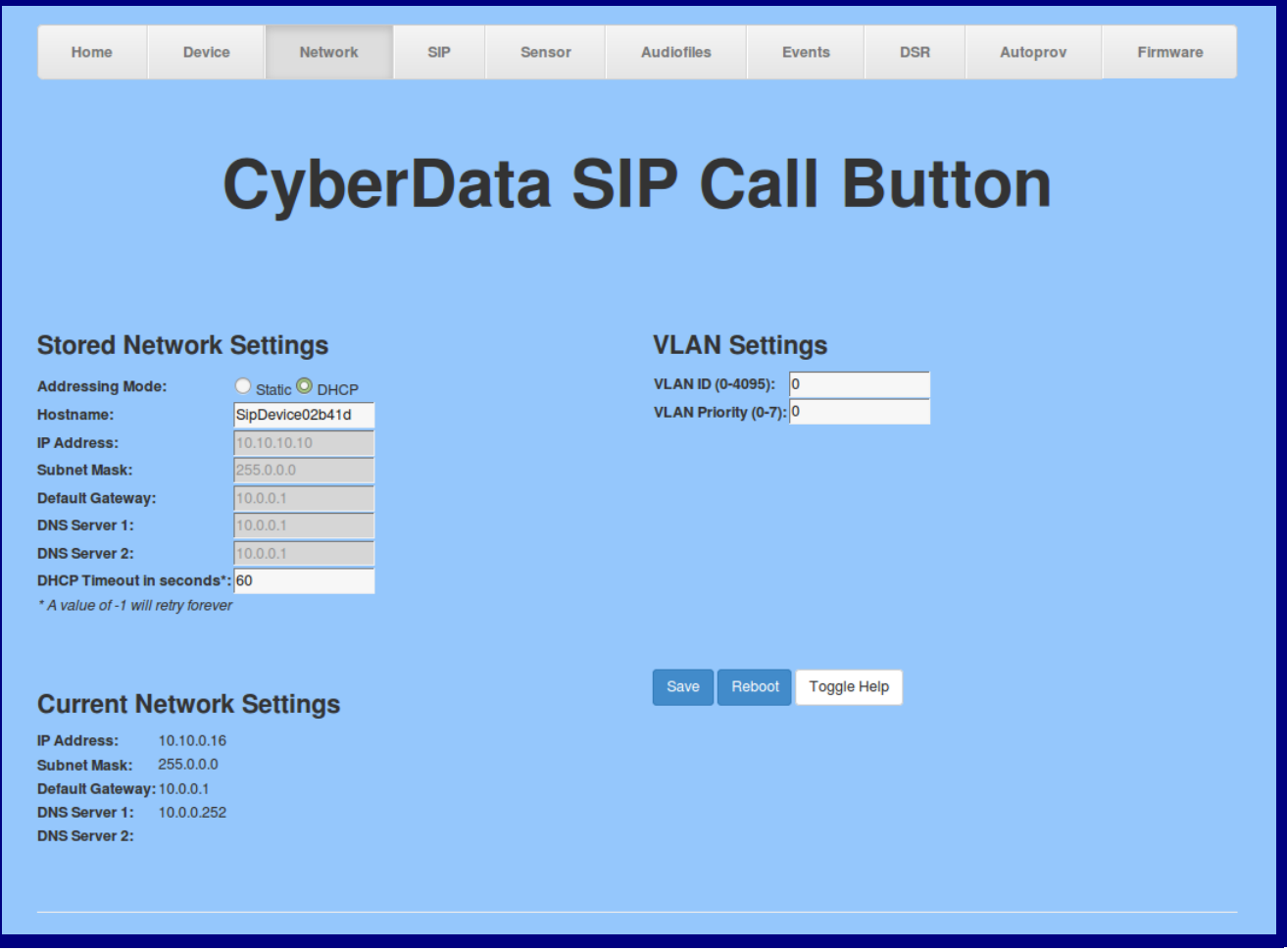

- 2. On the **Network** page, enter values for the parameters indicated in [Table](#page-46-0) 2-12.
- **Note** The question mark icon (2) in the following table shows which web page items will be defined after the **Toggle Help** button is pressed.

<span id="page-46-0"></span>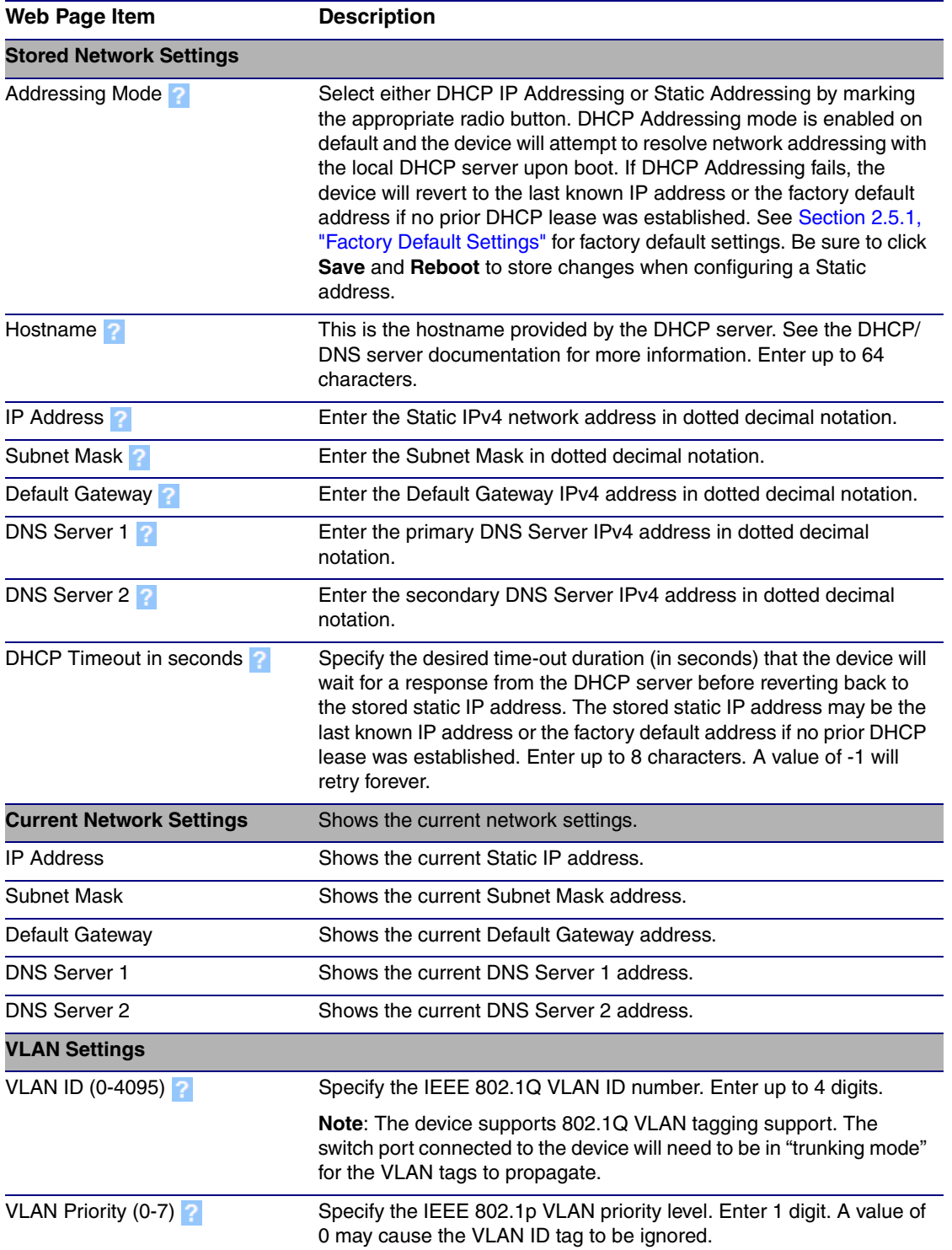

### **Table 2-12. Network Configuration Parameters**

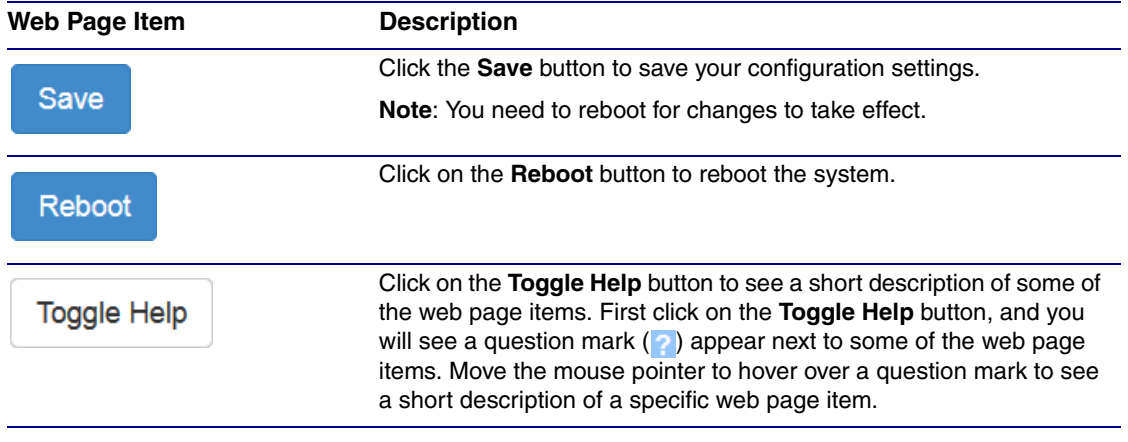

## **Table 2-12. Network Configuration Parameters (continued)**

**Note** You must click on the **Save** button and then the **Reboot** button for the changes to take effect.

# 2.5.7 Configure the SIP Parameters

1. Click **SIP Config** to open the **SIP Configuration** page [\(Figure 2-23\)](#page-48-0).

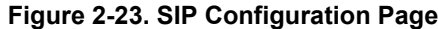

<span id="page-48-0"></span>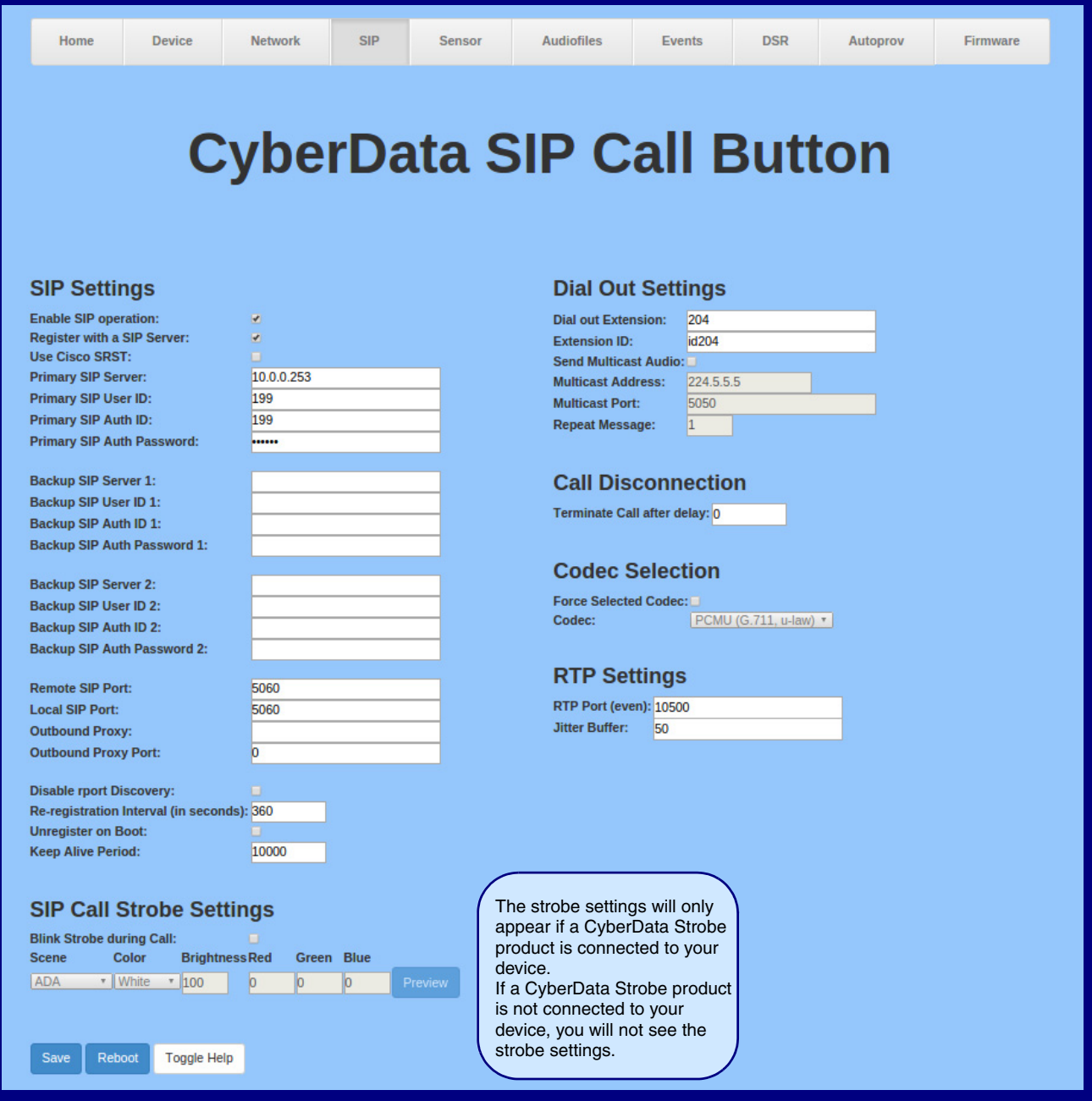

- 2. On the **SIP** page, enter values for the parameters indicated in [Table](#page-49-0) 2-13.
- **Note** The question mark icon (2) in the following table shows which web page items will be defined after the **Toggle Help** button is pressed.

<span id="page-49-0"></span>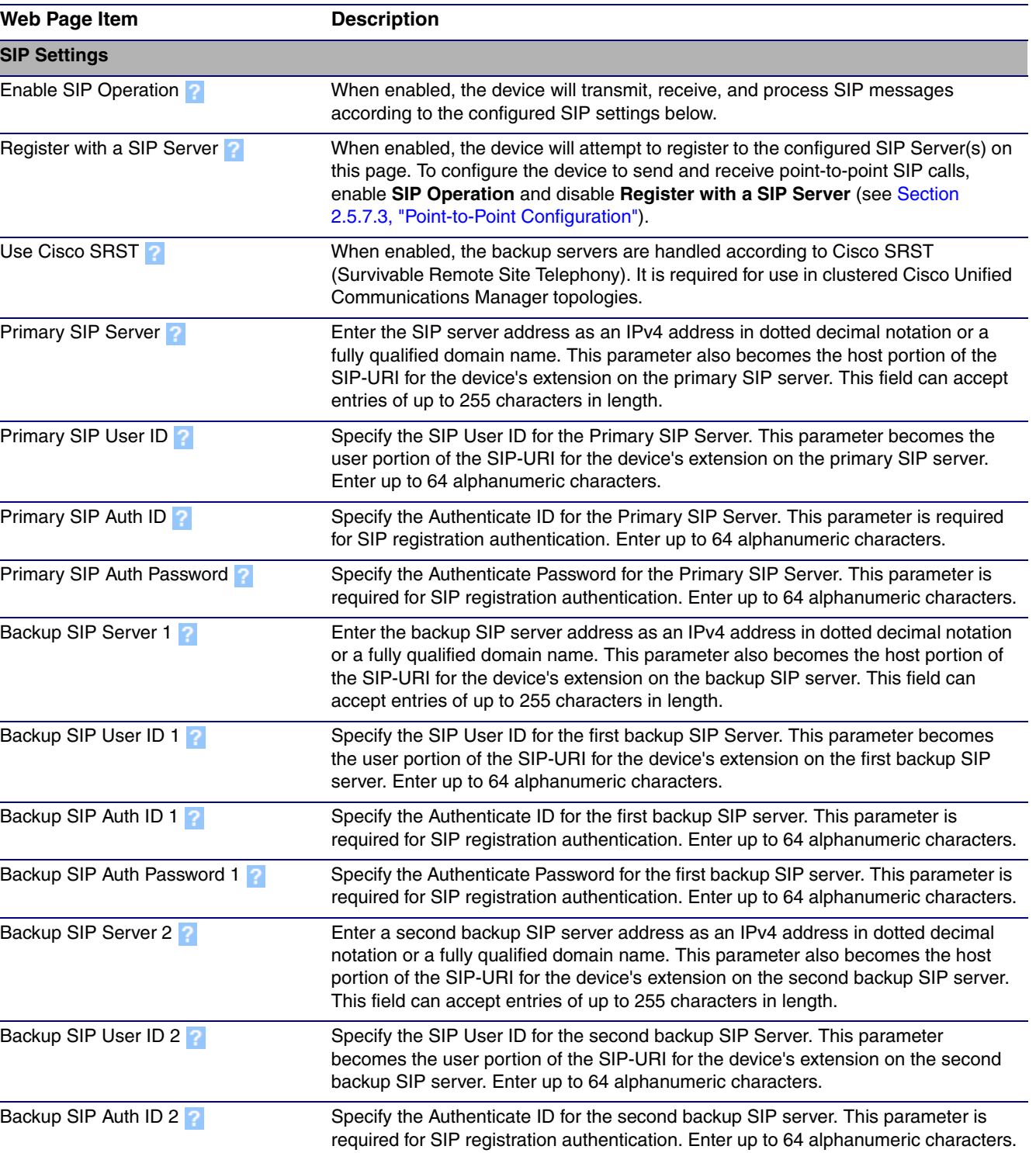

### **Table 2-13. SIP Configuration Parameters**

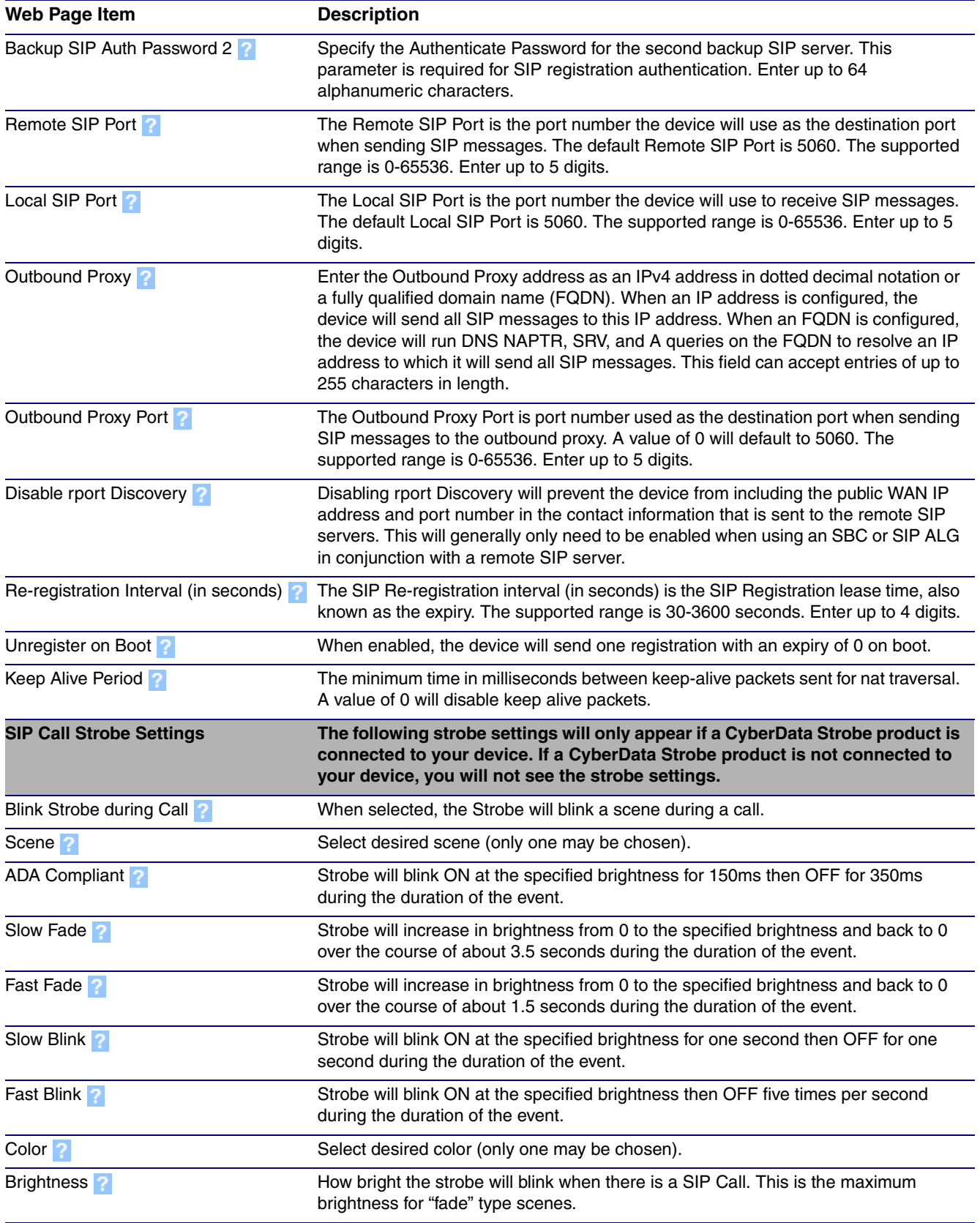

## **Table 2-13. SIP Configuration Parameters (continued)**

<span id="page-51-0"></span>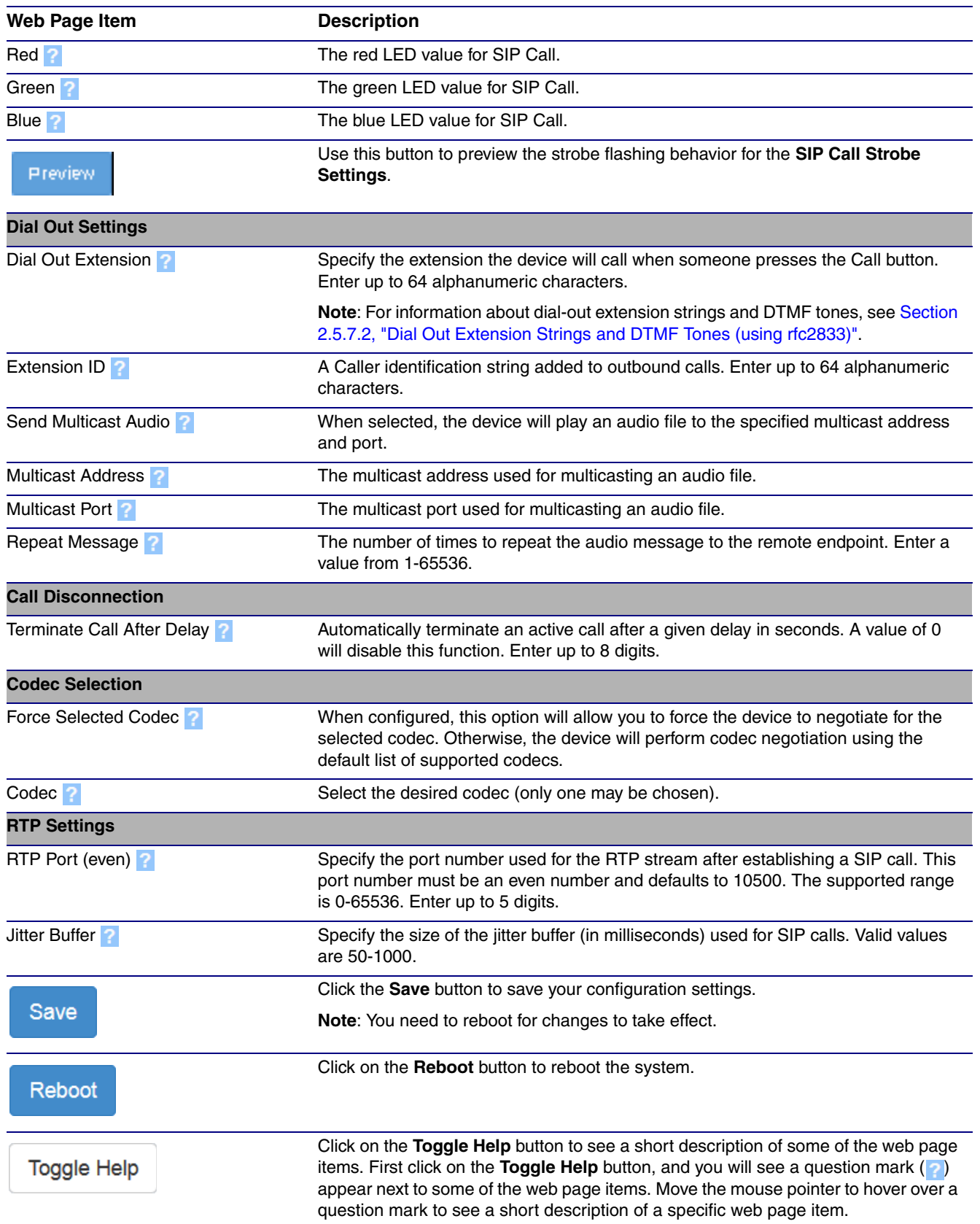

## **Table 2-13. SIP Configuration Parameters (continued)**

- **Note** You must click on the **Save** button and then the **Reboot** button for the changes to take effect.
- **Note** The **[Terminate Call After Delay](#page-51-0)** setting does not require a reboot for the changes to take effect.

## 2.5.7.1 Server Configurations

For specific server configurations, go to the following webpage:

**<http://www.cyberdata.net/connecting-to-ip-pbx-servers/>**

## <span id="page-52-0"></span>2.5.7.2 Dial Out Extension Strings and DTMF Tones (using rfc2833)

On the **[SIP Configuration Page](#page-48-0)**, dial out extensions support the addition of comma delimited pauses and sending additional DTMF tones (using rfc2833). The first comma will pause three seconds after a call is first established with a remote device. Subsequent commas will pause for 2 seconds. A pause of one second will be sent after each numerical digit.

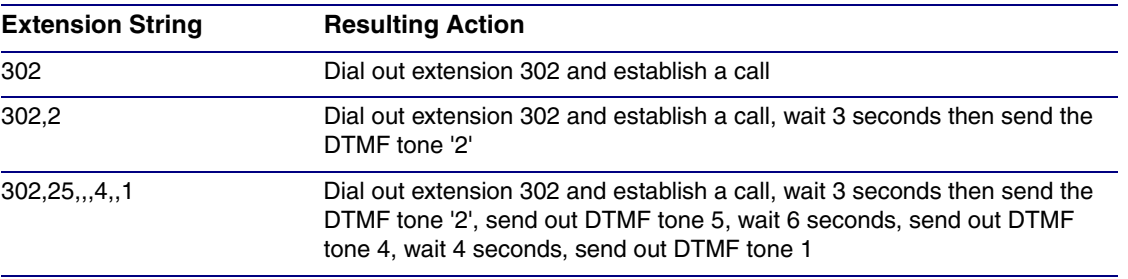

#### **Table 2-14. Examples of Dial-Out Extension Strings**

**Note** The maximum number of total characters in the dial-out field is 64.

## <span id="page-53-0"></span>2.5.7.3 Point-to-Point Configuration

When the board is set to not register with a SIP server (see [Figure 2-24\)](#page-53-1), it's possible to set the device to dial out to a single endpoint.

In this case, the dial-out extension should be the IP address of the remote device. The device can also receive Point-to-Point calls. The delayed DTMF functionality is available in the Point-to-Point Mode.

**Note** Receiving point-to-point SiP calls may not work with all phones.

**Figure 2-24. SIP Configuration Page Set to Point-to-Point Mode**

<span id="page-53-1"></span>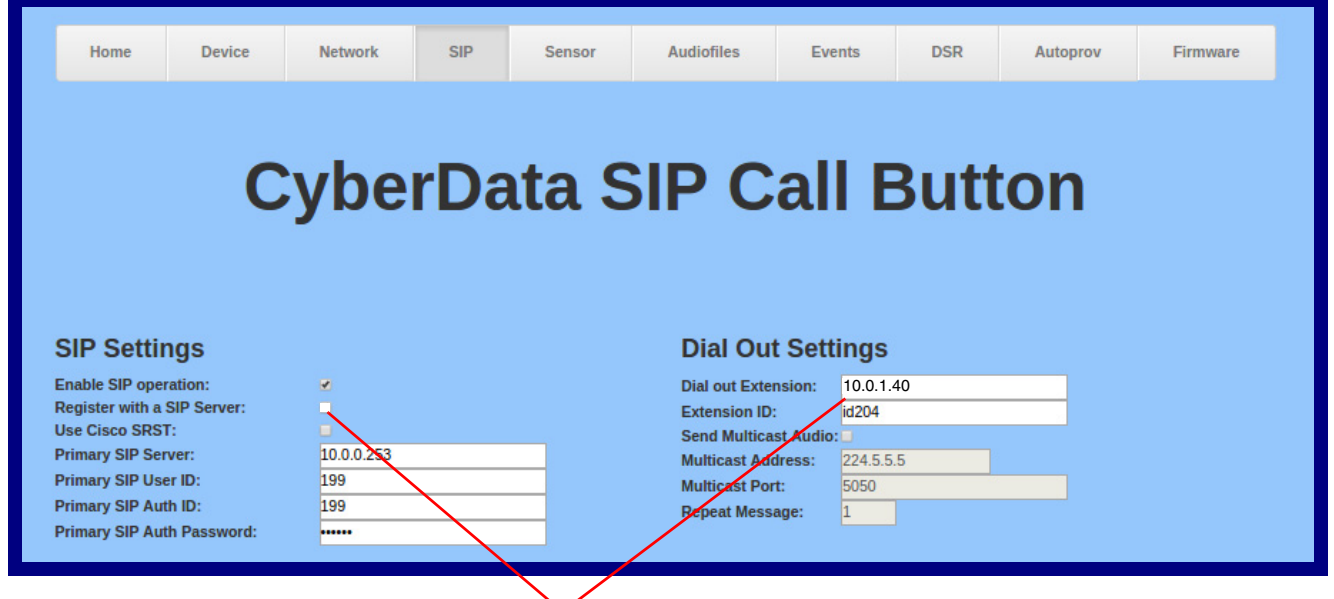

Device is set to NOT register with a SIP server

# 2.5.7.4 Delayed DTMF

On the **SIP Configuration** page the dial out extension supports the addition of comma delimited pauses and sending additional DTMF tones (using rfc2833). The first comma will pause three seconds after a call is first established with a remote device. Subsequent commas will pause for 2 seconds. A pause of one second will be sent after each numerical digit.

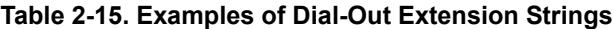

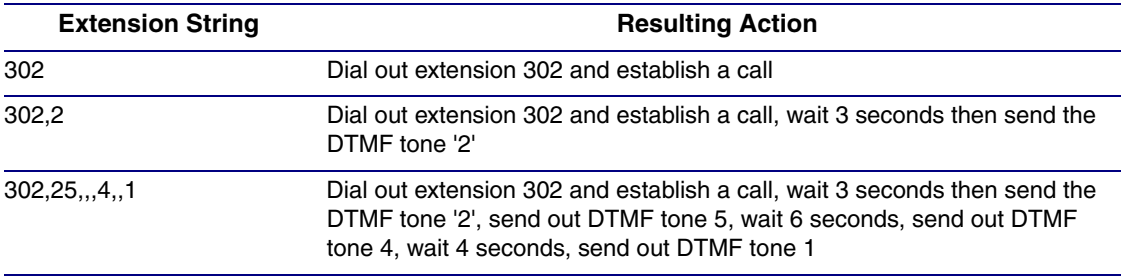

**Note** The maximum number of total characters in the dial-out field is 25.

# 2.5.8 Configure the Sensor Configuration Parameters

The door sensor (pins 5 and 6) on the header can be used to monitor a door's open or closed state. There is an option on the **Sensor Configuration** page to trigger on an open or short condition on these pins. The door sensor alarm will be activated when the **Door Open Timeout** parameter has been met.

The intrusion sensor is an optical sensor installed on the Call Button board and will be activated when the Call Button is removed from the case.

For each sensor there are four actions the Call Button can take:

- Flash the LED until the sensor is deactivated (roughly 10 times/second)
- Activate the relay until the sensor is deactivated
- Call a preset extension and play a pre-recorded audio file (once)
- **Note** Calling a preset extension can be set up as a point-to-point call, but currently can't send delayed DTMF tones.

## 1. Click **Sensor Config** to open the **Sensor Configuration** page [\(Figure 2-25\)](#page-55-0).

**Figure 2-25. Sensor Configuration Page**

<span id="page-55-0"></span>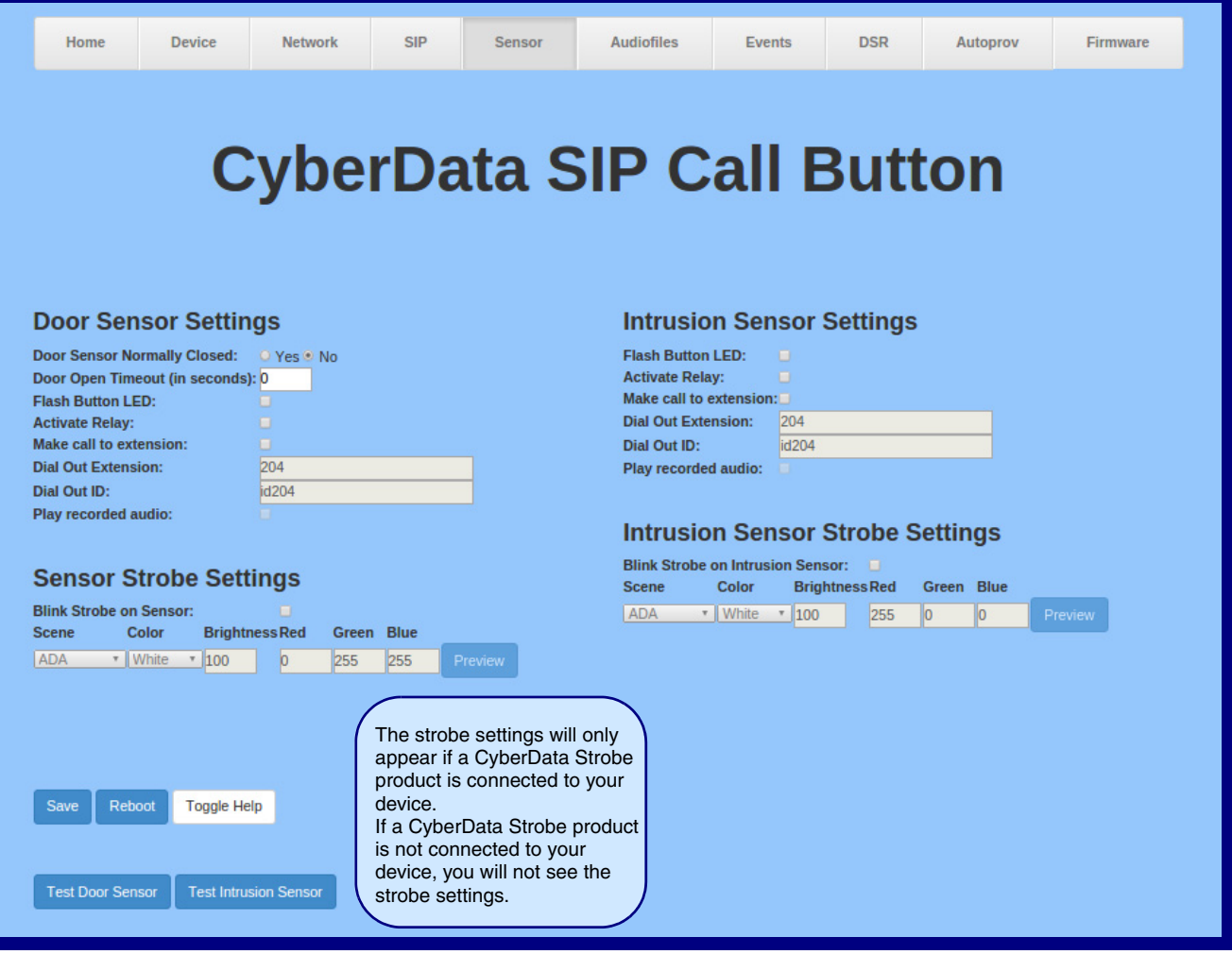

- 2. On the **Sensor** page, enter values for the parameters indicated in [Table](#page-56-0) 2-16.
- **Note** The question mark icon (2) in the following table shows which web page items will be defined after the **Toggle Help** button is pressed.

<span id="page-56-0"></span>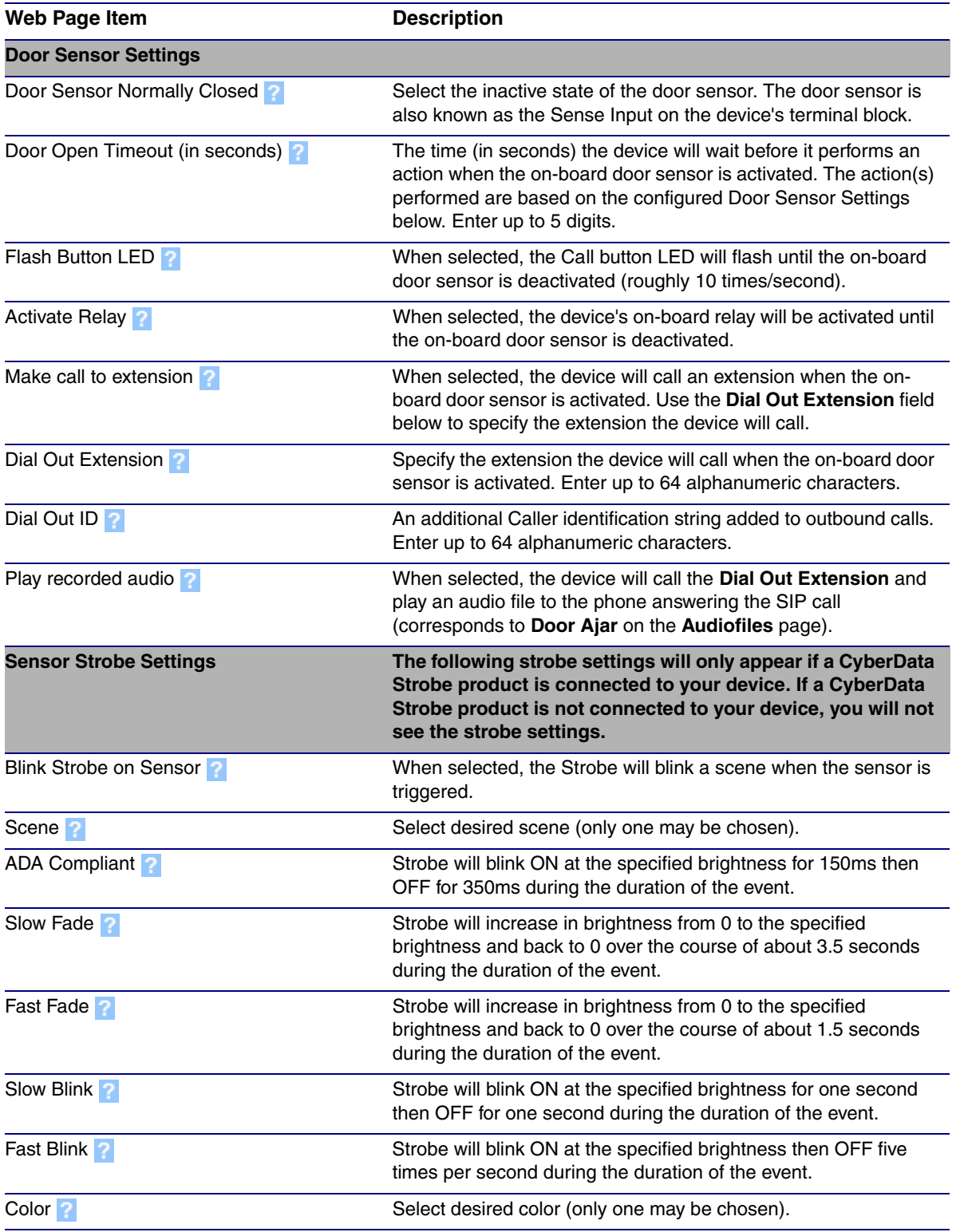

### **Table 2-16. Sensor Configuration Parameters**

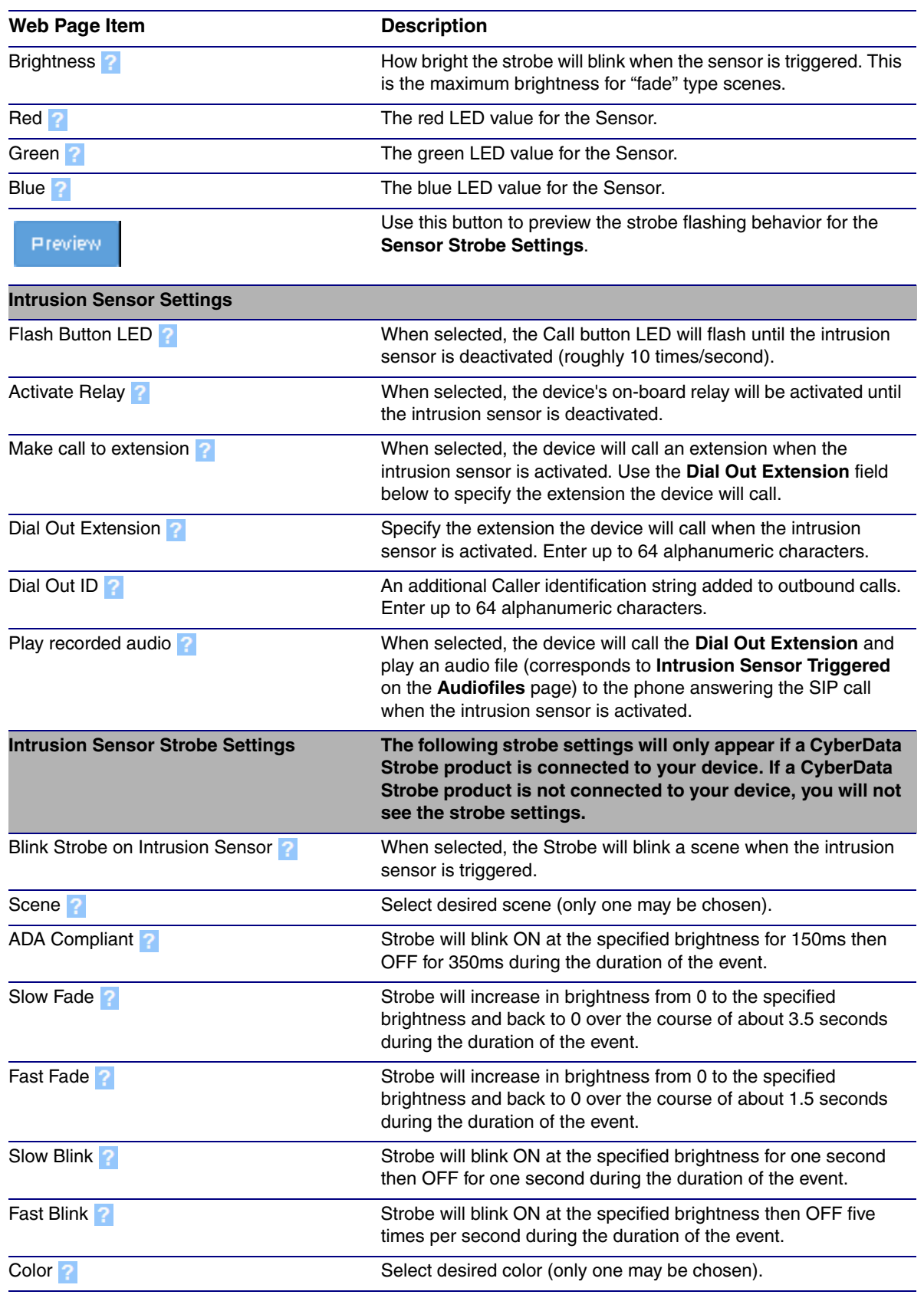

## **Table 2-16. Sensor Configuration Parameters (continued)**

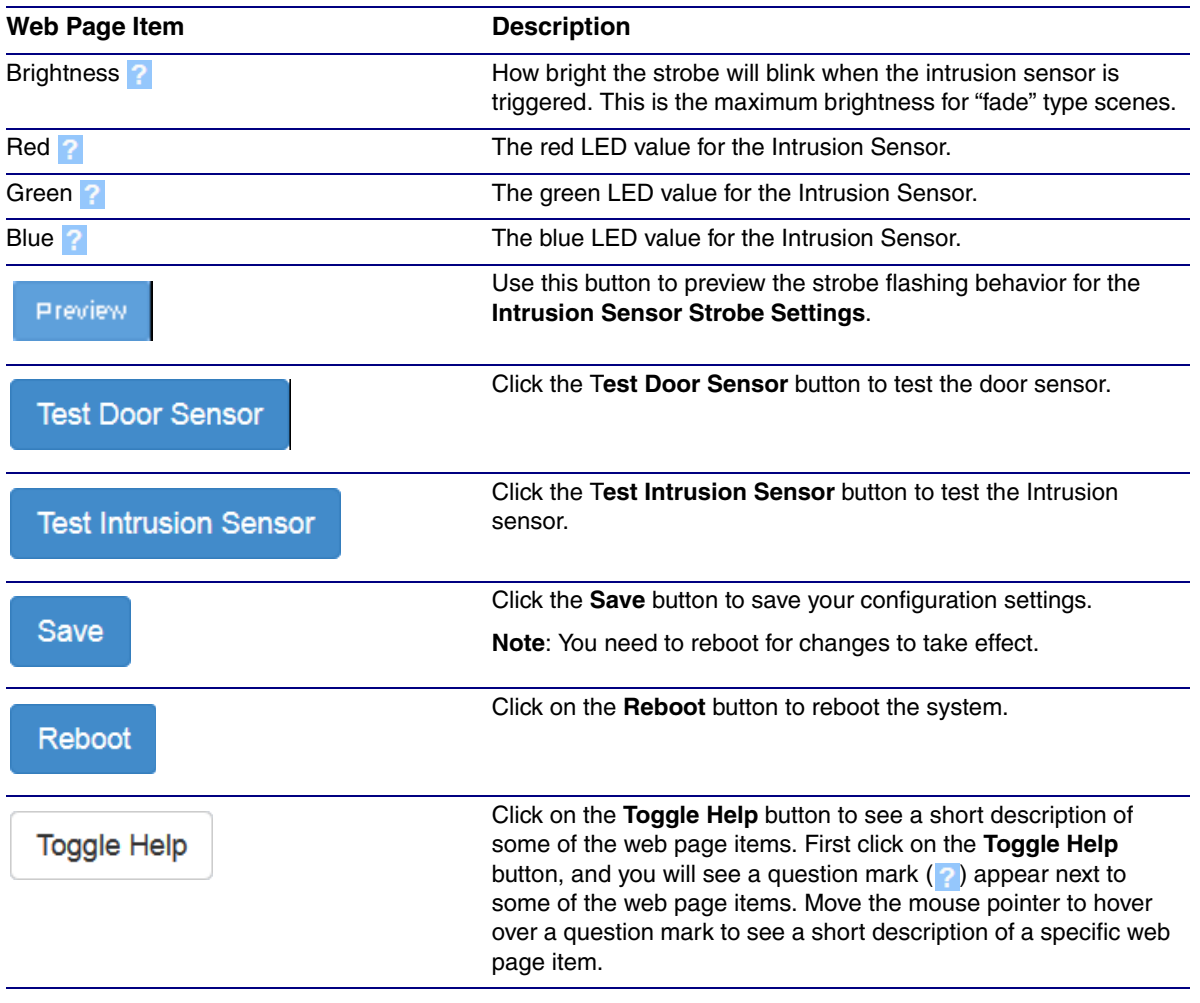

## **Table 2-16. Sensor Configuration Parameters (continued)**

- **Note** You must click on the **Save** button for the changes to take effect.
- **Note** None of the **[Sensor Configuration Page](#page-55-0)** settings require a reboot for the changes to take effect.

# 2.5.9 Configure the Audio Configuration Parameters

The **Audio Configuration** page is used to add custom audio to the board. User uploaded audio will take precedence over the audio files shipped with the Call Button.

1. Click **Audio Config** to open the **Audio Configuration** page ([Figure 2-26](#page-59-0)).

**Figure 2-26. Audio Configuration Page**

<span id="page-59-0"></span>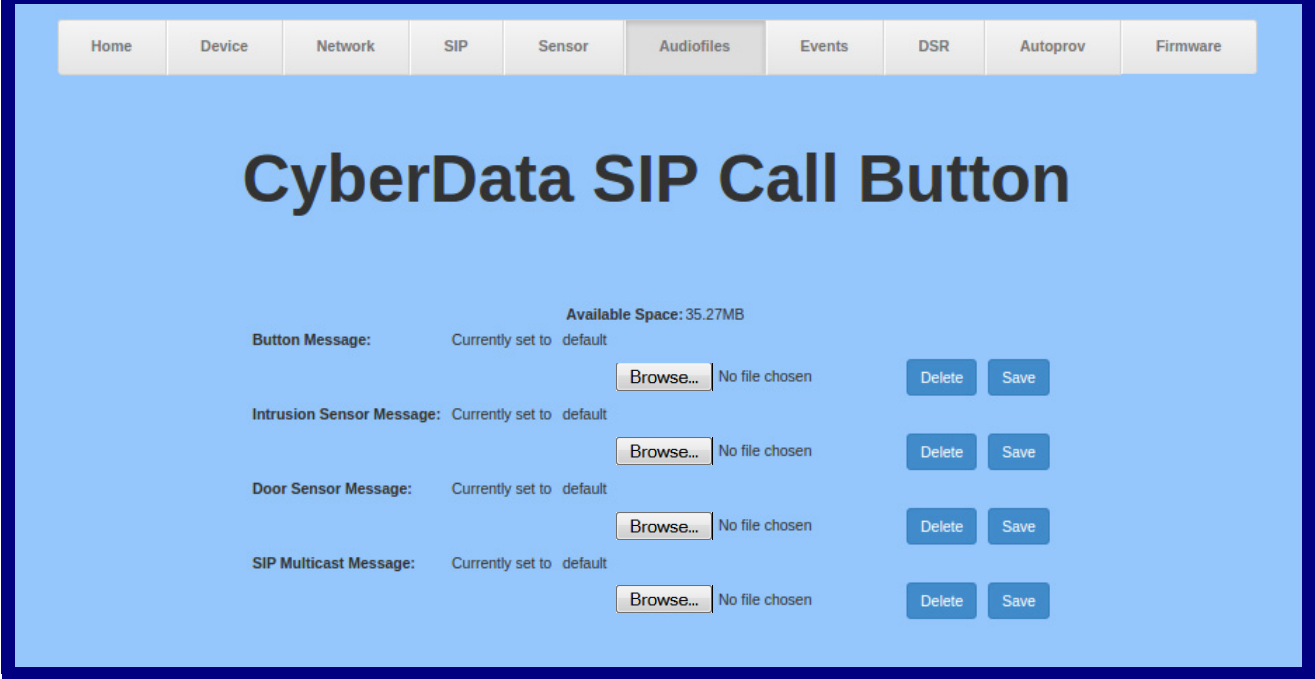

- 2. On the **Audiofiles** page, enter values for the parameters indicated in [Table](#page-60-0) 2-17.
- **Note** The question mark icon (2) in the following table shows which web page items will be defined after the **Toggle Help** button is pressed.

<span id="page-60-0"></span>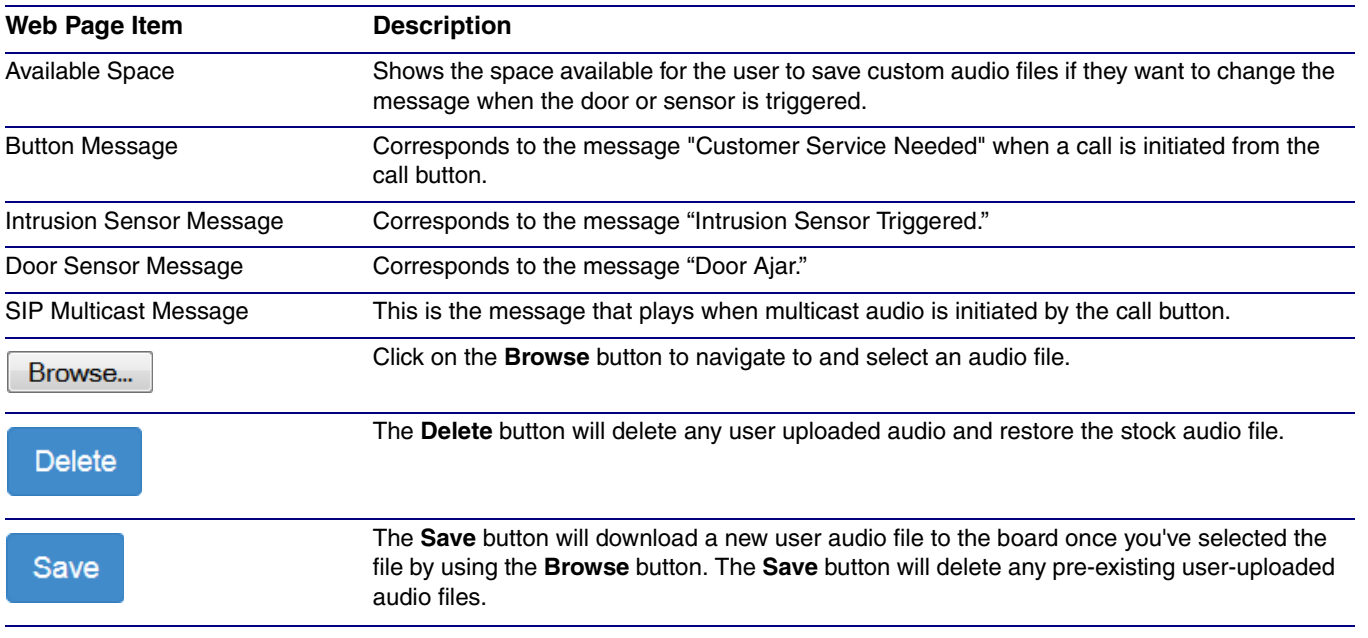

### **Table 2-17. Audiofiles Configuration Parameters**

## 2.5.9.1 User-created Audio Files

User created audio files should be saved in the following format:

RIFF (little-endian) data, WAVE audio, Microsoft PCM, 16 bit, mono 8000 Hz

You can use the free utility *Audacity* to convert audio files into this format. See [Figure 2-27](#page-61-0) through [Figure 2-29](#page-63-0).

<span id="page-61-0"></span>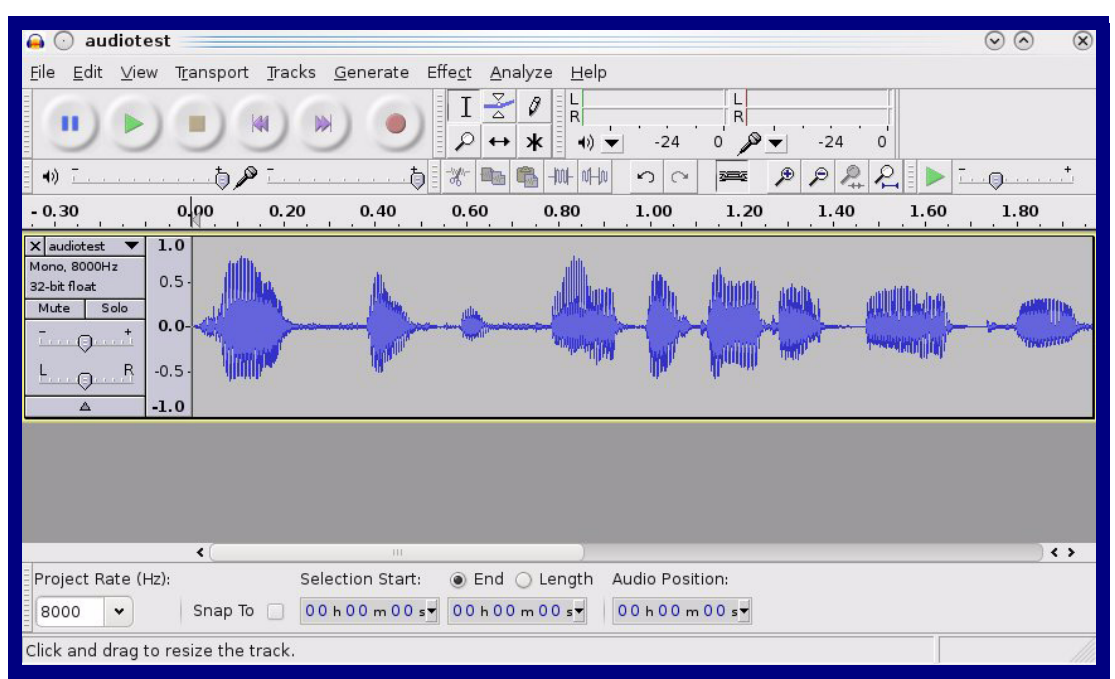

**Figure 2-27. Audacity 1**

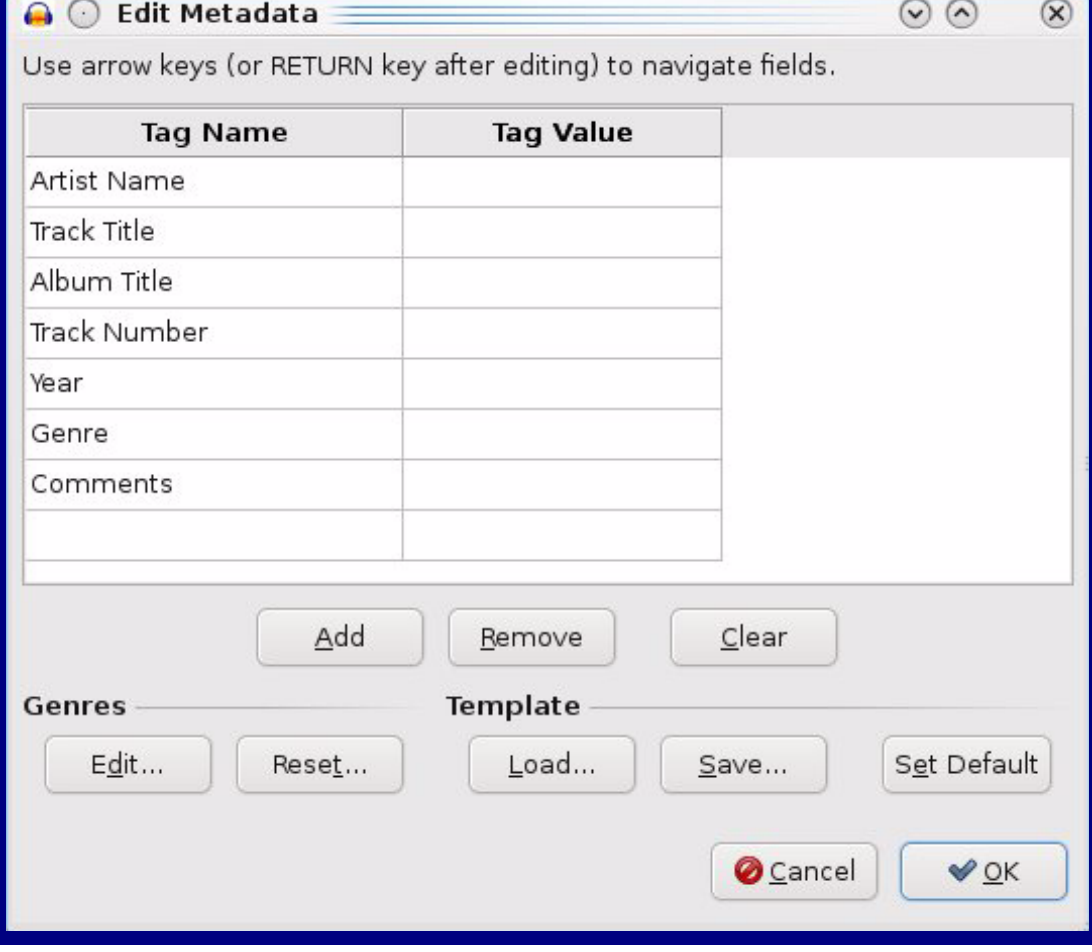

**Figure 2-28. Audacity 2**

When you export an audio file with Audacity, save the output as:

• **WAV (Microsoft) signed 16 bit PCM**.

<span id="page-63-0"></span>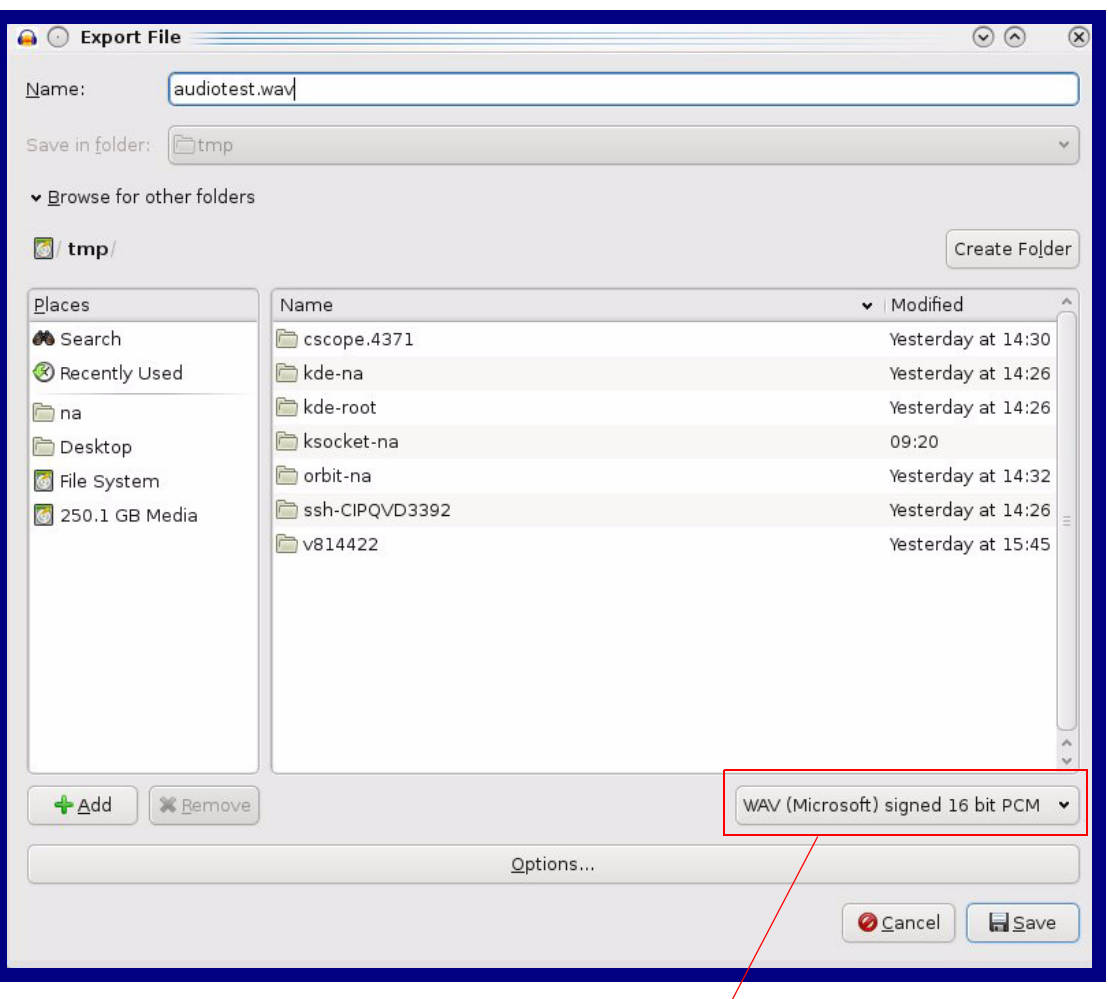

## **Figure 2-29. WAV (Microsoft) signed 16 bit PCM**

WAV (Microsoft) signed 16 bit PCM

# 2.5.10 Configure the Event Parameters

1. Click the **Event Config** button to open the **Event Configuration** page ([Figure 2-30\)](#page-64-0). The **Event Configuration** page specifies a remote server that can be used to receive HTTP POST events when actions take place on the board.

<span id="page-64-0"></span>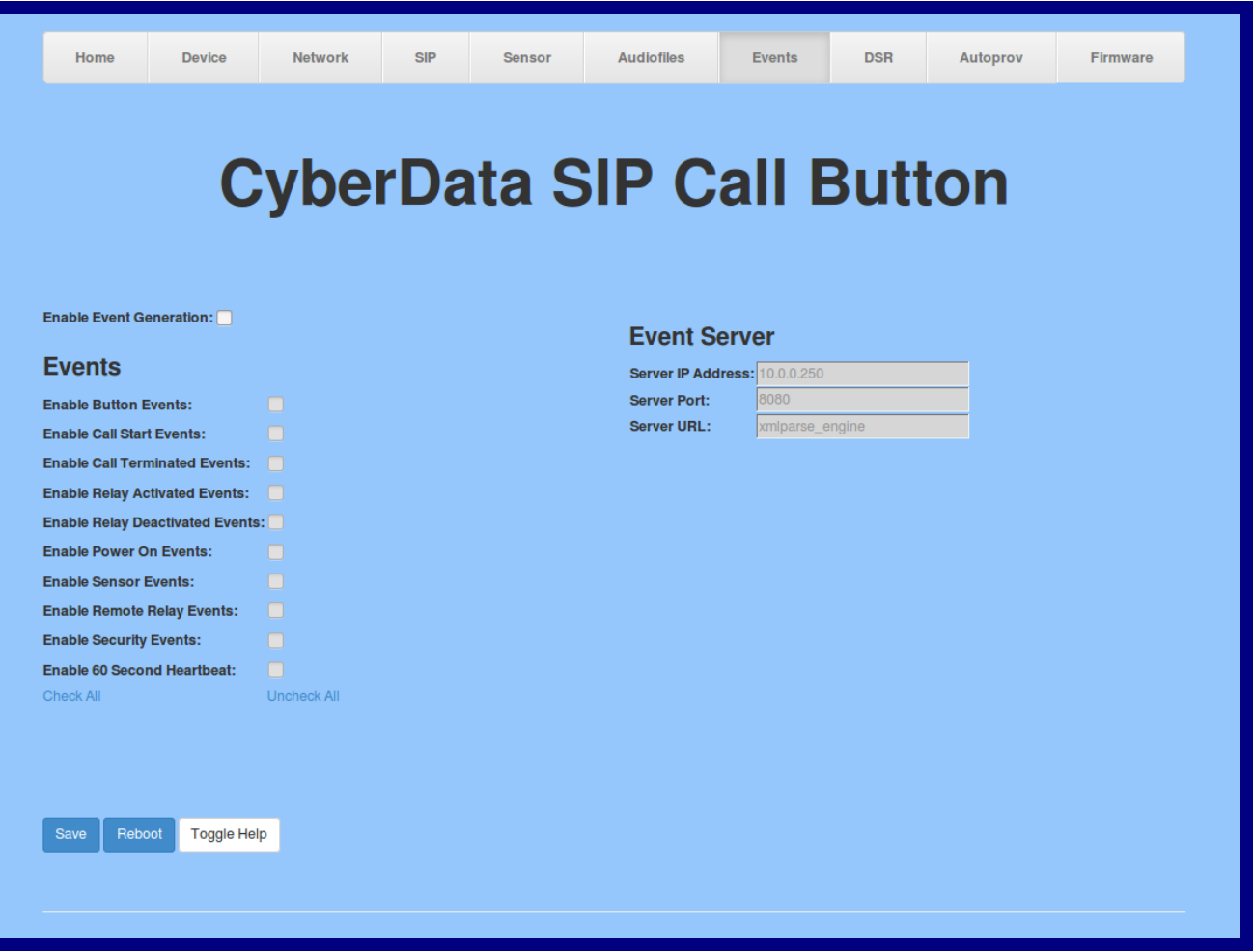

**Figure 2-30. Event Configuration Page**

- 2. On the **Events** page, enter values for the parameters indicated in [Table](#page-65-0) 2-18.
- **Note** The question mark icon (2) in the following table shows which web page items will be defined after the **Toggle Help** button is pressed.

<span id="page-65-0"></span>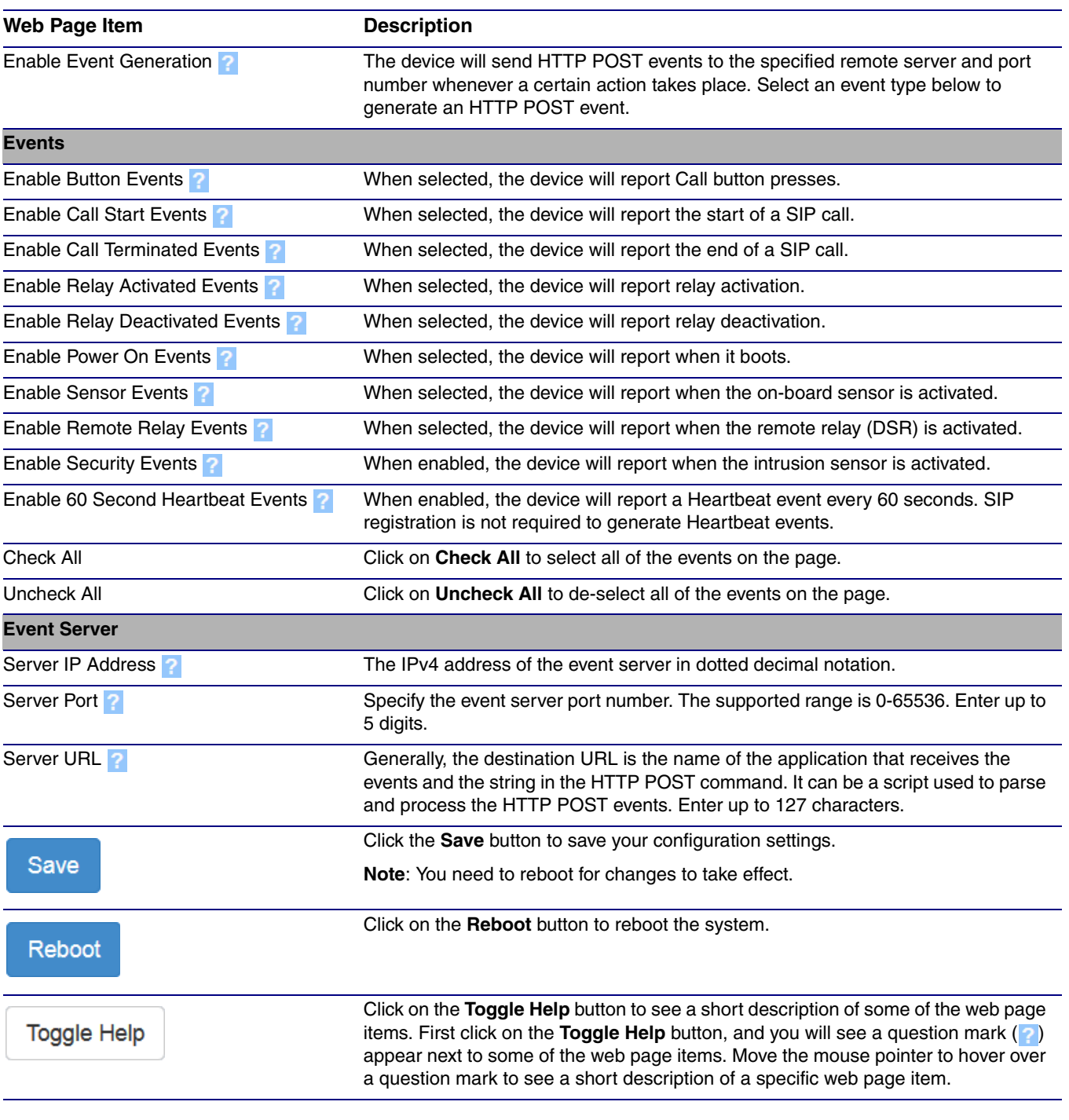

### **Table 2-18. Events Configuration Parameters**

**Note** You must click on the **Save** button and then the **Reboot** button for the changes to take effect.

## 2.5.10.1 Example Packets for Events

The server and port are used to point to the listening server and the 'Remote Event Server URL' is the destination URL (typically the script running on the remote server that's used to parse and process the POST events).

**Note** The XML is URL-encoded before transmission so the following examples are not completely accurate.

Here are example packets for every event:

```
POST xmlparse engine HTTP/1.1
Host: 10.0.3.79
User-Agent: CyberData/1.0.0
Content-Length: 197
Content-Type: application/x-www-form-urlencoded
<?xml version="1.0" encoding="ISO-8859-1"?>
<cyberdata NAME='CyberData SIP Device' MAC='0020f70015b6'>
<event>POWERON</event>
</cyberdata>
POST xmlparse engine HTTP/1.1
Host: 10.0.3.79
User-Agent: CyberData/1.0.0
Content-Length: 199
Content-Type: application/x-www-form-urlencoded
<?xml version="1.0" encoding="ISO-8859-1"?>
<cyberdata NAME='CyberData SIP Device' MAC='0020f70015b6'>
<event>HEARTBEAT</event>
</cyberdata>
POST xmlparse engine HTTP/1.1
Host: 10.0.3.79
User-Agent: CyberData/1.0.0
Content-Length: 196
Content-Type: application/x-www-form-urlencoded
<?xml version="1.0" encoding="ISO-8859-1"?>
<cyberdata NAME='CyberData SIP Device' MAC='0020f70015b6'>
<event>BUTTON</event>
</cyberdata>
POST xmlparse engine HTTP/1.1
Host: 10.0.3.79
User-Agent: CyberData/1.0.0
Content-Length: 201
Content-Type: application/x-www-form-urlencoded
<?xml version="1.0" encoding="ISO-8859-1"?>
<cyberdata NAME='CyberData SIP Device' MAC='0020f70015b6'>
<event>CALL_ACTIVE</event>
</cyberdata>
POST xmlparse engine HTTP/1.1
```

```
Host: 10.0.3.79
User-Agent: CyberData/1.0.0
Content-Length: 205
Content-Type: application/x-www-form-urlencoded
<?xml version="1.0" encoding="ISO-8859-1"?>
<cyberdata NAME='CyberData SIP Device' MAC='0020f70015b6'>
<event>CALL_TERMINATED</event>
</cyberdata>
POST xmlparse_engine HTTP/1.1
Host: 10.0.3.79
User-Agent: CyberData/1.0.0
Content-Length: 197
Content-Type: application/x-www-form-urlencoded
<?xml version="1.0" encoding="ISO-8859-1"?>
<cyberdata NAME='CyberData SIP Device' MAC='0020f70015b6'>
<event>RINGING</event>
</cyberdata>
POST xmlparse_engine HTTP/1.1
Host: 10.0.3.79
User-Agent: CyberData/1.0.0
Content-Length: 234
Content-Type: application/x-www-form-urlencoded
<?xml version="1.0" encoding="ISO-8859-1"?>
<cyberdata NAME='CyberData SIP Device' MAC='0020f70015b6'>
<event>RELAY_ACTIVATED</event>
</cyberdata>
POST xmlparse engine HTTP/1.1
Host: 10.0.3.79
User-Agent: CyberData/1.0.0
Content-Length: 234
Content-Type: application/x-www-form-urlencoded
<?xml version="1.0" encoding="ISO-8859-1"?>
<cyberdata NAME='CyberData SIP Device' MAC='0020f70015b6'>
<event>RELAY_DEACTIVATED</event>
</cyberdata>
POST xmlparse_engine HTTP/1.1
Host: 10.0.3.79
User-Agent: CyberData/1.0.0
Content-Length: 234
Content-Type: application/x-www-form-urlencoded
<?xml version="1.0" encoding="ISO-8859-1"?>
<cyberdata NAME='CyberData SIP Device' MAC='0020f70015b6'>
<event>NIGHTRINGING</event>
</cyberdata>
```
# 2.5.11 Configure the Door Strike Relay

The Door Strike Relay (DSR) is a network device designed to control an electronic door strike. The DSR is meant to be used as a replacement for (or an addition to) the on-board relay. In addition to being a drop-in 12 Amp relay, the DSR can monitor and record when the door is open or closed.

The DSR can be configured to trigger in the following ways: on the entry of a DTMF code, manually through the web interface, or by using a Windows application.

This section describes operations for running firmware version 4.8 or later of the Dual Door Strike Relay. If you have an older version of the firmware, then please contact CyberData Technical Support. The version number appears in the **[Discovered Remote Relays](#page-69-0)** section on the **DSR** page [\(Figure 2-31\)](#page-68-0).

1. Click on the **DSR** menu button to open the **DSR** page [\(Figure 2-31\)](#page-68-0).

<span id="page-68-0"></span>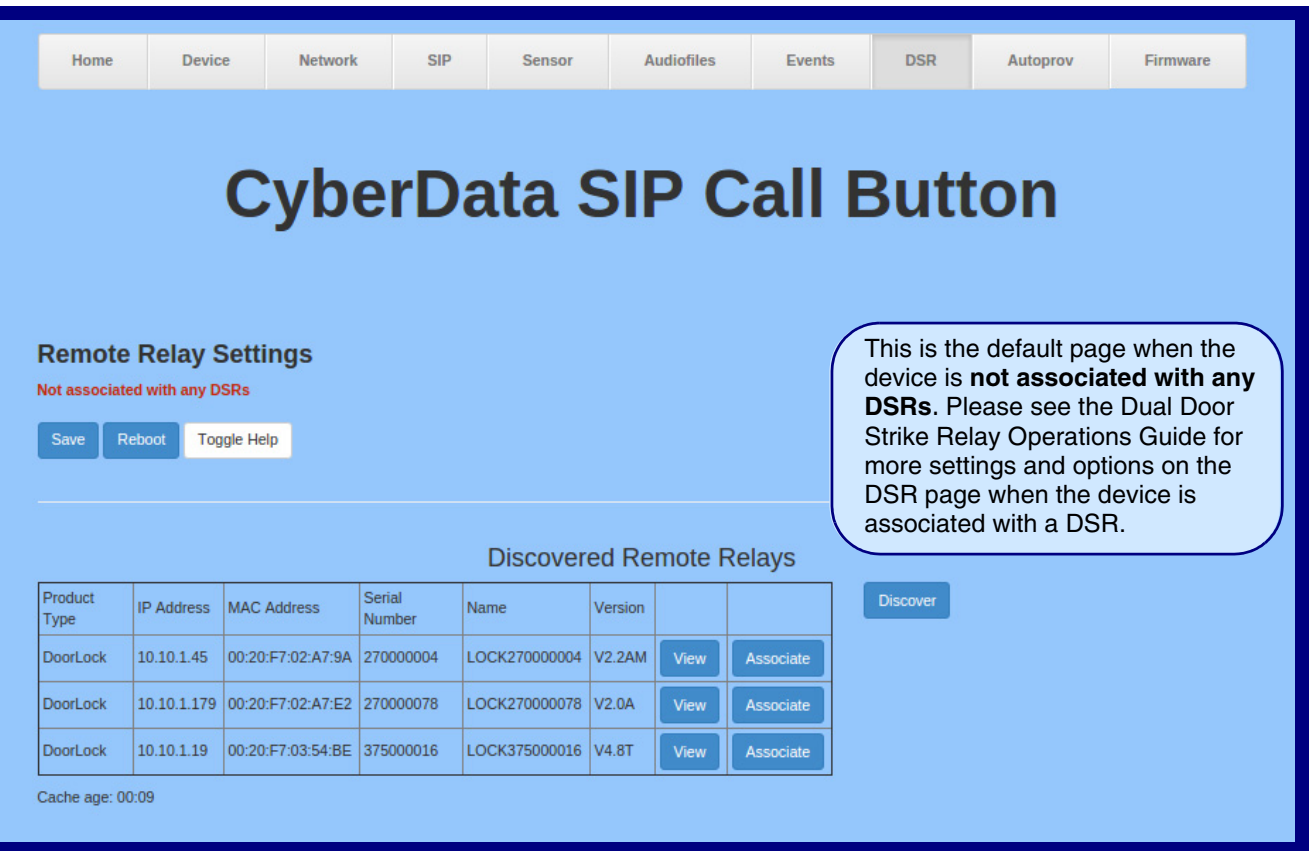

## **Figure 2-31. DSR Page (not associated with any DSRs)**

- 2. On the **DSR** page, enter values for the parameters indicated in [Table](#page-69-1) 2-19.
- **Note** The question mark icon (2) in the following table shows which web page items will be defined after the **Toggle Help** button is pressed.

### **Table 2-19. DSR Configuration Parameters (not associated with any DSRs)**

<span id="page-69-1"></span><span id="page-69-0"></span>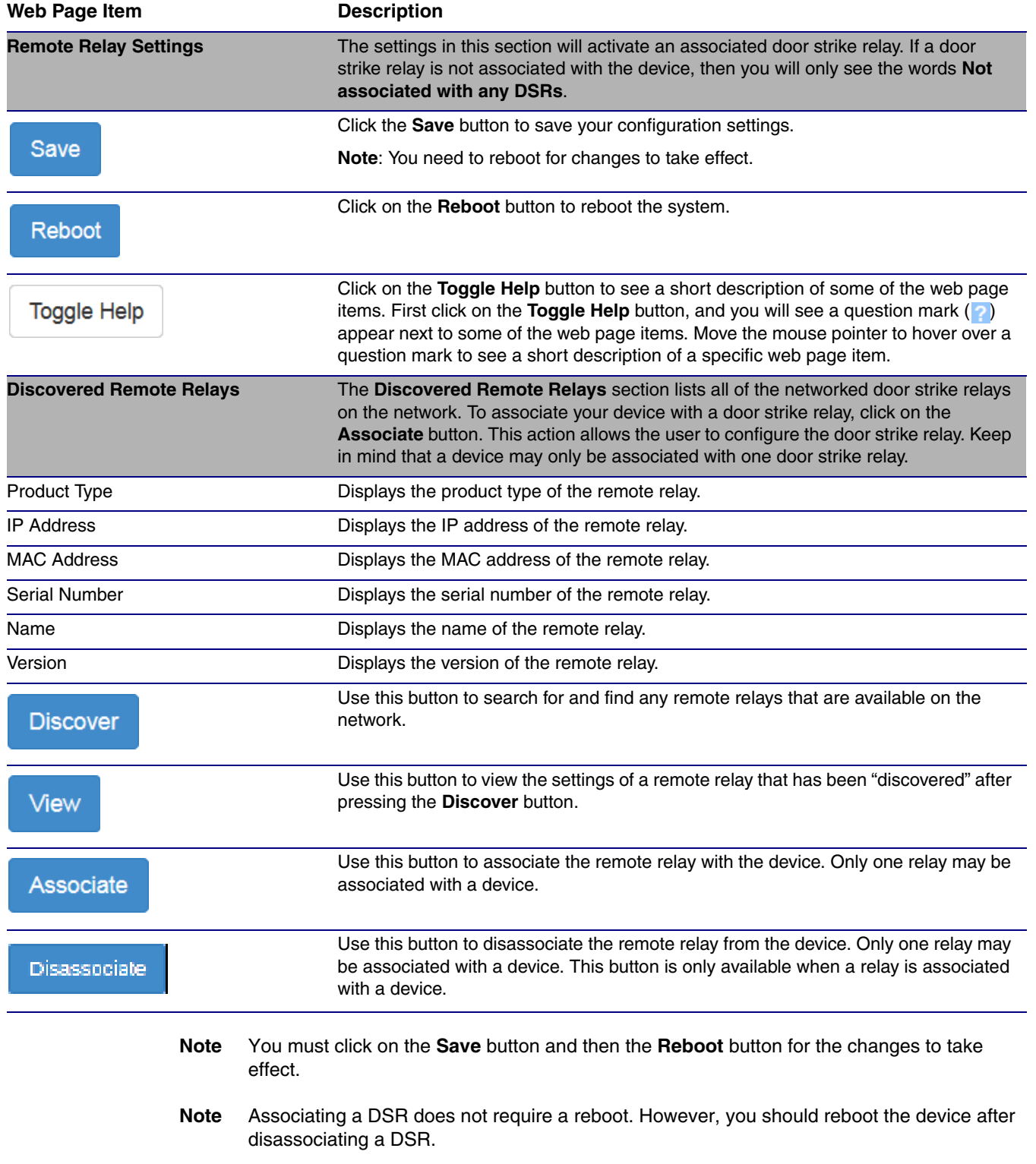

# 2.5.12 Configure the Autoprovisioning Parameters

Autoprovisioning can be used to automatically configure your device. The autoprovisioning file is an xml file with the device configuration. Values found in this file will override values stored in on-board memory.

**Note** By default, the device will try to set up its configuration with autoprovisioning.

1. Click the **Autoprov** menu button to open the **Autoprovisioning** page. See [Figure 2-32.](#page-70-0)

**Figure 2-32. Autoprovisioning Page**

<span id="page-70-0"></span>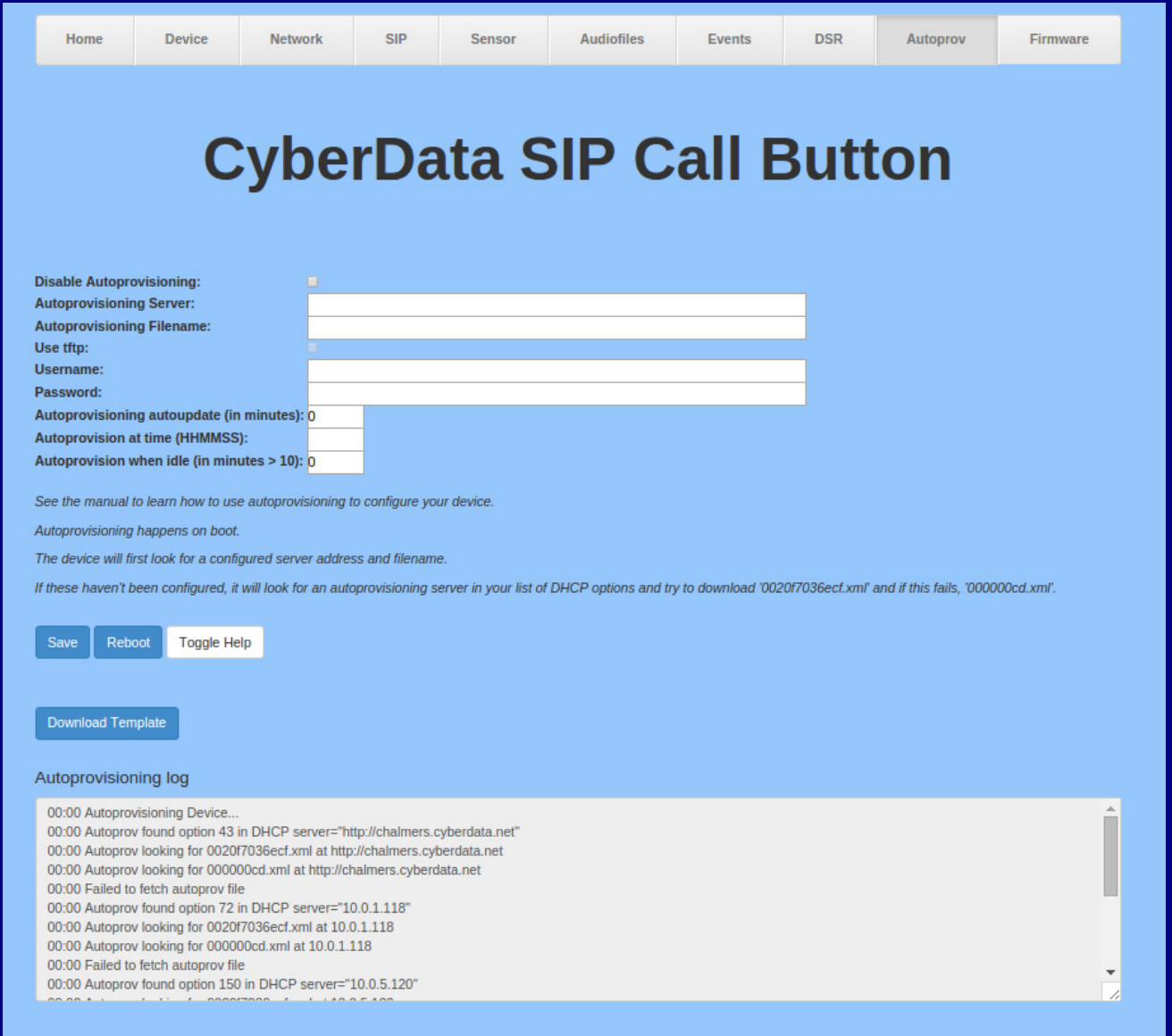

- 2. On the **Autoprovisioning** page, you may enter values for the parameters indicated in [Table](#page-71-0) 2- [20](#page-71-0).
- **Note** The question mark icon (2) in the following table shows which web page items will be defined after the **Toggle Help** button is pressed.

<span id="page-71-0"></span>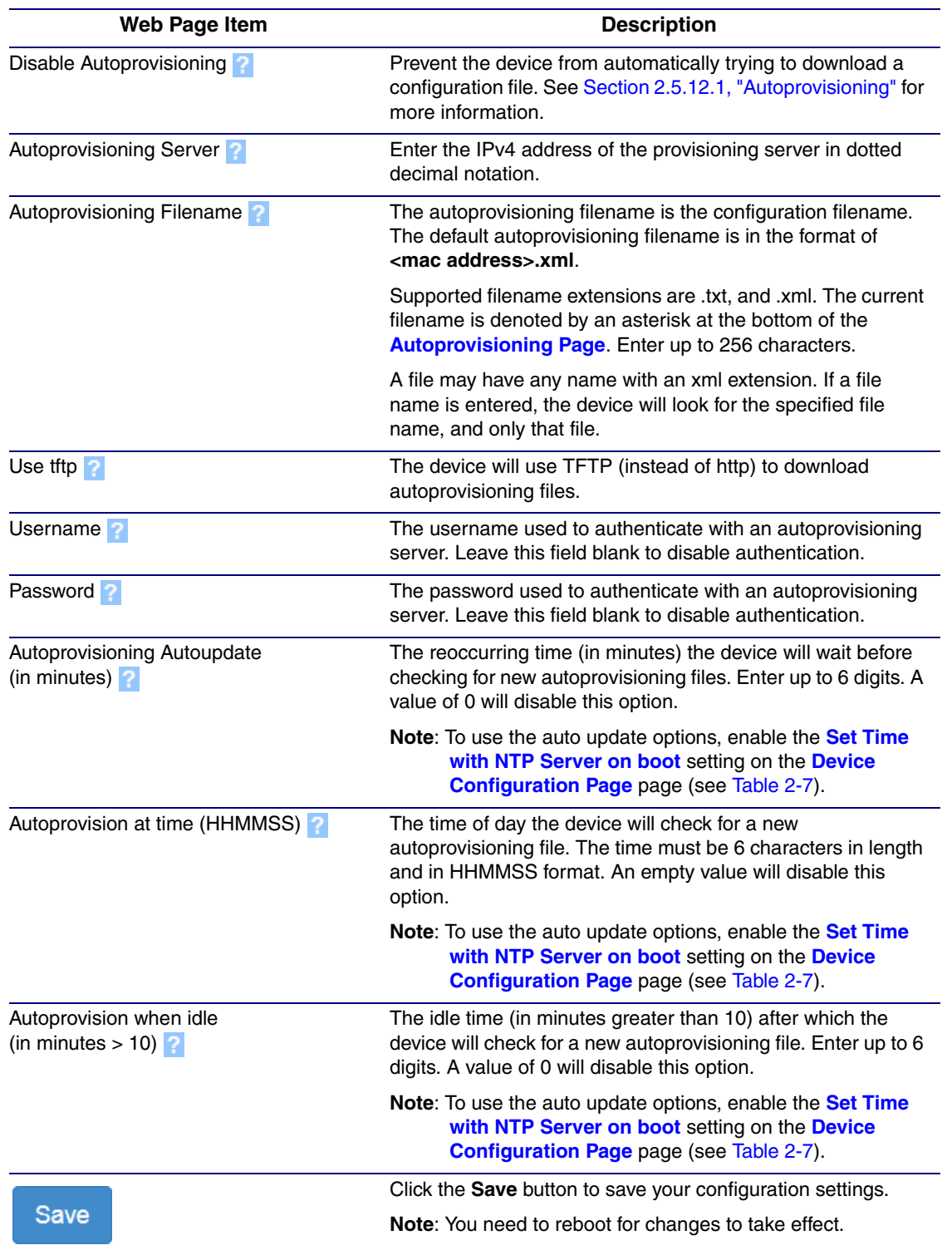

## **Table 2-20. Autoprovisioning Configuration Parameters**
| Web Page Item            | <b>Description</b>                                                                                                    |
|--------------------------|----------------------------------------------------------------------------------------------------|
| Reboot                   | Click on the <b>Reboot</b> button to reboot the system.                                                                                                    |
| Toggle Help              | Click on the Toggle Help button to see a short description of<br>some of the web page items. First click on the Toggle Help<br>button, and you will see a question mark $(2)$ appear next to<br>some of the web page items. Move the mouse pointer to<br>hover over a question mark to see a short description of a<br>specific web page item. |
| <b>Download Template</b> | Press the <b>Download Template</b> button to create an<br>autoprovisioning file for the device. See Section 2.5.12.3,<br>"Download Template Button"                                                                                                    |
| Autoprovisioning log     | The autoprovisioning log provides information about the latest<br>autoprovisioning attempt (i.e. dhcp options and server<br>accessed and files parsed or not found).                                                                                                    |

<span id="page-72-0"></span>**Table 2-20. Autoprovisioning Configuration Parameters (continued)**

**Note** You must click on the **Save** button and then the **Reboot** button for the changes to take effect.

### 2.5.12.1 Autoprovisioning

On boot, the device will look for an autoprovisioning server configured on the [Autoprovisioning Page](#page-70-0) or specified as a DHCP option. When it finds a server, it will try to download the following (in order of preference):

- 1. The file configured on the autoprovisioning page.
- 2. A file named according to it's mac address (for example: 0020f7350058.xml).
- 3. The file 000000cd.xml

The file can be hosted using a standard web server (like apache, IIS, or nginx), and the device can download over SSL. The file server can be an ipv4 address in dotted decimal notation or a fully qualified domain name.

By default, the device will get its autoprovisioning server from the DHCP options. See [Section](#page-80-0)  [2.5.12.2, "Sample dhcpd.conf"](#page-80-0) for an example of how to configure dhcpd to offer autoprovisioning server addresses. If multiple options are set, the device will attempt to download autoprovisioning files from every server.

The DHCP option determines the protocol used to download the autoprovisioning file. The device looks for DHCP options in the following order:

- 1. Option 43 a FQDN or an IP address to an http server
- 2. Option 72 an IP address to an http server
- 3. Option 150 an IP address to a tftp server
- 4. Option 66 an IP address to a tftp server or if the entry starts with 'http', a FQDN to a http server.

You can download an autoprovisioning template file from the [Autoprovisioning Page](#page-70-0) using the **Download Template** button (see [Table](#page-71-0) 2-20). This file contains every configuration option that can be set on the board.

Autoprovisioning files can contain the whole configuration or a subset of this file. The first autoprovisioning file can also contain links to other autoprovisioning files.

The <MiscSettings> section contains some examples of additional autoprovisioning files:

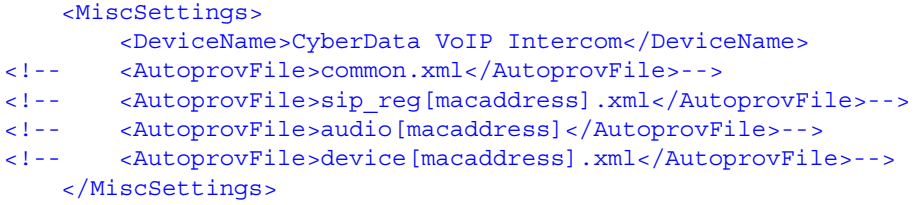

After downloading the first autoprovisioning file, the device will step through up to twenty additional <AutoprovFile> entries and try to download these files from the same server.

When the device finds a filename with the string **[macaddress**], it will replace this string with the mac address.

As an example, the user has configured option 43 on their DHCP server to "http://example.com," and on their server, they have a file named **0020f7123456.xml** (the same as the mac address of the device).

The file 0020f7123456 xml contains:

```
<?xml version="1.0" encoding="utf-8" ?>
<specific>
         <MiscSettings>
                <DeviceName>Newname</DeviceName>
                <AutoprovFile>common.xml</AutoprovFile>
                <AutoprovFile>sip_reg[macaddress].xml</AutoprovFile>
                <AutoprovFile>audio[macaddress]</AutoprovFile>
                <AutoprovFile>device.xml</AutoprovFile>
         </MiscSettings>
</specific>
```
- 1. The device will first set it's name to 'Newname'.
- 2. It will try to download http://example.com/common.xml.
- 3. It will try to download http://example.com/sip\_reg0020f7123456.xml.
- 4. It will try to download http://example.com/audio0020f7123456.
- 5. It will try to download http://example.com/device.xml.

The device is reconfigured every time it downloads a new file so if two files configure the same option the last one will be the one that is saved.

It is possible to autoprovision autoprovisioning values (for example, to disable autoprovisioning or to configure a time to check for new files).

Checking for New Autoprovisioning Files after Boot The device will always check for an autoprovisioning files on boot but it can be configured to also check after a periodic delay, when idle, or at a specified time. When one of these options is set, the device will download its autoprovisioning files again, and if it finds any differences from the files it downloaded on boot, it will force a reboot and reconfigure.

The Autoprovisioning Filename

The autoprovisioning filename can contain a file, a file path, or a directory.

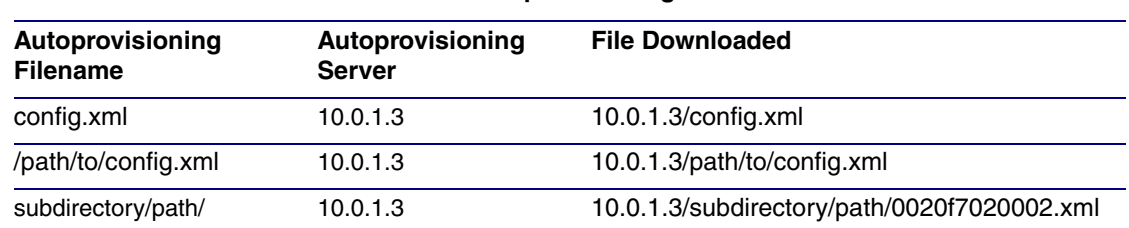

### **Table 2-21. Autoprovisioning File Name**

TFTP options may not support subdirectories. If a directory is set in the filename field, firmware and audio files will also be downloaded from this subdirectory.

If the filename ends with a forward slash "/," the device will treat it as a subdirectory.

For example:

The autoprovisioning server is set to "https://www.example.com"

The autoprovisioning filename is set to "cyberdata/"

On boot, the device will try to download:

https://www.example.com/cyberdata/0020f7123456.xml

...and if this fails:

https://www.example.com/cyberdata/000000cd.xml

Audio files and firmware files will also add "cyberdata" to the URL before downloading.

#### Autoprovisioning <FirmwareSettings>

```
Firmware Updates
                 <FirmwareFile>505-uImage-ceilingspeaker</FirmwareFile>
                 <FirmwareServer>10.0.1.3</FirmwareServer>
                 <OutdoorIntercom30>firmware_file_v9.3.0</OutdoorIntercom30>
                 <OutdoorIntercom31>firmware_file_v10.3.0</OutdoorIntercom31>
                 <CallButton31>firmware_file_v10.3.0</CallButton31>
                </FirmwareSettings>
```
In the <FirmwareSettings> section, the <FirmwareServer> element can be used to specify a different server for hosting firmware files. When this element is not available, the device will try to download the file from the autoprovisioning server.

The device will use the filename to determine when to autoprovision firmware updates. The default configuration is blank, so the first time you set a value in your autoprovisioning file, it may force a firmware update even if the firmware version has not changed.

The <FirmwareFile> name can contain path elements (i.e. /path/to/firmware/10.3.0-uImage- [device\_file\_name]).

The device also supports product strings for downloading firmware. If the <FirmwareFile> option is not set, the device will look for its particular product string for a firmware filename. In this way, a generic autoprovisioning file can specify unique firmware for a range of products.

The list of valid product strings:

 <ProductString>CallButton31</ProductString> <ProductString>EmergencyIntercom31</ProductString> <ProductString>EmergencyIntercom31SW</ProductString> <ProductString>IndoorIntercom31</ProductString> <ProductString>IndoorIntercom31SW</ProductString> <ProductString>IndoorKeypad31</ProductString> <ProductString>IndoorKeypad31SW</ProductString> <ProductString>OfficeRinger31</ProductString> <ProductString>OfficeRinger31SW</ProductString> <ProductString>OutdoorIntercom31</ProductString> <ProductString>OutdoorIntercom31SW</ProductString> <ProductString>OutdoorKeypad31</ProductString> <ProductString>OutdoorKeypad31SW</ProductString> <ProductString>Strobe31</ProductString> <ProductString>Strobe31SW</ProductString>

Autoprovisioning Example 1 Here's a simple example using four autoprovisioning files to configure two devices:

We boot up two devices with mac addresses **00:20:f7:02:00:01** and **00:20:f7:02:00:02** (Device1 and Device2).

The devices are set to use DHCP and that server provides an autoprovisioning server address with option 43. The address is "https://autoprovtest.server.net." The files on this server are as follows:

### **000000cd.xml**

```
<MiscSettings>
<DeviceName>CyberData Autoprovisioned</DeviceName> 
<AutoprovFile>sip_common.xml</AutoprovFile>
<AutoprovFile>sip_[macaddress].xml</AutoprovFile>
</MiscSettings>
```
#### **sip\_common.xml**

```
<SIPSettings>
<SIPServer>10.0.0.253</SIPServer>
<RemoteSIPPort>5060</RemoteSIPPort>
</SIPSettings>
```
### **sip\_0020f7020001.xml**

```
<SIPSettings>
<SIPUserID>198</SIPUserID>
<SIPAuthPassword>ext198</SIPAuthPassword>
<DialoutExtension0>204</DialoutExtension0>
</SIPSettings>
```
### **sip\_0020f7020002.xml**

```
<SIPSettings>
<SIPUserID>500</SIPUserID>
<SIPAuthPassword>ext500</SIPAuthPassword>
<DialoutExtension0>555</DialoutExtension0>
</SIPSettings>
```
On boot, Device1 tries to fetch the file **0020f7023614.xml** from "https://autoprovtest.server.net". This file is not available, so device1 then tries to fetch the file **000000cd.xml**. This file exists, and Device1 parses the three elements.

- 1. Device1 changes its device name to **CyberData Autoprovisioned**.
- 2. Device1 finds an AutoprovFile element containing the filename **sip\_common.xml**. The device downloads **sip\_common.xml** from "https://autoprovtest.server.net," and imports this configuration, setting the sip server to **10.0.0.253** and the remote port to **5060.3**.
- 3. Device1 finds another AutoprovFile element containing the filename **sip\_[macaddress].xml**. The device replaces the **[macaddress]** with its own mac address value creating **sip\_0020f7020001.xml**, downloads this file from "https://autoprovtest.server.net," and imports this configuration. This sets the user ID to **198**, the password to **ext198**, and the dialout extension to **204**. Device1 is now finished with autoprovisioning.

Device2 goes through the same steps by setting its device name to **CyberData Autoprovisioned**, its SIP server to **10.0.0.253**, and its port to **5060**. When Device2 "sees" **sip\_[macaddress].xml**, Device2 replaces it with its own mac address and downloads **sip\_0020f7020002.xml** from "https:// autoprovtest.server.net." Device2 sets the SIP User ID to **500**, the password to **ext500**, and the dialout extension to **555**.

Autoprovisioning Example 2

Here is another example of setting up your autoprovisioning files:

We boot up two devices with mac addresses **00:20:f7:02:00:01** and **00:20:f7:02:00:02** (Device1 and Device2) and boot them on a network with a DHCP server configured with an autoprovisioning server at **10.0.1.3** on option **150**. Our TFTP server has three files:

**0020f7020001.xml**

```
<MiscSettings>
<AutoprovFile>common_settings.xml</AutoprovFile>
</MiscSettings>
<SIPSettings>
<SIPUserID>198</SIPUserID>
<SIPAuthPassword>ext198</SIPAuthPassword>
<DialoutExtension0>204</DialoutExtension0>
</SIPSettings>
```
### **0020f7020002.xml**

```
<MiscSettings>
<AutoprovFile>common_settings.xml</AutoprovFile>
</MiscSettings>
<SIPSettings>
<SIPUserID>500</SIPUserID>
<SIPAuthPassword>ext500</SIPAuthPassword>
<DialoutExtension0>555</DialoutExtension0>
</SIPSettings>
```
### **common\_settings.xml**

```
<MiscSettings>
<DeviceName>CyberData Autoprovisioned</DeviceName>
</MiscSettings>
<SIPSettings> <SIPServer>10.0.0.253</SIPServer>
<RemoteSIPPort>5060</RemoteSIPPort>
</SIPSettings>
```
1. On boot, Device1 downloads **0020f7020001.xml** from **10.0.1.3** and imports these values. The SIP User ID is **198**, the password is **ext198**, and the dialout extension is **204**.

2. Device1 then gets the filename **common\_settings.xml** from the AutoprovFile element and downloads this file from the TFTP server at **10.0.1.3**. and imports these settings. The device name is set to **CyberData Autoprovisioned**, the SIP server is set to **10.0.0.253**, and the port is set to **5060**.

Device2 does the same except it downloads **0020f7020002.xml** on boot and imports these values instead. The Sip User ID is **500**, password is **ext500**, and dialout extension is **555**. Device2 then downloads the **common\_settings.xml** file and imports those values. The device name is set to **CyberData Autoprovisioned**, the SIP server is set to **10.0.0.253**, and the port is set to **5060**.

XML Files XML files can contain <AutoprovFile> elements. If multiple DHCP options are specified, the device will try to download autoprovisioning files from each in turn. The device will only look for <AutoprovFile> elements in the first file downloaded from each server. You can specify up to 20 <AutoprovFile> elements in the first autoprovisioning file.

> There are numerous ways to change an element of the **configuration(xml)** file. Using **sip ext** as an example, the extension can be changed:

> Within the device-specific xml, i.e. **[macaddress].xml**, via the AutoprovFile element:<SIPSettings>/ <SIPExt>

From the device specific xml, a pointer to a sip\_common file

From the device specific xml, a pointer to the device specific sip\_[macaddress].xml

From the common file, a pointer to sip\_common.xml

From the common file, a pointer to the device specific (sip\_[macaddress].xml)

Autoprovisioned Audio Files Audio files are stored in non-volatile memory and an autoprovisioned audio file will only have to be downloaded once for each device. Loading many audio files to the device from the web page could cause it to appear unresponsive. If this happens, wait until the transfer is complete and then refresh the page.

> The device uses the file name to determine when to download a new audio file. This means that if you used autoprovisioning to upload a file and then changed the contents of this file at the TFTP server, the device will not recognize that the file has changed (because the file name is the same).

Since audio files are stored in non-volatile memory, if autoprovisioning is disabled after they have been loaded to the board, the audio file settings will not change. You can force a change to the audio files on the board by clicking **Restore Default** on the **Audio Configuration** page or by changing the autoprovisioning file with "**default**" set as the file name.

### <span id="page-80-0"></span>2.5.12.2 Sample dhcpd.conf

```
#
# Sample configuration file for ISC dhcpd for Debian
#
ddns-update-style none;
option domain-name "voiplab";
option domain-name-servers 10.0.0.252;
option option-150 code 150 = ip-address;
option ntp-servers north-america.pool.ntp.org;
option space VendorInfo;
option VendorInfo.text code 10 = \{ text \};authoritative;
log-facility local7;
subnet 10.0.0.0 netmask 255.0.0.0 {
    max-lease-time 3600;
    default-lease-time 3600;
    option routers 10.0.0.1;
    option subnet-mask 255.0.0.0;
    option domain-name "voiplab";
    option domain-name-servers 10.0.0.252;
    option time-offset -8; # Pacific Standard Time
# option www-server 99.99.99.99; # OPTION 72
# option tftp-server-name "10.0.1.52"; # OPTION 66
# option tftp-server-name "http://test.cyberdata.net"; # OPTION 66
# option option-150 10.0.0.252; # OPTION 150
# These two lines are needed for option 43
# vendor-option-space VendorInfo; # OPTION 43
# option VendorInfo.text "http://test.cyberdata.net"; # OPTION 43
   range 10.10.0.1 10.10.2.1; }
```
### <span id="page-81-0"></span>2.5.12.3 Download Template Button

The **Download Template** button allows the user to generate, download, edit, and then store an autoprovisioning template on the server that serves the autoprovisioning files for devices.

To generate an autoprovisioning template directly from the device, complete the following steps:

- 1. On the **Autoprovisioning** page, click on the **Download Template** button.
- 2. You will see a window prompting you to save a configuration file (**.xml**) to a location on your computer [\(Figure 2-33\)](#page-81-1). The configuration file is the basis for the default configuration settings for your unit).
- <span id="page-81-1"></span>3. Choose a location to save the configuration file and click on **OK**. See [Figure 2-33.](#page-81-1)

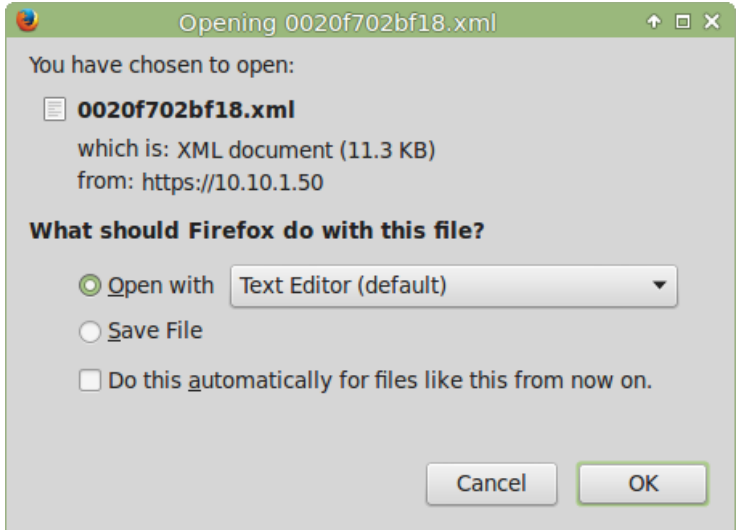

### **Figure 2-33. Configuration File**

- <span id="page-81-2"></span>4. At this point, you can open and edit the autoprovisioning template to change the configuration settings in the template for the unit.
- 5. You can then upload the autoprovisioning file to a TFTP or HTTP server where the file can be loaded onto other devices.

### 2.5.13 Downloading the Firmware

To download the firmware to your computer:

- <span id="page-82-1"></span>1. Download the latest firmware file from the **Downloads** tab at the following webpage: **<http://www.cyberdata.net/voip/011049/>**
- 2. Unzip the firmware version file. This file may contain the following:
- Firmware file
- Release notes
- 3. Log in to the SIP Call Button home page as instructed in [Section 2.5.4, "Log in to the](#page-35-0)  [Configuration Home Page"](#page-35-0).
- 4. Click on the **Firmware** menu button to open the **Firmware** page. See [Figure 2-34](#page-82-0).

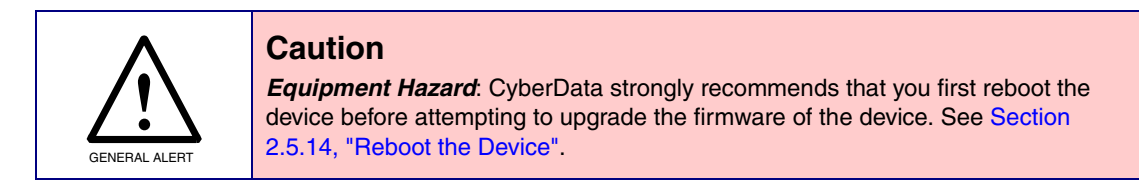

### **Figure 2-34. Firmware Page**

<span id="page-82-0"></span>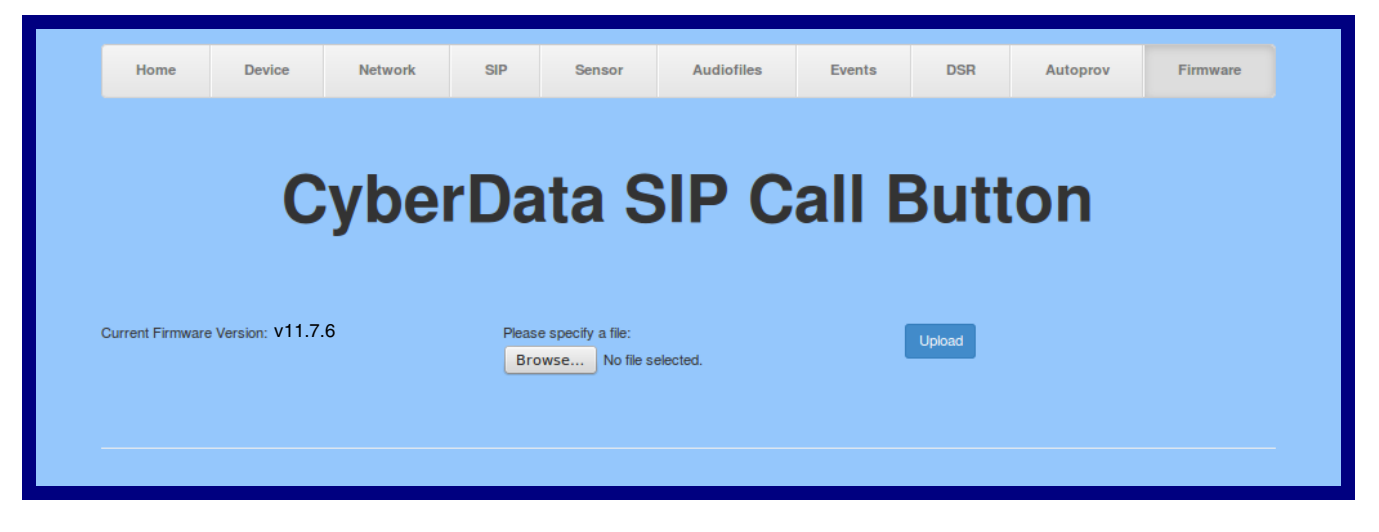

- 5. Click on the **Browse** button, and then navigate to the location of the firmware file.
- 6. Select the firmware file.
- 7. Click on the **Upload** button.
- **Note** Do not reboot the device after clicking on the **Upload** button.
- **Note** This starts the upgrade process. Once the SIP Call Button has uploaded the file, the **Uploading Firmware** countdown page appears, indicating that the firmware is being written to flash. The SIP Call Button will automatically reboot when the upload is complete. When the countdown finishes, the **Firmware** page will refresh. The uploaded firmware filename should be displayed in the system configuration (indicating a successful upload and reboot).

8. [Table](#page-83-0) 2-22 shows the web page items on the **Firmware** page.

<span id="page-83-0"></span>

| Web Page Item                   | <b>Description</b>                                                                                        |  |
|---------------------------------|----------------------------------------------------------------------------------------------------|--|
| <b>Current Firmware Version</b> | Shows the current firmware version.                                                                       |  |
| Browse                          | Use the <b>Browse</b> button to navigate to the location of the<br>firmware file that you want to upload. |  |
| <b>Upload</b>                   | Click on the <b>Upload</b> button to automatically upload the selected<br>firmware and reboot the system. |  |

<span id="page-83-1"></span>**Table 2-22. Firmware Parameters** 

### <span id="page-84-0"></span>2.5.14 Reboot the Device

<span id="page-84-2"></span>To reboot a SIP Call Button, log in to the web page as instructed in [Section 2.5.4, "Log in to the](#page-35-0)  [Configuration Home Page"](#page-35-0).

1. Click on the **Reboot** button on the **Home** page [\(Figure 2-35\)](#page-84-1). A normal restart will occur.

**Figure 2-35. Home Page**

<span id="page-84-1"></span>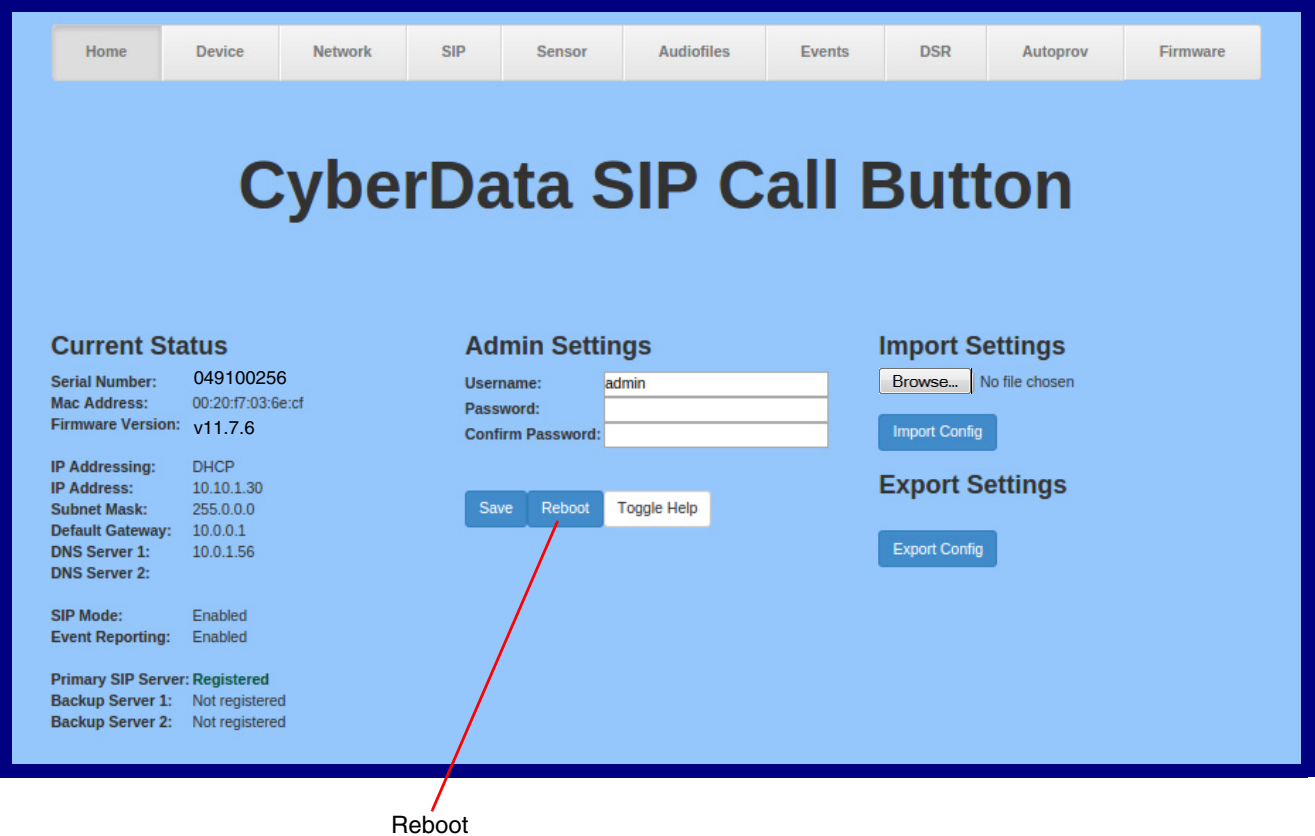

## 2.6 Command Interface

<span id="page-85-1"></span>Some functions on the device can be activated using simple POST commands to the web interface. The examples in [Table](#page-85-0) 2-23 use the free unix utility, **wget commands**. However, any program that can send HTTP POST commands to the device should work.

## 2.6.1 Command Interface Post Commands

**Note** These commands require an authenticated session (a valid username and password to work).

<span id="page-85-0"></span>

| <b>Device Action</b>                                   | <b>HTTP Post Command<sup>a</sup></b>                                                                                                    |
|--------------------------------------------------------|----------------------------------------------------------------------------------------------------|
| Trigger relay (for configured delay)                   | wget --user admin --password admin --auth-no-challenge --no-<br>check-certificate --quiet -O /dev/null "https://10.0.3.71/cgi-bin/<br>command.cgi" --post-data "test_relay=yes"   |
| Place call to extension (example: extension 130)       | wget --user admin --password admin --auth-no-challenge --no-<br>check-certificate --quiet -O /dev/null "https://10.0.3.71/cgi-bin/<br>command.cgi" --post-data "call=130"         |
| Terminate active call                                  | wget --user admin --password admin --auth-no-challenge --no-<br>check-certificate --quiet -O /dev/null "https://10.0.3.71/cgi-bin/<br>command.cgi" --post-data "terminate=yes"    |
| Force reboot                                           | wget --user admin --password admin --auth-no-challenge --no-<br>check-certificate --quiet -O /dev/null "https://10.0.3.71/cgi-bin/<br>command.cgi" --post-data "reboot=yes"       |
| Trigger the Door Sensor Test (Sensor Config page)      | wget --user admin --password admin --auth-no-challenge --no-<br>check-certificate --quiet -O /dev/null "https://10.0.3.71/cgi-bin/<br>sensor.cgi" --post-data "doortest=yes"      |
| Trigger the Intrusion Sensor Test (Sensor Config page) | wget --user admin --password admin --auth-no-challenge --no-<br>check-certificate --quiet -O /dev/null "https://10.0.3.71/cgi-bin/<br>sensor.cgi" --post-data "intrusiontest=yes" |

### **Table 2-23. Command Interface Post Commands**

a.Type and enter all of each http POST command on one line.

# Appendix A: Mounting the SIP Call Button

# <span id="page-86-2"></span>A.1 Mount the SIP Call Button

Before you mount the SIP Call Button, make sure that you have received all the parts for each SIP Call Button. Refer to [Table](#page-86-0) A-1.

<span id="page-86-0"></span>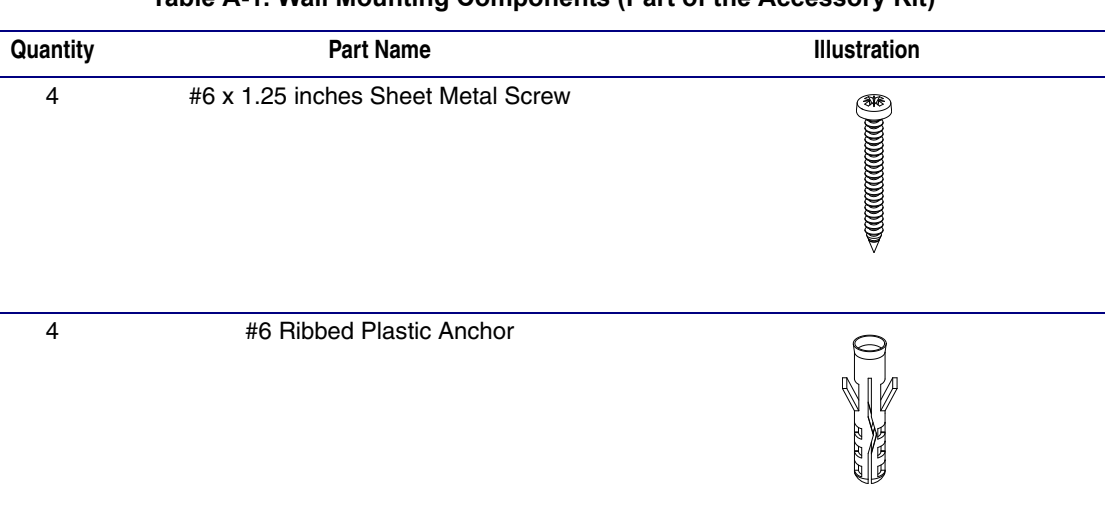

### <span id="page-86-1"></span>**Table A-1. Wall Mounting Components (Part of the Accessory Kit)**

**Table A-2. Gang Box Mounting Components** 

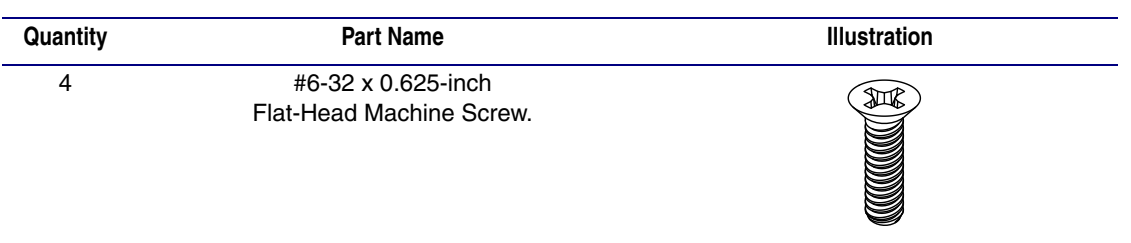

After the SIP Call Button is assembled, plug the Ethernet cable into the SIP Call Button Assembly (see [Figure A-1](#page-87-0)).

[Section 2.4.2, "Activity and Link LEDs"](#page-26-0) explains how the **Link** and **Status** LEDs work.

<span id="page-87-0"></span>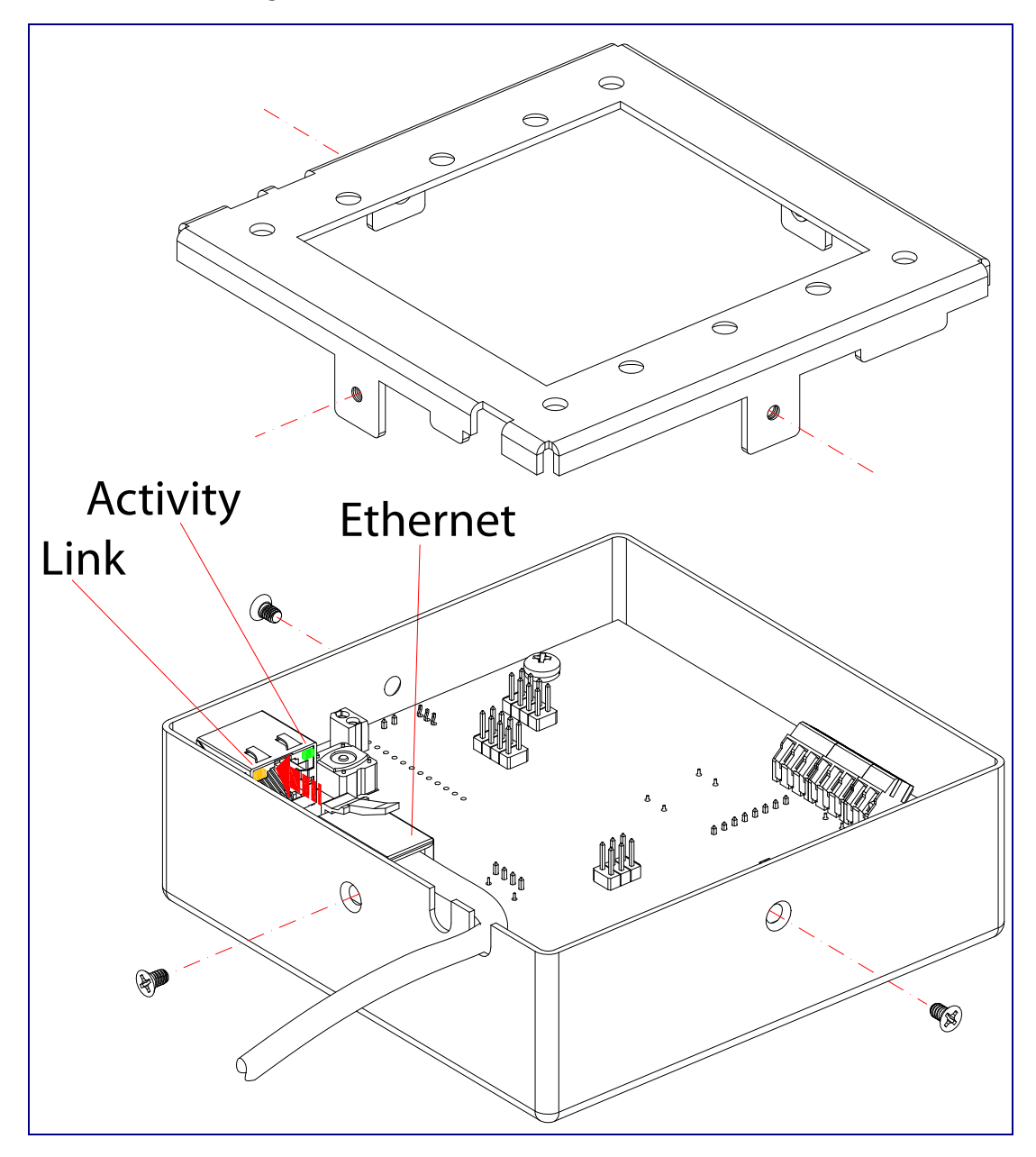

<span id="page-87-2"></span><span id="page-87-1"></span>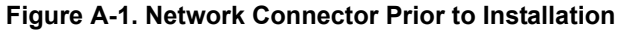

[Figure A-3](#page-89-0) shows the wall mounting options for the SIP Call Button.

**Note** Be sure to connect the SIP Call Button to the Earth Ground.

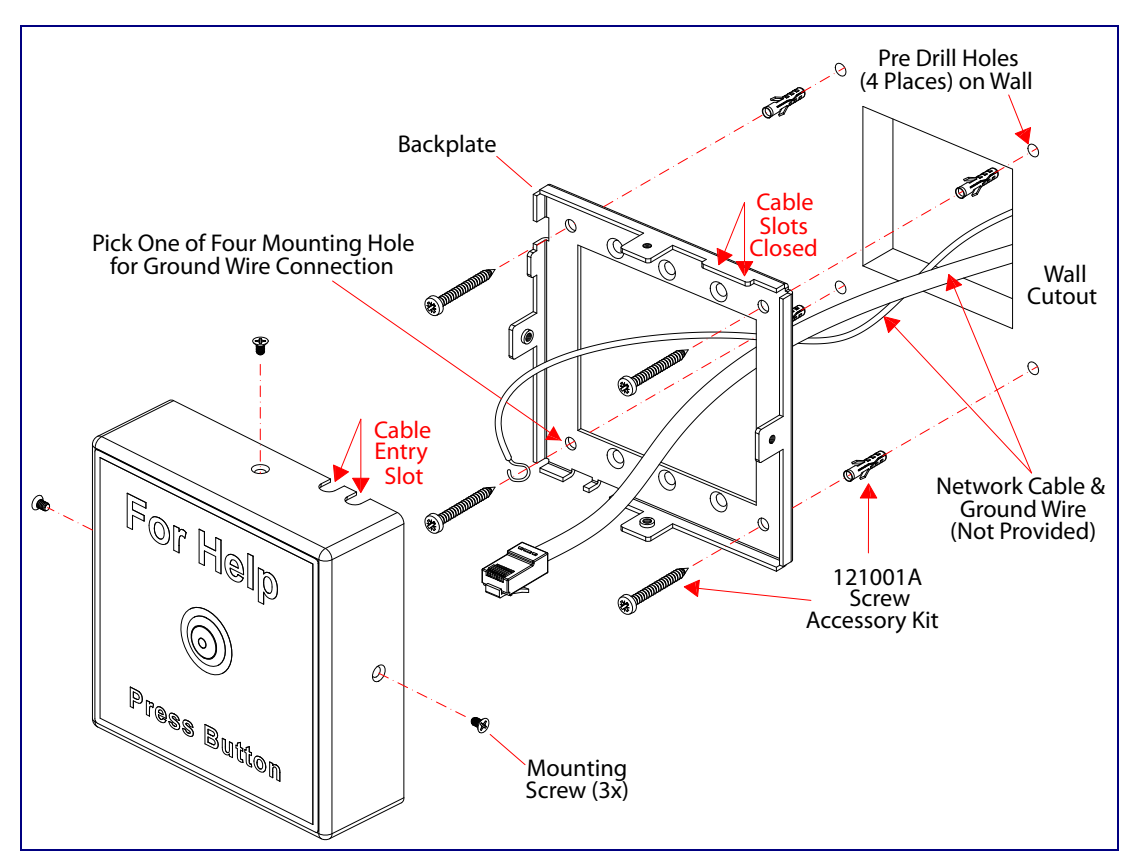

<span id="page-88-1"></span><span id="page-88-0"></span>**Figure A-2. Wall Mounting Options**

[Figure A-3](#page-89-0) shows the gang box mounting options for the SIP Call Button.

**Note** Be sure to connect the SIP Call Button to the Earth Ground.

<span id="page-89-0"></span>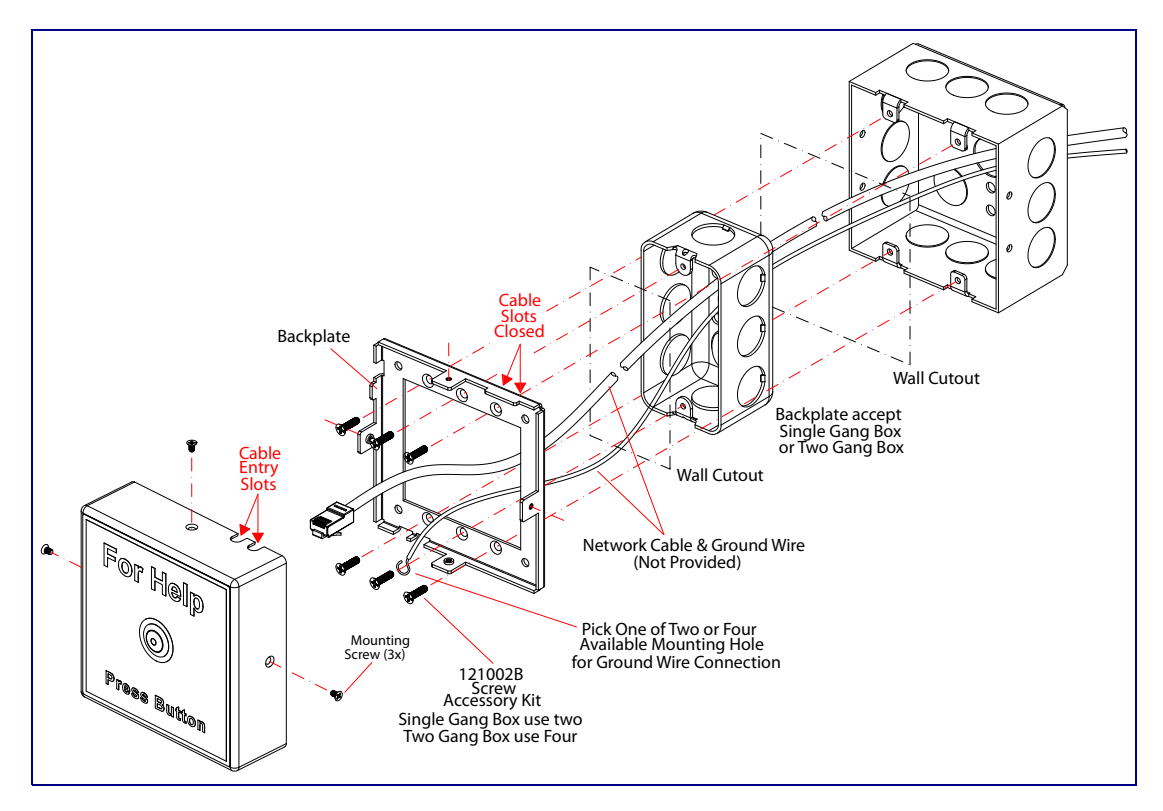

<span id="page-89-2"></span><span id="page-89-1"></span>**Figure A-3. Mounting Options**

[Figure A-4](#page-90-0) shows the maximum recommended wall cutout dimensions for mounting the SIP Call Button.

<span id="page-90-0"></span>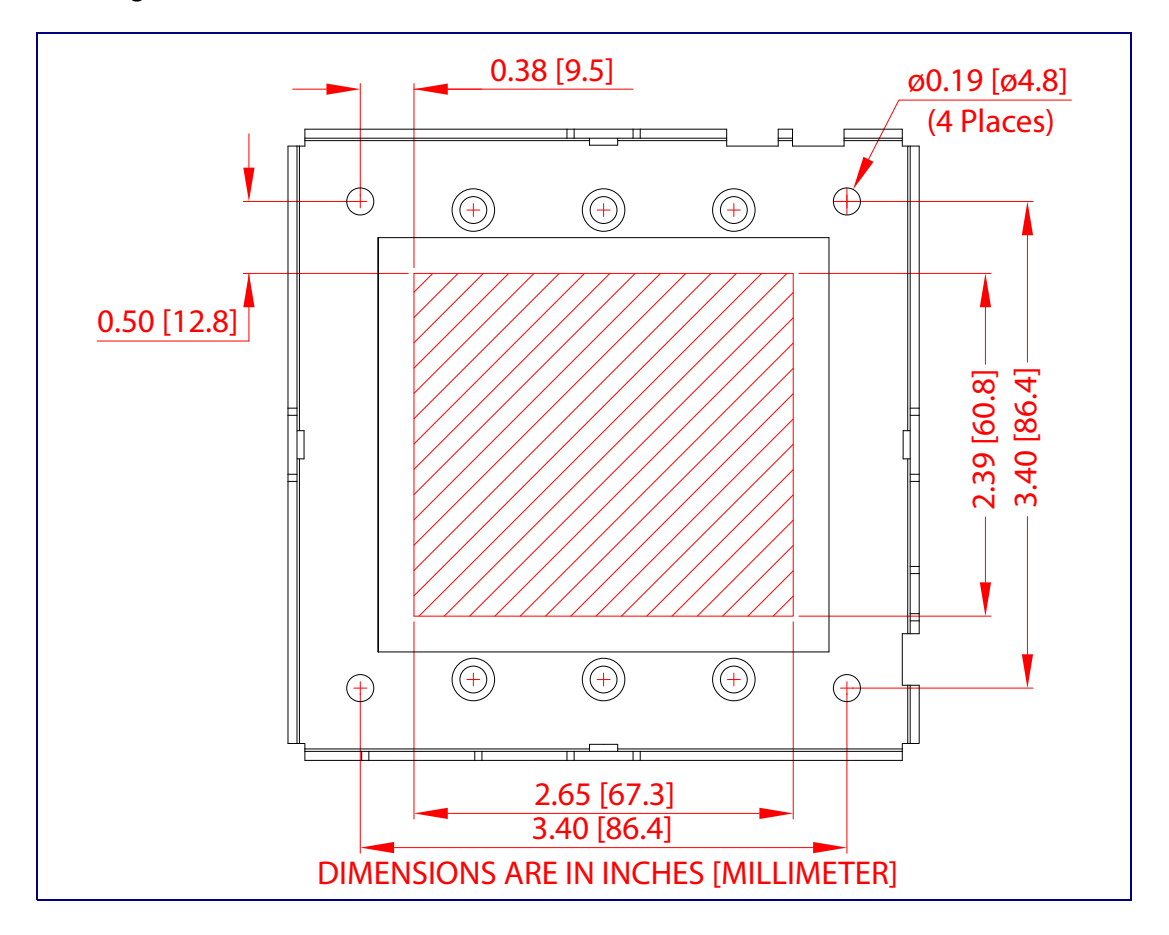

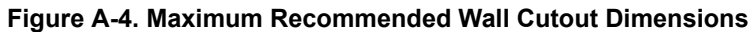

# Appendix B: Troubleshooting/Technical Support

# <span id="page-91-0"></span>B.1 Frequently Asked Questions (FAQ)

To see a list of frequently asked questions for your product, click on the **FAQs** tab at the following webpage:

**<http://www.cyberdata.net/voip/011049/>**

## B.2 Documentation

The documentation for this product is released in an English language version only.

To download PDF copies of CyberData product documentation, click on the **Downloads** tab at the following webpage:

**<http://www.cyberdata.net/voip/011049/>**

## <span id="page-92-1"></span>B.3 Contact Information

<span id="page-92-0"></span>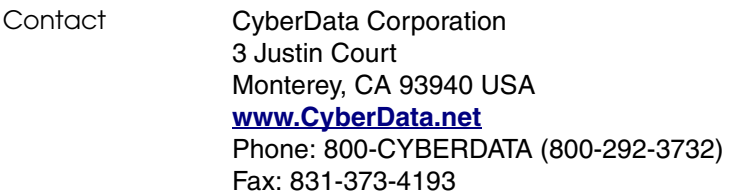

Sales Sales 831-373-2601, Extension 334

<span id="page-92-2"></span>**Technical** Support The fastest way to get technical support for your VoIP product is to submit a VoIP Technical Support form at the following website:

### **<http://support.cyberdata.net/>**

The Support Form initiates a ticket which CyberData uses for tracking customer requests. Most importantly, the Support Form tells us which PBX system and software version that you are using, the make and model of the switch, and other important information. This information is essential for troubleshooting. Please also include as much detail as possible in the **Comments** section of the Support Form.

Phone: (831) 373-2601, Extension 333

## <span id="page-92-3"></span>B.4 Warranty and RMA Information

The most recent warranty and RMA information is available at the following website address:

**<http://support.cyberdata.net/>**

# <span id="page-93-0"></span>Index

## **Numerics**

16 AWG gauge wire [9](#page-16-0)

# **A**

activate relay (door sensor) [49](#page-56-0) activate relay (intrusion sensor) [50](#page-57-0) activity LED [19](#page-26-1) address, configuration login [28](#page-35-1) alternative power input [6](#page-13-0) announcing a device's IP address [21](#page-28-0) audio configuration [52](#page-59-0) audio configuration page [52](#page-59-0) audio encodings [5](#page-12-0) audio files, user-created [54](#page-61-0) autoprovision at time (HHMMSS) [64](#page-71-1) autoprovision when idle (in minutes > 10) [64](#page-71-2) autoprovisioning [65](#page-72-0) download template button [65](#page-72-0) autoprovisioning autoupdate (in minutes) [64](#page-71-3) autoprovisioning configuration [63](#page-70-1), [64](#page-71-4) autoprovisioning filename [64](#page-71-5) autoprovisioning server (IP Address) [64](#page-71-6)

## **B**

backup SIP server 1 [42](#page-49-0) backup SIP server 2 [42](#page-49-0) backup SIP servers, SIP server backups [42](#page-49-0) browsers supported [4](#page-3-0)

# **C**

call button configuration default IP settings [24](#page-31-0) call button LED [23](#page-30-0) call termination [33](#page-40-0) changing the web access password [32](#page-39-0) Cisco SRST [42](#page-49-1) command interface [78](#page-85-1) commands [78](#page-85-1) configurable parameters [33](#page-40-1), [39](#page-46-0) configuration audio [52](#page-59-1) default IP settings [24](#page-31-0)

door sensor [47](#page-54-0) intrusion sensor [47](#page-54-0) network [38](#page-45-0) SIP [41](#page-48-0) using Web interface [24](#page-31-1) configuration home page [28](#page-35-2) configuration page configurable parameters [33](#page-40-1), [39](#page-46-0) contact information [85](#page-92-0) contact information for CyberData [85](#page-92-1) Current Network Settings [39](#page-46-1) current network settings [39](#page-46-1) CyberData contact information [85](#page-92-0)

## **D**

default device settings [86](#page-93-0) gateway [24](#page-31-2) IP address [24](#page-31-3) subnet mask [24](#page-31-4) username and password [24](#page-31-5) web login username and password [28](#page-35-3) default gateway [24](#page-31-2), [39](#page-46-2) default IP settings [24](#page-31-0) default login address [28](#page-35-1) default settings [22](#page-29-0) device configuration [32](#page-39-0) device configuration parameters [64](#page-71-4) the device configuration page [63](#page-70-2) device configuration page [32](#page-39-1) device configuration parameters [33](#page-40-1) device configuration password changing for web configuration access [32](#page-39-0) DHCP Client [5](#page-12-1) dial out extension (door sensor) [49](#page-56-1) dial out extension (intrusion sensor) [50](#page-57-1) dial out extension strings [45](#page-52-0), [46](#page-53-0) dimensions [6](#page-13-1) discovery utility program [28](#page-35-4) DNS server [39](#page-46-3) door sensor [47](#page-54-1), [49](#page-56-2) activate relay [49](#page-56-0) dial out extension [49](#page-56-1) door open timeout [49](#page-56-3) door sensor normally closed [49](#page-56-4) flash button LED [49](#page-56-5) download autoprovisioning template button [65](#page-72-0) DTMF tones [45](#page-52-1), [46](#page-53-1) DTMF tones (using rfc2833) [45](#page-52-0)

## **E**

earth ground [81](#page-88-0), [82](#page-89-1) ethernet cable [80](#page-87-1) ethernet I/F [6](#page-13-2) expiration time for SIP server lease [43](#page-50-0) export settings [30](#page-37-0)

## **F**

factory default settings [22](#page-29-0) firmware where to get the latest firmware [75](#page-82-1) flash button LED (door sensor) [49](#page-56-5) flash button LED (intrusion sensor) [50](#page-57-2)

## **G**

gang box mounting [81](#page-88-1), [82](#page-89-2) get autoprovisioning template [65](#page-72-0) GMT table [36](#page-43-0) GMT time [36](#page-43-0)

## **H**

home page [28](#page-35-2) http POST command [78](#page-85-1) http web-based configuration [5](#page-12-2)

## **I**

identifier names (PST, EDT, IST, MUT) [36](#page-43-1) identifying your product [1](#page-8-0) illustration of device mounting process [79](#page-86-1) import settings [30](#page-37-0) import/export settings [30](#page-37-0) installation, typical intercom system [2](#page-9-0) intrusion sensor [47](#page-54-2), [50](#page-57-3) activate relay [50](#page-57-0) dial out extension [50](#page-57-1) flash button LED [50](#page-57-2) IP address [24](#page-31-3), [39](#page-46-4) IP addressing default IP addressing setting [24](#page-31-6)

# **J**

J3 terminal block, 16 AWG gauge wire [9](#page-16-1)

## **L**

lease, SIP server expiration time [43](#page-50-0) LED green link LED [19](#page-26-2) yellow activity LED [19](#page-26-1) link LED [19](#page-26-2), [80](#page-87-2) local SIP port [43](#page-50-1) log in address [28](#page-35-1)

## **M**

mounting the device [79](#page-86-1)

## **N**

navigation (web page) [25](#page-32-0) navigation table [25](#page-32-0) network configuration [38](#page-45-0) Network Setup [38](#page-45-0) Nightringer [9](#page-16-2), [74](#page-81-2) NTP server [33](#page-40-2)

## **O**

on-board relay [6](#page-13-3), [11](#page-18-0) operating temperature [6](#page-13-4)

## **P**

packet time [5](#page-12-3) part number [6](#page-13-5) parts list [8](#page-15-0) password for SIP server login [42](#page-49-2) login [28](#page-35-5) restoring the default [24](#page-31-5) payload types [6](#page-13-6) point-to-point configuration [46](#page-53-2) port local SIP [43](#page-50-1) remote SIP [43](#page-50-2)

posix timezone string timezone string [33](#page-40-3) POST command [78](#page-85-1) power input [6](#page-13-7) alternative [6](#page-13-0) product configuring [24](#page-31-1) mounting [79](#page-86-1) parts list [8](#page-15-1) product features [4](#page-11-0) product overview product features [4](#page-11-0) product specifications [6](#page-13-8) supported protocols [5](#page-12-4) supported SIP servers [5](#page-12-5) typical system installation [2](#page-9-0) product specifications [6](#page-13-8) protocol [6](#page-13-9) protocols supported [5](#page-12-4)

# **R**

reboot [76](#page-83-1), [77](#page-84-2) remote SIP port [43](#page-50-2) reset test function management button [20](#page-27-0) resetting the IP address to the default [79](#page-86-2), [84](#page-91-0) restoring factory default settings [22](#page-29-0), [86](#page-93-0) RJ-45 [18](#page-25-0) rport discovery setting, disabling [43](#page-50-3) RTFM button [20](#page-27-1) RTFM jumper [20](#page-27-2), [21](#page-28-1), [22](#page-29-1) RTP/AVP [5](#page-12-6)

## **S**

sales [85](#page-92-0) sensor setup page [48](#page-55-0), [61](#page-68-0) sensor setup parameters [47](#page-54-0) sensors [49](#page-56-6) server address, SIP [42](#page-49-3) service [85](#page-92-0) set time with external NTP server on boot [33](#page-40-2) setting up the device [9](#page-16-3) settings, default [22](#page-29-0) SIP enable SIP operation [42](#page-49-4) local SIP port [43](#page-50-1) user ID [42](#page-49-5) SIP configuration [41](#page-48-0) SIP configuration parameters outbound proxy [43](#page-50-4) registration and expiration, SIP server lease [43](#page-50-0)

unregister on reboot [43](#page-50-5) user ID, SIP [42](#page-49-5) SIP registration [42](#page-49-6) SIP remote SIP port [43](#page-50-2) SIP server [42](#page-49-3) password for login [42](#page-49-2) SIP servers supported [5](#page-12-5) unregister from [43](#page-50-5) user ID for login [42](#page-49-7) SIP server configuration [42](#page-49-3) SRST [42](#page-49-1) status LED [80](#page-87-2) subnet mask [24](#page-31-4), [39](#page-46-5) supported protocols [5](#page-12-4)

## **T**

tech support [85](#page-92-0) technical support, contact information [85](#page-92-2) terminal block, 16 AWG gauge wire [9](#page-16-1) TFTP server [5](#page-12-7) time zone string examples [36](#page-43-2)

## **U**

user ID for SIP server login [42](#page-49-7) username changing for web configuration access [32](#page-39-0) default for web configuration access [28](#page-35-3) restoring the default [24](#page-31-5)

# **V**

VLAN ID [39](#page-46-6) VLAN Priority [39](#page-46-7) VLAN tagging support [39](#page-46-8) VLAN tags [39](#page-46-9)

## **W**

warranty policy at CyberData [85](#page-92-3) web access password [24](#page-31-7) web access username [24](#page-31-5) web browsers supported [4](#page-3-0) web configuration log in address [28](#page-35-1) web page navigation [25](#page-32-0) web page navigation [25](#page-32-0)

web-based configuration [24](#page-31-1) wget, free unix utility [78](#page-85-1) wiring the circuit [12](#page-19-0) devices less than 1A at 30 VDC [12](#page-19-1)